# **Instrukcja zestawu** *therascreen***® BRAF RGQ PCR**

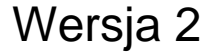

### $\overline{\mathsf{ND}}$

Do użytku diagnostycznego in vitro

Do stosowania z urządzeniami Rotor-Gene® Q MDx

# $c\epsilon$

 $REF$ 

870211

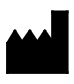

QIAGEN GmbH, QIAGEN Strasse 1, 40724 Hilden,

GERMANY

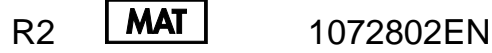

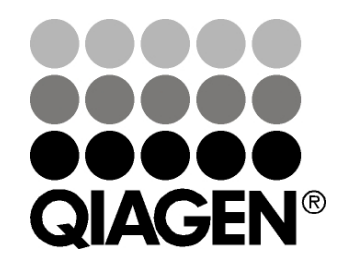

# Sample & Assay Technologies

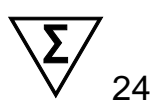

# **Technologie badań i analizy firmy QIAGEN**

Firma QIAGEN jest wiodącym dostawcą innowacyjnych technologii oczyszczania próbek i ich analizy, umożliwiając izolację i wykrywanie zawartości dowolnej próbki biologicznej. Nasze zaawansowane, wysokiej jakości produkty i usługi zapewniają sukces na każdym etapie - od chwili pobrania próbki do uzyskania wyniku.

### **QIAGEN wyznacza standardy w zakresie:**

- **C** Oczyszczania DNA, RNA i białek
- **Analizy kwasów nukleinowych i białek**
- **Badań nad mikroRNA oraz RNAi**
- Automatyzacji technologii obróbki próbek i ich analizy

Naszą misją jest umożliwienie Państwu osiągnięcia znakomitych i przełomowych osiągnięć w prowadzonych badaniach. Więcej informacji można znaleźć na stronie [www.qiagen.com.](http://www.qiagen.com/)

# **Spis treści**

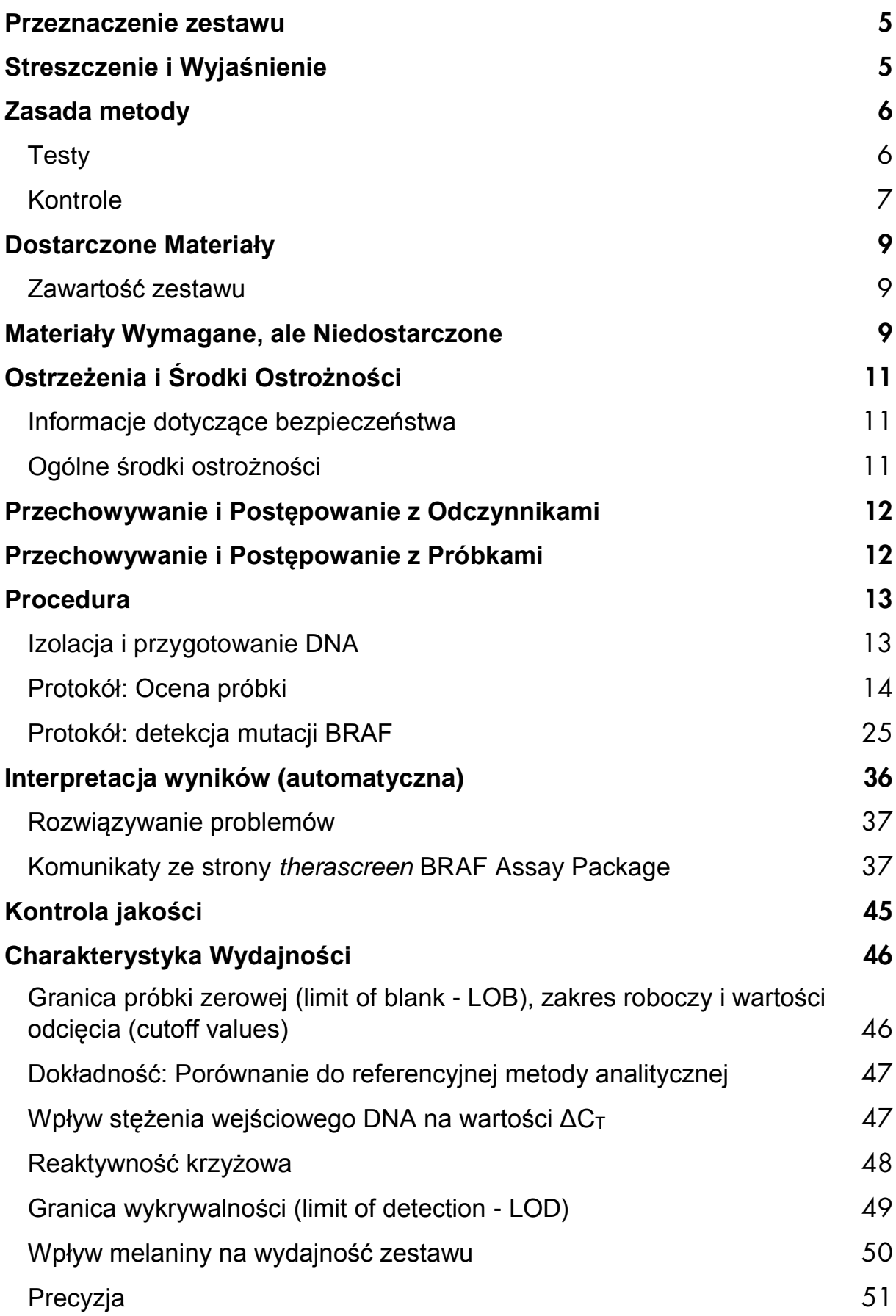

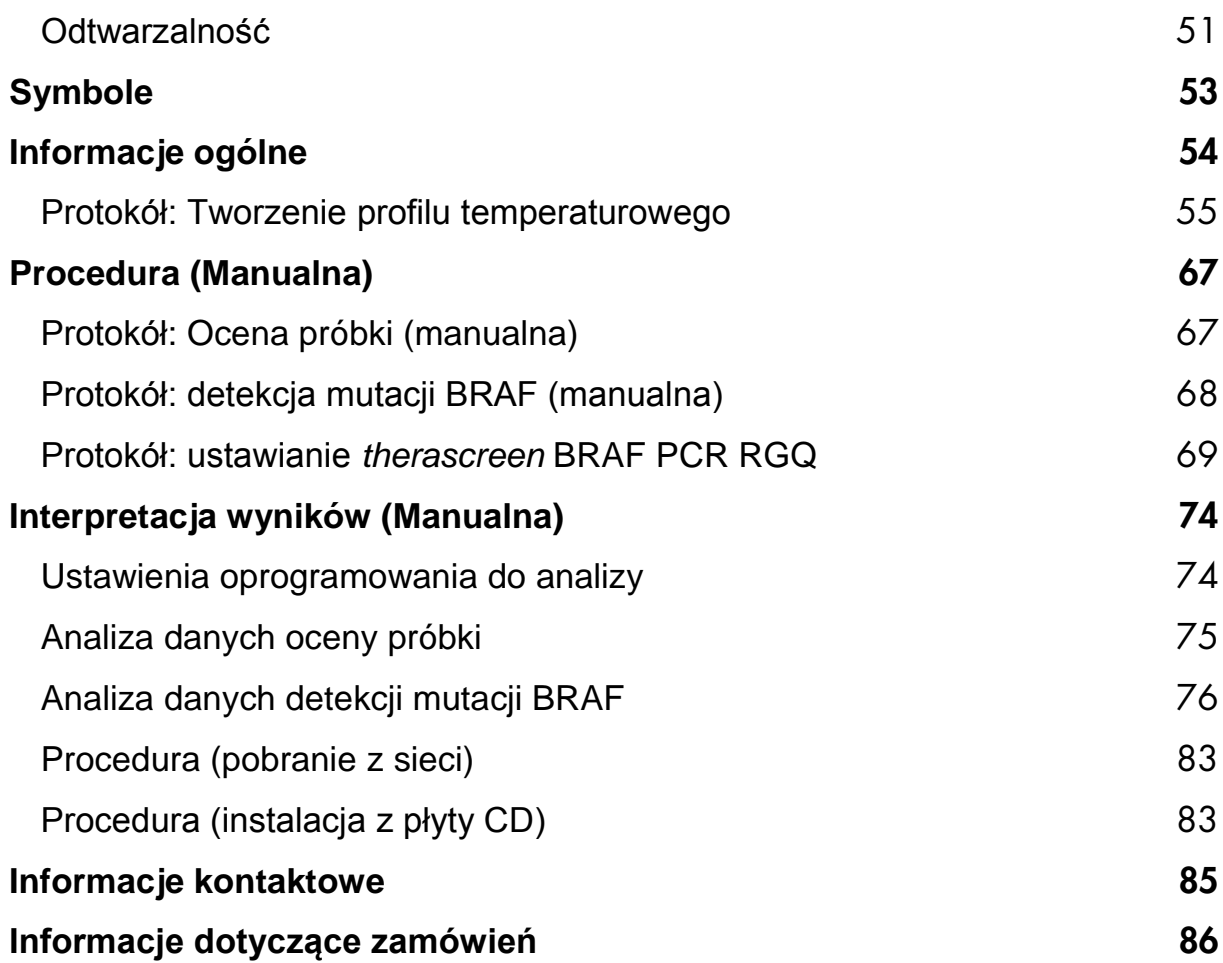

### <span id="page-4-0"></span>**Przeznaczenie zestawu**

Zestaw *therascreen* BRAF RGQ PCR jest testem diagnostycznym in vitro służącym do wykrywania pięciu mutacji somatycznych występujących w genie BRAF i pozwala na ocenę ilościową statusu mutacji. DNA ekstrahuje się z utrwalonej formaliną i zatopionej w parafinie tkanki (FFPE) nowotworowej i poddaje analizie metodą PCR w czasie rzeczywistym na urządzeniach Rotor-Gene MDx. Zestaw *therascreen* BRAF RGQ PCR ma pomóc klinicyście w identyfikacji pacjentów z nowotworem, którzy mogliby odnieść korzyść z terapii ukierunkowanej na BRAF, jak np. leczenie vemurafenibem.

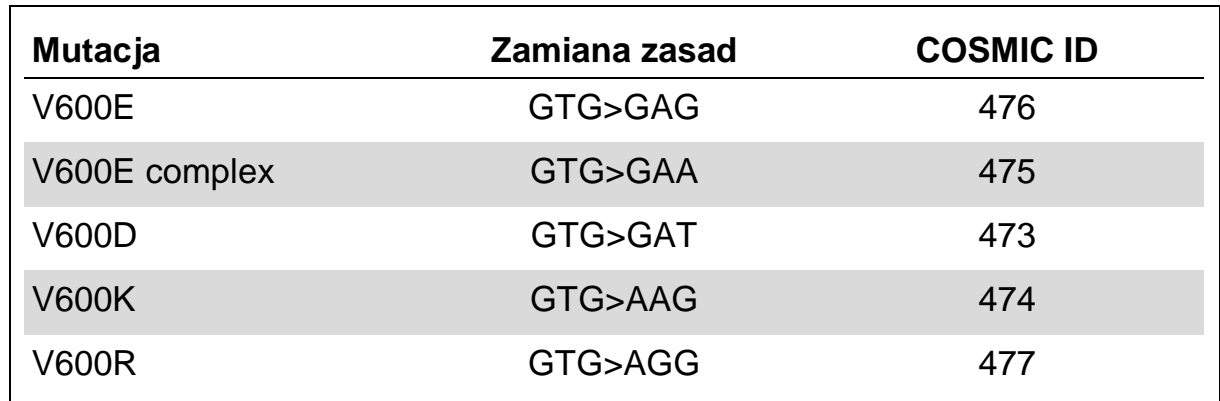

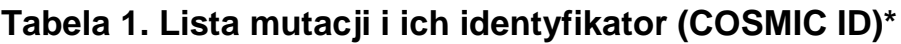

\*COSMIC IDs - oznaczenia identyfikacyjne mutacji wzięte z Katalogu Mutacji Somatycznych w Raku: Catalog of Somatic Mutations in Cancer: (www.sanger.ac.uk/genetics/CGP/cosmic).

## <span id="page-4-1"></span>**Streszczenie i Wyjaśnienie**

Zestaw *therascreen* BRAF RGQ PCR jest gotowym do użycia zestawem służącym do wykrywania 5 mutacji somatycznych w genie BRAF przy zastosowaniu łańcuchowej reakcji polimerazy w czasie rzeczywistym (realtime PCR) w aparatach Rotor-Gene Q MDx.

Zastosowane w zestawie technologie to detekcja mutacji oparta o technikę ARMS® (Amplified Refractory Mutation System) oraz sondy Scorpions®. Pozwalają one na detekcję następujących mutacji w kodonie 600 onkogenu BRAF w tle genomowego DNA typu dzikiego.

- **NO V600E**
- V600E complex (V600Ec)
- V600D
- **NO V600K**
- **NOOR**

Zastosowane metody są wysoce selektywne i, w zależności od całkowitej ilości obecnego DNA, umożliwiają wykrywanie niskiego odsetka mutacji w tle genomowego DNA typu dzikiego. Granice selektywności i detekcji przewyższają inne techniki, jak np. "dye terminator sequencing".

# <span id="page-5-0"></span>**Zasada metody**

W zestawie *therascreen* BRAF RGQ PCR zastosowano dwie metody detekcji mutacji metodą PCR w czasie rzeczywistym: ARMS i Scorpions.

### **ARMS**

Allelospecyficzna lub specyficzna dla mutacji amplifikacja jest możliwa dzięki zastosowaniu technologii ARMS (Amplification Refractory Mutation System). Polimeraza *Taq* DNA sprawnie rozróżnia dopasowanie lub brak dopasowania starterów na końcu 3'. Dzięki temu tylko zmutowane sekwencje są amplifikowane, nawet w próbkach, w których większość sekwencji nie posiada danej mutacji. Gdy starter jest całkowicie komplementarny, amplifikacja przebiega z pełną wydajnością. Natomiast gdy zasada na końcu 3' nie jest w pełni komplementarna, to występuje tylko niewielka amplifikacja tła.

### **Scorpions**

Detekcja amplifikacji jest przeprowadzana z wykorzystaniem sond Scorpions. Są one dwufunkcyjnymi cząsteczkami zawierającymi starter reakcji PCR kowalencyjnie powiązany z sondą fluorescencyjną. Sonda zawiera również wygaszacz, który hamuje fluorescencję. W czasie reakcji PCR, gdy sonda zwiąże się z amplikonem, fluorofor i wygaszacz ulegają rozdzieleniu. Prowadzi to do mierzalnego wzrostu fluorescencii w probówce reakcyjnej.

### **Format zestawu**

W zestawie *therascreen* BRAF RGQ PCR jest zawartych 5 testów.

- **Jeden test kontroli reakcji (Control Reaction Mix; CTRL)**
- Cztery testy mutacji (miksy analiz mutacji; V600E/Ec, V600D, V600K, V600R)

Test V600E/Ec wykrywa zarówno mutację V600E jak i V600Ec, ale ich nie rozróżnia.

Wszystkie miksy reakcyjne są dupleksami i zawierają odczynniki do wykrywania sekwencji wyznakowanych FAM™, natomiast kontrola wewnętrzna jest wyznakowana HEX™. Test kontroli wewnętrznej sprawdza obecność inhibitorów, mogących prowadzić do uzyskania wyników fałszywie ujemnych.

## <span id="page-5-1"></span>**Testy**

Zestaw *therascreen* BRAF RGQ PCR pozwala na wykonanie analiz w dwóch etapach: w pierwszym etapie dokonuje się kontroli ilościowej amplifikowalnego materiału przeznaczonego do analizy, a w drugim etapie następuje właściwa reakcja pozwalająca stwierdzić obecność lub brak zmutowanego DNA.

### **Testy kontroli**

Kontrola, wyznakowana FAM, jest używana do oceny całkowitego DNA w próbce. W tym teście dokonuje się amplifikacji obszaru eksonu 3 w genie BRAF. Startery i sondy Scorpions zostały zaprojektowane tak, aby niezależnie amplifikować wszelkie znane polimorfizmy BRAF.

### **Testy mutacji**

Każdy test mutacji zawiera sondę Scorpion wyznakowaną FAM oraz starter ARMS pozwalające na rozróżnienie między DNA typu dzikiego a określonym zmutowanym DNA.

### <span id="page-6-0"></span>**Kontrole**

**Uwaga:** Wszystkie cykle eksperymentalne muszą zawierać kontrolę dodatnią i ujemną.

### **Kontrola dodatnia**

Każdy cykl musi zawierać kontrolę dodatnią w probówkach 1-5. Zestaw *therascreen* BRAF RGQ PCR zawiera kontrolę dodatnią - BRAF Positive Control (PC) przeznaczoną do wykorzystania jako matryca w reakcji kontroli dodatniej. Wyniki kontroli dodatniej będą oceniane w celu zagwarantowania, że zestaw działa w obrębie założonych kryteriów.

### **Kontrola ujemna**

Każdy cykl musi zawierać kontrolę ujemną (no template control) w probówkach 9-13. Zestaw *therascreen* BRAF RGQ PCR zawiera Wodę do Kontroli Ujemnej (NTC) przeznaczoną do wykorzystania jako "matryca" do kontroli ujemnej. Kontrola ujemna jest niezbędna do wykrycia wszelkich potencjalnych zanieczyszczeń powstałych podczas nastawiania reakcji, a także do oceny wydajności reakcji kontroli wewnętrznej.

### **Ocena reakcji kontroli wewnętrznej**

Każda mieszanina reakcyjna zawiera kontrolę wewnętrzną jako dodatek do reakcji głównej. Brak amplifikacji w kontroli wewnętrznej może wskazywać na obecność inhibitorów reakcji, prowadzących do niewłaściwych wyników, albo na to, że w przypadku tej probówki wystąpił błąd pipetowania spowodowany przez operatora. Jeżeli niepowodzenie amplifikacji wewnętrznej kontroli jest spowodowane inhibicją reakcji PCR, to rozcieńczenie próbki może zmniejszyć wpływ inhibitorów, natomiast należy mieć na uwadze, że rozcieńczy ono także docelowe DNA. Probówka z wodą do rozcieńczeń (Dil.) jest dostarczona w zestawie. Rozcieńczanie próbek należy wykonywać tylko przy jej użyciu.

### **Ocena próbki**

Zalecane jest, aby używać testu kontroli reakcji (Control Reaction Mix - CTRL) dostarczonej w zestawie *therascreen* BRAF RGQ PCR, aby ocenić zawartość całkowitego amplifikowalnego DNA z mutacją BRAF w próbce. W czasie reakcji kontrolnej amplifikowany jest region eksonu 3 genu BRAF. Zaleca się, aby przygotowywać reakcje wyłącznie z użyciem kontroli pozytywnej BRAF (BRAF Positive Control - PC) jako kontroli dodatniej oraz Wody do Kontroli Ujemnej (NTC) jako kontroli ujemnej.

**Uwaga:** Ocena DNA powinna być oparta na reakcji PCR i może różnić się od oceny ilości DNA opartej na odczytach absorbancji. Dodatkowa mieszanina reakcji kontrolnej (Control Reaction Mix - CTRL) jest dostarczona w celu umożliwienia oceny jakości i ilości DNA w próbkach przed ich analizą za pomocą zestawu *therascreen* BRAF RGQ PCR.

# <span id="page-8-0"></span>**Dostarczone Materiały**

### <span id="page-8-1"></span>**Zawartość zestawu**

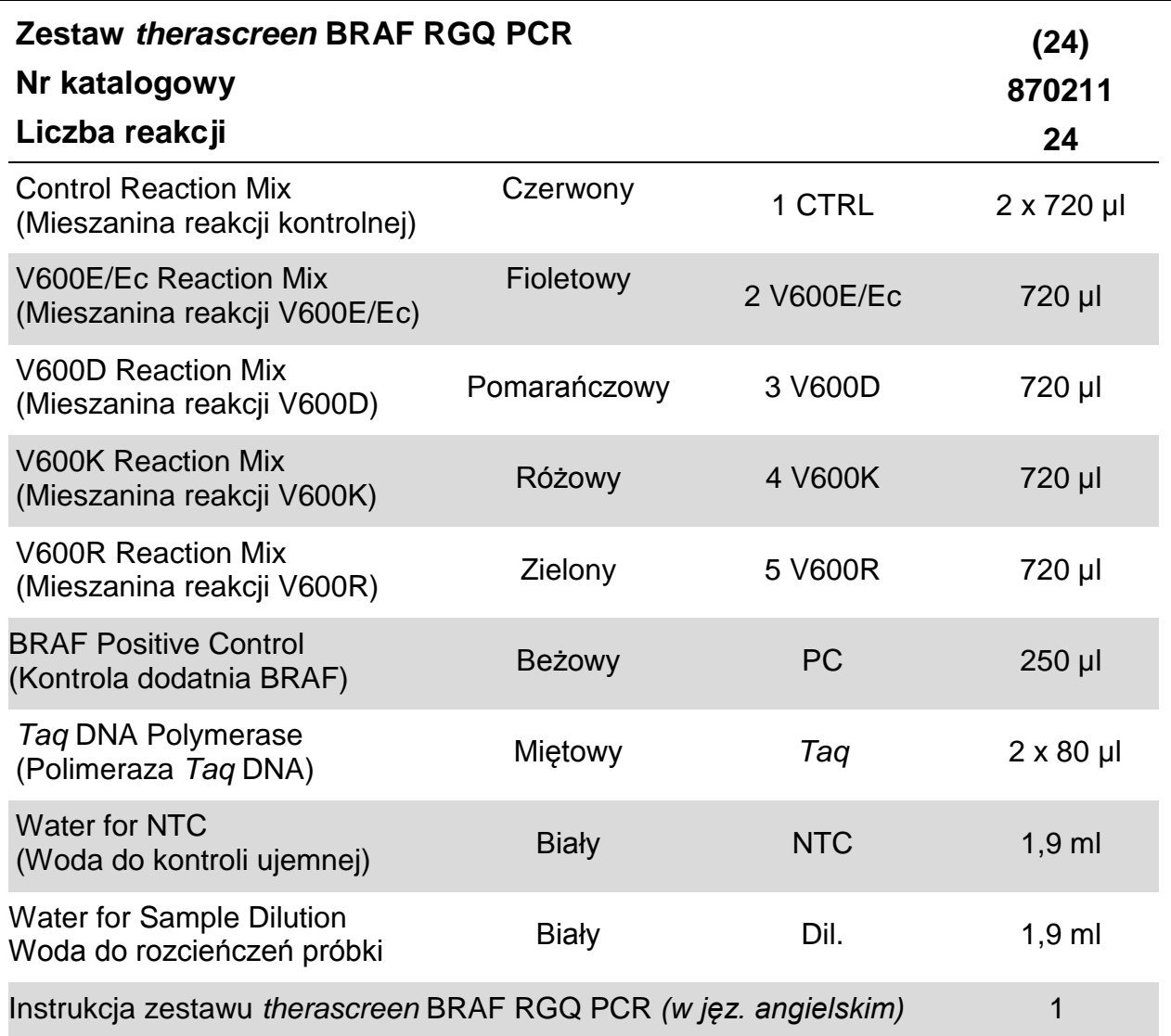

### <span id="page-8-2"></span>**Materiały Wymagane, ale Niedostarczone**

Podczas pracy z chemikaliami należy zawsze nosić odpowiedni fartuch laboratoryjny, jednorazowe rękawiczki i okulary ochronne. Aby uzyskać więcej informacji, należy zapoznać się z odpowiednimi kartami charakterystyki (SDS) dostępnymi u dostawcy produktu.

#### **Odczynniki**

- Zestaw do izolacji DNA (patrz "Izolacja i przygotowanie DNA", str. Fehler! **Textmarke nicht definiert.**)
- **Ksylen**
- **Etanol** (96-100%)[\\*](#page-8-3)

<span id="page-8-3"></span>\* Nie należy używać alkoholu skażonego, który zawiera metanol lub metyloetyloketon.

#### **Materiały zużywalne**

- **Probówki wirownicze 1,5 ml lub 2 ml (do etapu lizy)**
- **Probówki wirownicze 1,5 ml (do etapu elucji) (dostępne w firmie** Brinkmann [Safe-Lock, nr kat. 022363204], Eppendorf [Safe-Lock, nr kat. 0030 120.086] lub Sarstedt [Safety Cap, nr kat. 72.690])[\\*](#page-9-1)
- <span id="page-9-0"></span>Dedykowane pipety  $\dagger$  (regulowane) do przygotowania próbki
- Dedykowane pipety<sup> $\ddagger$ </sup> (regulowane) do przygotowania mastermiksu PCR
- Dedykowane pipety<sup> $\ddagger$ </sup> (regulowane) do dozowania matrycy DNA
- Sterylne końcówki do pipet z filtrem (aby uniknąć zakażeń krzyżowych, zalecamy końcówki z barierą aerozolową)

#### **Sprzęt**

- Termomikser, blok grzewczy lub łaźnia wodna utrzymujące temperaturę  $90^{\circ}$ C $^{\ddagger}$
- Wirówka nastołowa  $\frac{1}{2}$  rotorem na probówki 2 ml
- $\blacksquare$  Worteks<sup>‡</sup>
- **Termocykler Rotor-Gene Q MDx 5plex HRM**<sup> $\ddag$ [‡](#page-9-3)</sup> z kanałami fluorescencyjny-mi dla Cycling Green (zielony) i Cycling Yellow (żółty) (detekcja FAM i HEX)
- Oprogramowanie Rotor-Gene Q wersja 2.3 z pakietem analiz BRAF -BRAF Assay Package (wersja 3.1.1) zainstalowane w celu automatycznej detekcji mutacji (zobacz: "Załącznik II: Instalacja Pakietu Analiz *therascreen* BRAF Assay Package" strona 83)

**Uwaga:** Oprogramowanie Rotor-Gene Q może być używane bez Pakietu Analiz BRAF w przypadku manualnej detekcji mutacji. Zobacz: "Załącznik I: *therascreen* BRAF RGQ PCR Kit - Protokół manualny", strona 54

- **Probówki w paskach z korkami o poj. 0,1 ml dedykowane do rotora 72**probówkowego (QIAGEN, nr kat. 981103 lub 981106)
- Sterylne probówki wirownicze do przygotowania mastermiksu
- Statyw na 72 probówki o poj. 0,1 ml aluminiowy statyw do recznego przygotowania reakcji pipetą jednokanałową (QIAGEN, nr kat. 9018901)

<span id="page-9-1"></span>\* To nie jest pełna lista dostawców.

<span id="page-9-2"></span>† Należy się upewnić, że urządzenia zostały sprawdzone i skalibrowane według zaleceń producenta.

<span id="page-9-3"></span>‡ W niektórych krajach, jeśli dotyczy, może zostać użyty aparat Rotor-Gene Q 5plex HRM z datą produkcji maj 2011 lub późniejszą. Datę produkcji można ustalić na podstawie numeru seryjnego z tyłu urządzenia. Numer seryjny jest podany w formacie "mmyy nnn", gdzie "mm" oznacza miesiąc produkcji w cyfrach, "yy" oznacza dwie ostatnie cyfry roku produkcji, a "nnn" oznacza unikalny identyfikator aparatu.

# <span id="page-10-0"></span>**Ostrzeżenia i Środki Ostrożności**

Do użytku diagnostycznego in vitro

### <span id="page-10-1"></span>**Informacje dotyczące bezpieczeństwa**

Podczas pracy ze środkami chemicznymi zawsze należy nosić odpowiednią odzież laboratoryjną, jednorazowe rękawiczki i okulary ochronne. Więcej informacji znajduje się w odpowiednich kartach charakterystyki substancji niebezpiecznych (SDS). Są one dostępne online w wygodnym i kompaktowym formacie PDF pod adresem www.qiagen.com/safety gdzie użytkownik może znaleźć, obejrzeć i wydrukować karty (SDS) dla każdego zestawu QIAGEN oraz składników zestawu.

### <span id="page-10-2"></span>**Ogólne środki ostrożności**

Użytkownik powinien zawsze zwracać uwagę na następujące wskazówki.

- Materiały pozytywne (próbki i kontrole dodatnie) należy przechowywać i izolować oddzielnie od wszystkich pozostałych odczynników i dodawać je do mieszaniny reakcyjnej w osobnym pomieszczeniu.
- Należy zachować szczególną ostrożność, aby zapobiec skażeniu PCR syntetycznym materiałem kontrolnym. Zalecamy stosowanie oddzielnych, dedykowanych pipet do przygotowania mieszanin reakcyjnych i dodawania matrycy DNA. Przygotowanie i dozowanie mieszanin reakcyjnych musi być przeprowadzane w obszarze odseparowanym od obszaru używanego do dodawania matrycy. Probówki Rotor-Gene Q nie mogą być otwierane po zakończonym cyklu PCR. Ma to na celu zapobieżenie skażeniu laboratorium produktami po reakcji PCR.
- Odczynniki zawarte w zestawie *therascreen* BRAF RGQ PCR zostały optymalnie rozcieńczone. Nie zalecamy dalszego rozcieńczania odczynników, ponieważ może to doprowadzić do utraty wydajności. Nie zalecamy używania objętości reakcji poniżej 25 ul, ponieważ zwiększy to ryzyko wystąpienia wyników fałszywie ujemnych.
- Wszystkie odczynniki w zestawie *therascreen* BRAF RGQ PCR sa tworzone specjalnie, aby uzyskać pożądaną wydajność. Wszystkie odczynniki zestawu *therascreen* BRAF RGQ PCR są przeznaczone do używania wyłącznie z innymi odczynnikami z tego samego zestawu *therascreen* BRAF RGQ PCR. Niedopuszczalne jest zastępowanie odczynników w zestawie innymi odczynnikami, jeśli chcemy utrzymać optymalną wydajność.
- Należy używać tylko polimerazy *Taq* DNA dostarczonej w zestawie. Nie należy zastępować polimerazy *Taq* DNA enzymem z innych zestawów tego samego rodzaju lub innego rodzaju, ani polimerazą *Taq* DNA od innego dostawcy.

## <span id="page-11-0"></span>**Przechowywanie i Postępowanie z Odczynnikami**

Zestaw *therascreen* BRAF RGQ PCR jest dostarczany na suchym lodzie i musi nadal być zamrożony w momencie dostawy. Jeśli zestaw nie jest zamrożony w chwili dostarczenia, jeśli w trakcie transportu zostało otwarte zewnętrzne opakowanie lub dostawa nie zawiera listu przewozowego, instrukcji lub odczynników, to należy skontaktować się z Serwisem Technicznym firmy QIAGEN lub dystrybutorem (patrz okładka lub www.qiagen.com).

Natychmiast po dostarczeniu zestaw *therascreen* BRAF RGQ PCR powinien zostać umieszczony w temperaturze od -15 do -30°C w zamrażarce utrzymującej stałą temperaturę i musi być chroniony przed światłem – sondy Scorpions (jak i wszelkie cząsteczki znakowane fluorescencyjnie) muszą być chronione przed światłem, aby zapobiec wyświecaniu i utracie wydajności. Jeśli zestaw jest przechowywany w warunkach podanych na oryginalnym opakowaniu, to zachowa stabilność aż do daty ważności podanej na etykiecie. Należy unikać powtarzalnego zamrażania i rozmrażania. Nie należy przekraczać 6 cykli zamrażania-rozmrażania.

# <span id="page-11-1"></span>**Przechowywanie i Postępowanie z Próbkami**

**Uwaga:** Wszystkie próbki muszą być traktowane jako materiał potencjalnie zakaźny.

Próbką musi być ludzkie genomowe DNA wyizolowane z tkanki utrwalonej formaliną i zatopionej w parafinie (FFPE). Aby zapewnić ich jakość, próbki muszą być transportowane zgodnie ze standardami przyjętymi w patologii. Próbki nowotworowe nie są homogenne, a zatem dane z jednej próbki nowotworu mogą nie być zbieżne z innymi skrawkami tego samego nowotworu. Próbki nowotworowe mogą również zawierać tkankę nienowotworową, a zatem DNA z takiej tkanki nie będzie zawierało mutacji wykrywanych przez zestaw *therascreen* BRAF RGQ PCR.

### <span id="page-12-0"></span>**Procedura**

### <span id="page-12-1"></span>**Izolacja i przygotowanie DNA**

Charakterystyka wydajności zestawu *therascreen* BRAF RGQ PCR została opracowana przy użyciu DNA wyizolowanego za pomocą produktu QIAamp DNA FFPE Tissue Kit (QIAGEN, nr kat. 56404). W przypadku używania tego zestawu należy przeprowadzać izolację DNA zgodnie z instrukcjami zawartymi w podręczniku, zwracając uwagę na następujące elementy:

- Skrawki FFPE umieść na slajdach.
- Zeskrob nadmiar parafiny otaczającej tkankę używając nowego sterylnego skalpela.
- Skrawki tkanki należy zeskrobywać do probówek wirowniczych używając za każdym razem nowego skalpela dla każdej tkanki.
- Oczyszczone genomowe DNA musi być zawieszone w 120-200 ul buforu ATE (dostarczany w zestawie QIAamp DNA FFPE Tissue ). Przechowuj oczyszczone DNA w temp. od -15 do -30°C.

Ocena DNA powinna opierać się na mieszaninie kontrolnej (CTRL) dostarczonej z zestawem *therascreen* BRAF RGQ PCR i może różnić się od oznaczenia ilościowego na podstawie odczytów absorbancji. Dodatkowa mieszanina kontrolna (CTRL) jest dostarczana w celu umożliwienia oceny jakości i ilości DNA w próbkach przed analizą za pomocą zestawu *therascreen* BRAF RGQ PCR.

**Uwaga**: W celu zapewnienia wystarczającej ilości DNA do analizy zaleca się, aby co najmniej dwa slajdy FFPE były w pierwszej kolejności użyte i ocenione za pomocą testu kontrolnego. Jeśli uzyskano niedostateczną ilość DNA dla reakcji PCR, można przeprowadzić ekstrakcję kolejnych preparatów i połączyć DNA.

**Uwaga:** Aby zapewnić wystarczającą ilość DNA do analizy, sekcje FFPE muszą mieć grubość minimum 5 μm.

Wszystkie testy w zestawie *therascreen* BRAF RGQ PCR generują krótkie produkty PCR. Jednakże, zestaw *therascreen* BRAF RGQ PCR nie będzie działał, jeśli analizowane DNA jest silnie pofragmentowane.

### <span id="page-13-0"></span>**Protokół: Ocena próbki**

Protokół ten służy do oceny całkowitego amplifikowalnego DNA w próbkach przy użyciu pakietu analizy BRAF CE Sample Assessment Locked Template do automatycznej oceny próbki.

Uwaga**:** Informacje na temat ręcznej oceny próbki DNA zamieszczono w "Załączniku I: Protokół ręczny Zestawu *therascreen* BRAF RGQ PCR", strona 54.

### **Ważne informacje przed rozpoczęciem**

- **Przed rozpoczęciem procedury należy przeczytać "Ogólne środki** ostrożności", strona 11.
- Należy poświęcić czas na zapoznanie się z aparatem Rotor-Gene Q MDx przed rozpoczęciem protokołu. Patrz instrukcja obsługi.
- Nie należy worteksować polimerazy *Taq*, ani żadnej mieszaniny zawierającej *Taq*, ponieważ może to spowodować inaktywację enzymu.
- Należy pipetować polimerazę *Taq* umieszczając końcówkę pipety tuż pod powierzchnią cieczy, aby uniknąć pokrycia końcówki nadmiarem enzymu.
- Stosując kontrolną mieszaninę reakcyjną (Control Reaction Mix CTRL) możliwa jest analiza maksymalnie 24 próbek.

#### **Czynności do wykonania przed rozpoczęciem**

- $\blacksquare$  Należy się upewnić, że oprogramowanie therascreen BRAF Assay Package zostało zainstalowane przed pierwszym użyciem aparatu Rotor-Gene Q (patrz "Załącznik II: Instalacja therascreen BRAF Assay Package", strona 83).
- **Przed każdym użyciem wszystkie odczynniki muszą zostać całkowicie** rozmrożone przez przynajmniej 1 godzinę w temperaturze pokojowej (15- 25°C), wymieszane poprzez 10-krotne obracanie i krótko zwirowane w celu zebrania zawartości na dnie probówki.
- Należy upewnić się, że przed każdym użyciem polimeraza *Taq* jest w temperaturze pokojowej (15–25°C). Probówkę należy krótko zwirować, aby zebrać enzym na dnie probówki.

### **Procedura**

**1. Mieszaninę Kontrolną Reakcji (Control Reaction Mix - CTRL), Wodę dla Kontroli Negatywnej (No Template Control - NTC), oraz Kontrolę Dodatnią (Positive Control - PC) należy rozmrażać w temperaturze otoczenia (15-25°C) przez co najmniej 1 godzinę.**

**Po rozmrożeniu odczynniki należy wymieszać poprzez 10-krotne obracanie każdej probówki, aby uniknąć miejscowego stężenia soli i następnie krótko zwirować, aby zebrać zawartość na dnie probówki.**

**2. Przygotować odpowiednią ilość mastermiksu zawierającego Mieszaninę Kontrolną Reakcji (CTRL) oraz polimerazę Taq dla danej ilości próbek DNA, jedną kontrolę pozytywną reakcji PC i jedną kontrolę negatywną NTC zgodnie z objętościami podanymi w tabeli 2. Dodatkowo należy dodać więcej odczynnika dla jednej dodatkowej próbki, aby eliminując błąd pipetowania, zapewnić wystarczającą ilość odczynników do nastawienia reakcji PCR.**

**Mastermiks zawiera wszystkie elementy niezbędne do PCR, z wyjątkiem próbki.**

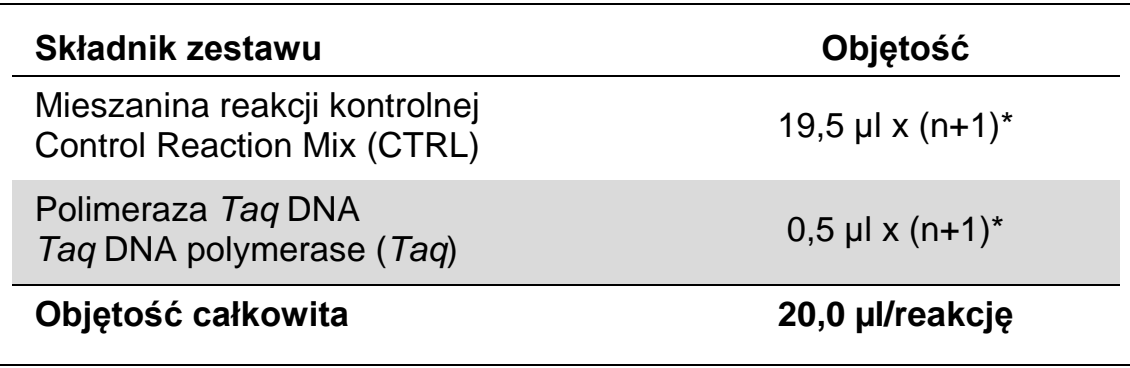

\* n = ilość reakcji (próbki plus kontrole). W czasie przygotowania mastermiksu należy przygotować wystarczającą ilość odczynników dla jednej dodatkowej próbki (n+1), aby zapewnić wystarczającą ilość odczynników do nastawienia reakcji PCR. Wartość n nie powinna przekroczyć 26 (24 próbki + 2 kontrole).

**3. Dokładnie wymieszaj mastermiks poprzez delikatne, 10-krotne pipetowanie. Należy umieścić odpowiednią liczbę pasków probówek w statywie zgodnie z układem przedstawionym na Rys. 1. Natychmiast trzeba dodać 20 μl mastermiksu do każdej probówki PCR.**

Wieczka pozostaną w opakowaniu do czasu, aż będą potrzebne. Dla oceny próbki DNA, należy dodać mieszaninę CTRL do jednej studzienki z kontrolą pozytywną PC, jednej studzienki z kontrolą ujemną NTC i do jednej studzienki dla każdej próbki badanej.

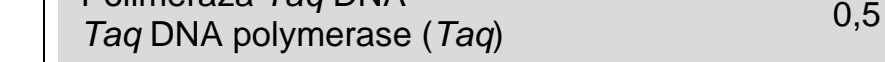

**Tabela 2. Przygotowanie mastermiksu reakcji kontrolnej\***

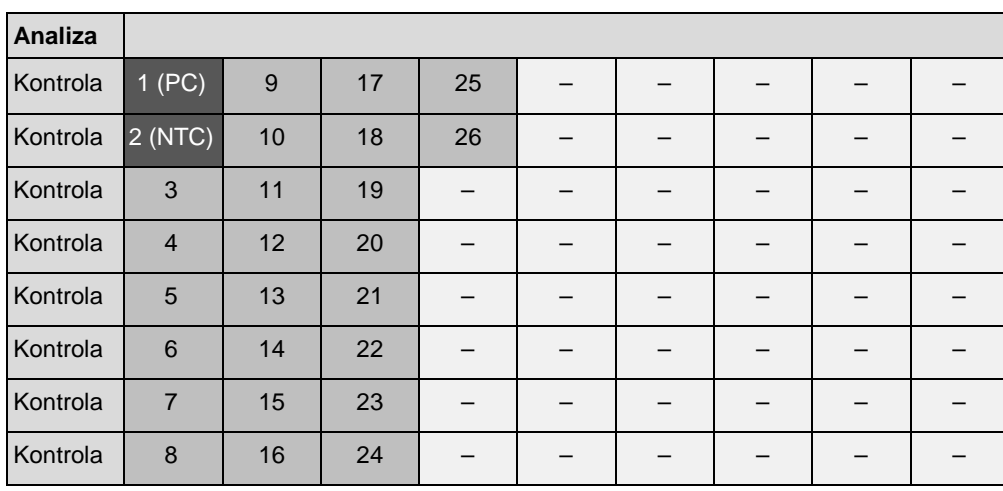

**Rys 1. Układ próbek w statywie w czasie nastawiania reakcji oceny jakości DNA.**  Liczby pokazują położenie poszczególnych próbek w statywie i jednocześnie wskazują ich pozycję w rotorze.

**4. Należy natychmiast dodać 5 μl Wody dla NTC do probówki w pozycji 2 i zamknąć probówkę wieczkiem. Dodać 5 μl każdej z próbek do probówek (pozycje probówek PCR 3-26) i zamknąć probówki wieczkiem. Dodać 5 μl BRAF PC do probówki w pozycji 1 i zamknąć probówkę wieczkiem.**

Wieczka probówek należy opisać tak, aby wskazywały kierunek wkładania probówek do aparatu Rotor Gene Q MDx.

- **5. Po zamknięciu wszystkich probówek PCR wieczkami należy przeprowadzić wizualną kontrolę poziomów napełnienia probówek z próbkami, aby upewnić się, że badana próbka została dodana do wszystkich probówek.**
- **6. Wszystkie probówki należy odwracać (4 razy), aby wymieszać próbki i mieszaniny reakcyjne.**
- **7. Umieścić paski probówek PCR w odpowiednich pozycjach w rotorze 72-dołkowym zgodnie z układem przedstawionym na rys. 1. Jeśli rotor nie jest całkowicie wypełniony probówkami, to należy wypełnić puste pozycje rotora zamkniętymi pustymi probówkami.**
- **8. 72-dołkowy rotor należy bezzwłocznie umieścić w termocyklerze Rotor-Gene Q MDx. Upewnij się, że pierścień mocujący (będący akcesorium Rotor-Gene Q) jest umieszczony na wierzchu rotora, aby zabezpieczyć probówki podczas pracy instrumentu.**

**9. Włącz oprogramowanie Rotor-Gene Q naciskając dwukrotnie ikonę "***therascreen* **BRAF CE Sample Assessment Locked Template" na pulpicie komputera podłączonego do aparatu Rotor-Gene Q MDx (Rys. 2).**

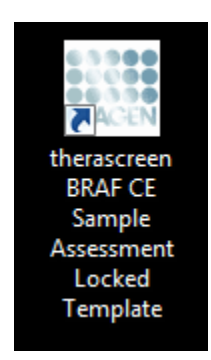

**Rys. 2. Ikona "***therascreen* **BRAF CE Sample Assessment Locked Template".**

**10. Otwiera się domyślna zakładka "Setup" (Rys. 3). Upewnij się, że pierścień blokujący probówki jest prawidłowo zamontowany a następnie zaznacz okienko "Locking Ring Attached" (pierścień blokujący zamontowany). Zamknij pokrywę aparatu Rotor-Gene Q.**

| View                                                                                                    |                                     |                                  |                         |                               |                         |                          |                                  |                        |                          |  |  |
|----------------------------------------------------------------------------------------------------|-------------------------------------|----------------------------------|-------------------------|-------------------------------|-------------------------|--------------------------|----------------------------------|------------------------|--------------------------|--|--|
| Setup                                                                                                    |                                     | Bun Progress                     |                         |                               |                         | <b>Analysis</b>          |                                  |                        |                          |  |  |
| This screen displays miscellaneous setup options for the run. Complete the fields and click Start Run when you are ready to begin the run.<br>Kit Name:<br>therascreen BRAF RGQ<br>Rotor:<br>PCR Kit<br><b>Template Version:</b><br>3.1.1 | Notes:<br>V Locking Ring Attached   |                                  |                         |                               |                         |                          |                                  |                        |                          |  |  |
| Run ID:                                                                                                    |                                     | Layout of the pipetting adapter: |                         |                               |                         |                          |                                  |                        |                          |  |  |
| Import Samples<br>Samples:<br>Sample Name:                                                                                                    | Position 1<br>PĊ<br>Control         | Fostion 9<br>Not upnot           | Pooton 17<br>Not uped   | Parkence:<br>Nint issed       | Postion 33<br>Not used  | Floriton/41<br>Not used. | Fundon #3<br>Not used            | Poston 57<br>Not used  | Postnov ES<br>Not used   |  |  |
| Sample ID<br>Sample Name                                                                                                    | Position 2<br><b>NTC</b><br>Control | Pastion 10<br>Not uped           | Penbort 11<br>Net used: | Poster(26)<br><b>Midsing</b>  | Postton:34<br>Not used. | Postage 42<br>Not used   | Poston 50:<br>Not used           | Proton 58<br>Not used  | Postion 66<br>First uped |  |  |
|                                                                                                    | Proton:2<br>Nist used:              | Piophisis 11<br>Not used         | Footion 19<br>Nor used: | Poston 27<br>Not used         | Follon 35<br>Not used   | Pointing 41<br>Not used: | Finition 51.<br>Nul used         | Pushon 55<br>Not used  | Problem 67<br>Not used.  |  |  |
|                                                                                                    | Postovill<br>Notuned                | Poblen 12<br>Notueed             | Position 20<br>Net used | Pusiker 28<br>Not used        | Position 36<br>Notured  | Position 64<br>Not used: | Pention 52<br>Not used.          | Poston 50<br>Not used  | Postion 68<br>Not used.  |  |  |
|                                                                                                    | Poston5<br>Niif used                | Paskign.13<br>Not used           | Poston:21<br>Net used:  | Funton 23<br>First used       | Passion 37<br>Notwind   | Poston 45<br>Norumed-    | Finten53<br>Norused <sup>1</sup> | Puttion ST<br>Not used | Pushtert 69<br>Not cried |  |  |
|                                                                                                    | Postcos 5<br>Not used               | Foston14<br>Notubed              | Postov22<br>Noruned:    | Forhort 20<br><b>Not used</b> | Postvory 39<br>Not used | Fontion 46<br>Norused.   | Puston 54<br>Not used            | Poston 62<br>Not used  | Postson 70<br>Not used   |  |  |
|                                                                                                    | Paulson <sub>7</sub><br>Not smed    | Postion 15<br>Not used           | Pootcer 23<br>Not used  | Pushon 31<br>Not used         | Festion 39<br>Nist used | Fourish 47<br>Not used.  | Paulson 55<br>Not used           | Pochorch3<br>Not used  | Postice: 71<br>Not used: |  |  |
|                                                                                                    | Poteon 3                            | Fairlon 16                       | Poston 24               | Poston 32                     | Finison 40              | Poster(AS)               | Posten 56                        | Poston 64              | Forhor.72                |  |  |

**Rys. 3. Zakładka "Setup" (1) i okienko "Locking Ring Attached" (pierścień blokujący zamontowany) (2).**

**11. Wprowadź identyfikator analizy (ID) w polu dialogowym "Run ID" (ID cyklu) zgodnie z własną przyjętą konwencją. Wpisz nazwę próbki w polu dialogowym "Sample Name" (nazwa próbki) zgodnie z własną przyjętą konwencją i naciśnij "Enter". To spowoduje dodanie nazwy próbki do listy próbek poniżej i przypisze próbce numer identyfikacyjny (Sample ID): 1, 2, 3 itd. Dodatkowo, znajdujący się po prawej stronie panel "Layout of the pipetting adaptor" (adapter układu pipetowania) uaktualnia się tak, aby zawierał nazwę próbki (Rys. 4).**

**Uwaga:** Alternatywnie, nazwy próbek zapamiętane w formatach \*.smp (pliki próbek Rotor-Gene Q) lub \*.csv (wartości oddzielone przecinkami) mogą być importowane przy użyciu przycisku "Import Samples" (importuj próbki). Przy użyciu tej metody nazwy próbek są wypełniane automatycznie.

**Uwaga:** W panelu "Layout of the pipetting adaptor" należy sprawdzić, że dodanie nazwy próbki jest wyróżnione poprzez zmianę koloru i że nazwa próbki znajduje się w pozycji próbki (Rys. 4).

**Uwaga:** Nazwy próbek dłuższe niż 8 znaków mogą nie być w całości wyświetlone w panelu "Layout of the pipetting adaptor".

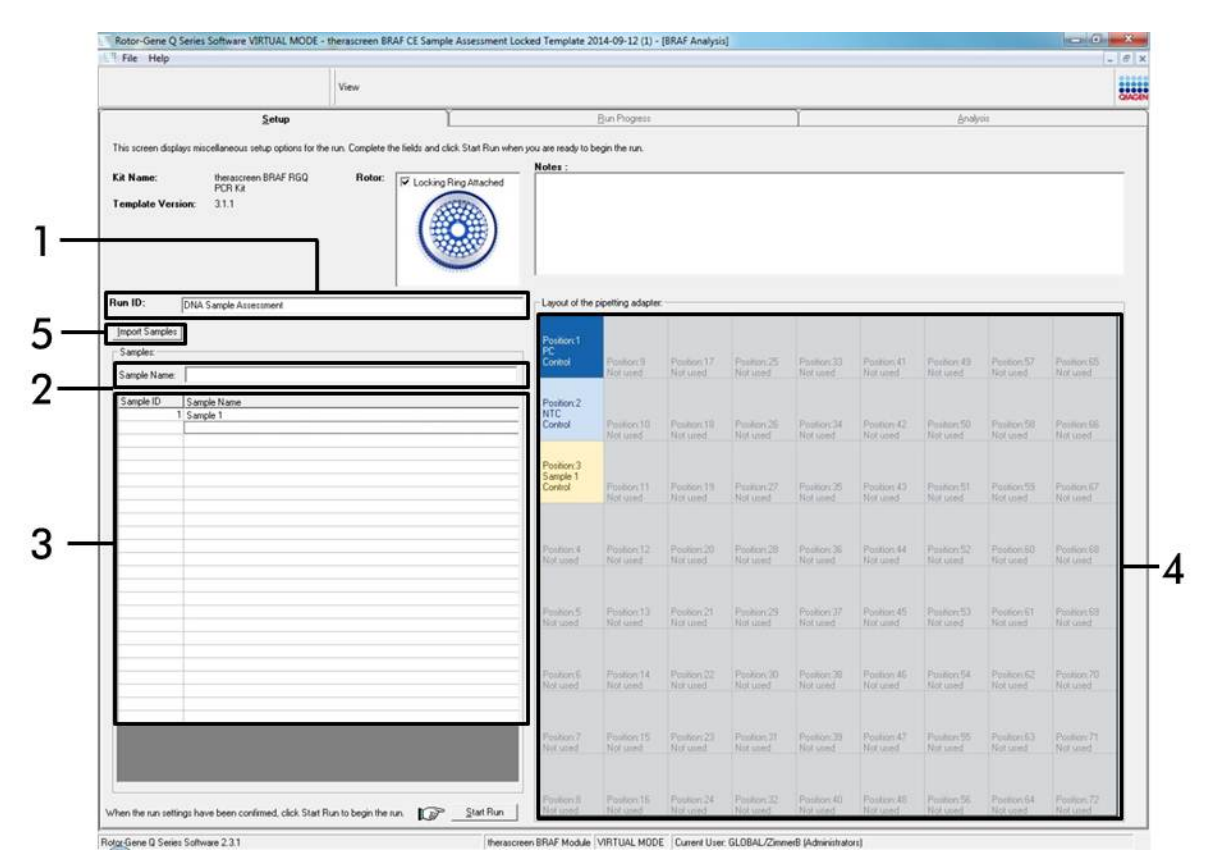

**Rys. 4. Wprowadzanie "Run ID" i "Sample Name".** (1 = pole dialogowe "Run ID", 2 = pole dialogowe "Sample Name",  $3 =$  Lista próbek,  $4 =$  panel "Layout of the pipetting adapter",  $5 =$ przycisk "Sample Import").

#### **12. Aby wpisać nazwy wszystkich dodatkowych próbek, należy powtórzyć krok 11 (Rys. 5).**

**Uwaga:** Aby edytować nazwę próbki należy kliknąć na przycisk "Sample Name" (nazwa próbki) na liście próbek, a wybrana próbka pojawi się w oknie dialogowym "Sample Name" powyżej. Edytuj nazwę próbki zgodnie z lokalnym sposobem nazewnictwa i naciśnij klawisz enter, aby

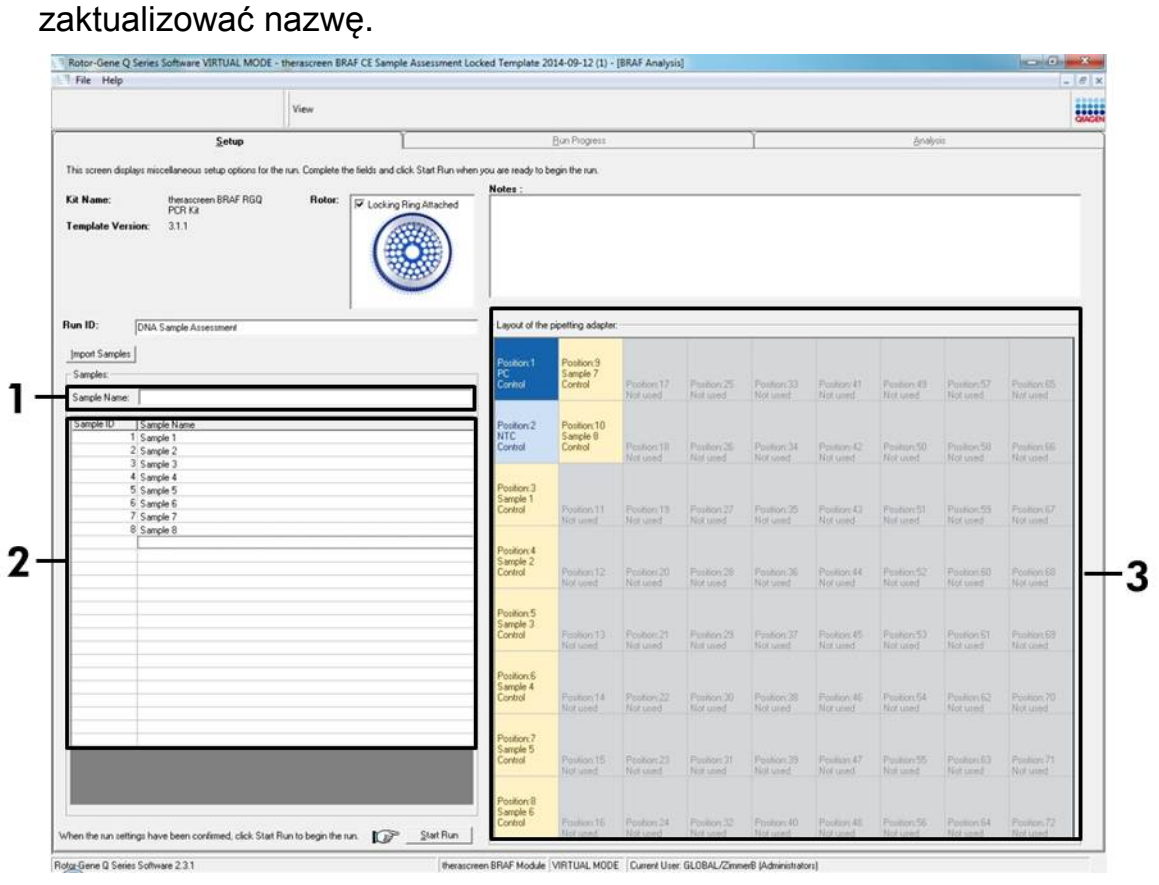

**Rys. 5. Wprowadzanie nazw dodatkowych próbek w oknie dialogowym "Sample Name".** (1 = "Sample Name" nazwa próbki, 2 = "Sample List" lista próbek, 3 = panel "Layout of the pipetting adapter").

**13. Po wpisaniu nazw wszystkich próbek trzeba sprawdzić ich poprawność. Jeśli to konieczne, należy dodać wszelkie dodatkowe informacje w polu dialogowym "Notes" (notatki), a następnie nacisnąć przycisk "Start Run" (rozpocznij cykl) (Rys. 6).**

**Uwaga:** Jeśli któraś pozycja rotora jest pusta, pojawia się ostrzeżenie (Warning) (Rys. 6) aby przypomnieć użytkownikowi, że nieużywane pozycje na rotorze muszą zostać wypełnione pustymi ale zamkniętymi probówkami. Sprawdź, czy wszystkie nieużywane pozycje rotora są właściwie uzupełnione i kliknij "OK" aby kontynuować.

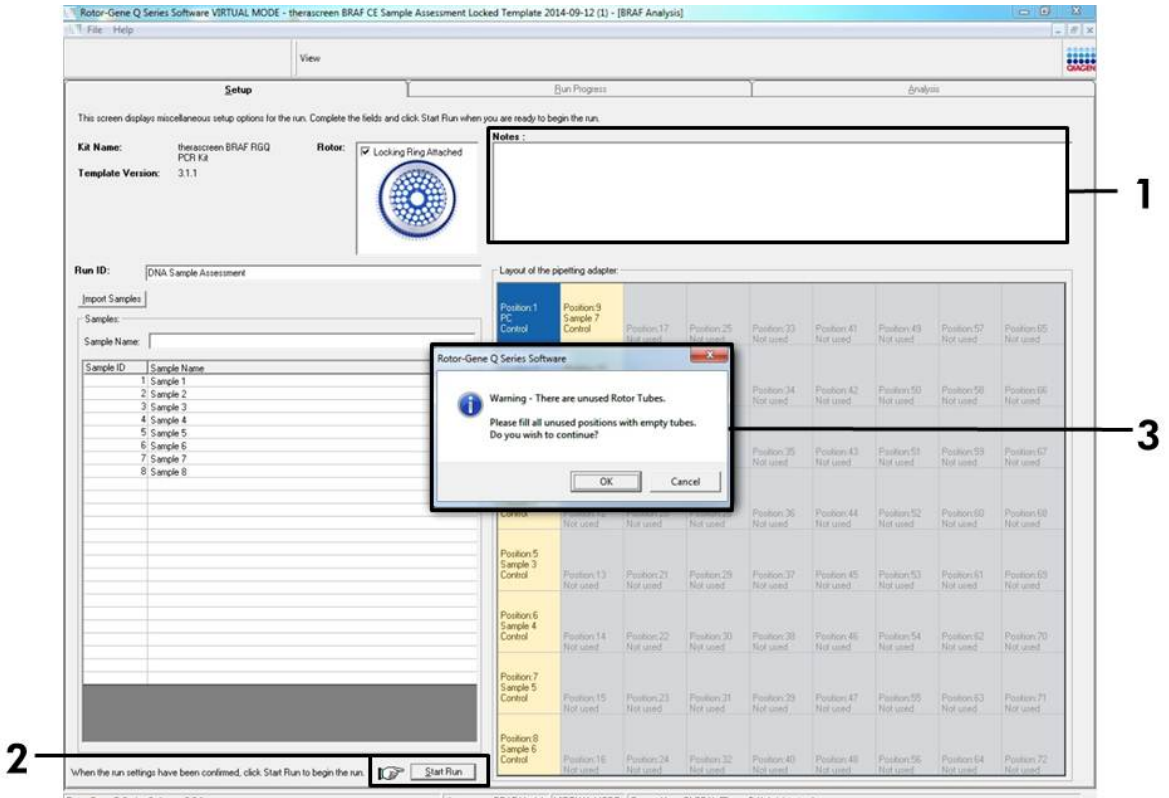

**Rys. 6. Pole dialogowe notatki "Notes" (1), przycisk startu cyklu "Start Run" (2) i ostrzeżenie o pustych pozycjach rotora "Warning" (3).**

**14. Kiedy pojawi się okno "Save As" (zapisz jako), należy wybrać odpowiednią nazwę pliku i zapisać cykl PCR w wybranej lokalizacji jako plik z rozszerzeniem \*.rex. Kliknąć na "Save" aby zapisać (Rys. 7).**

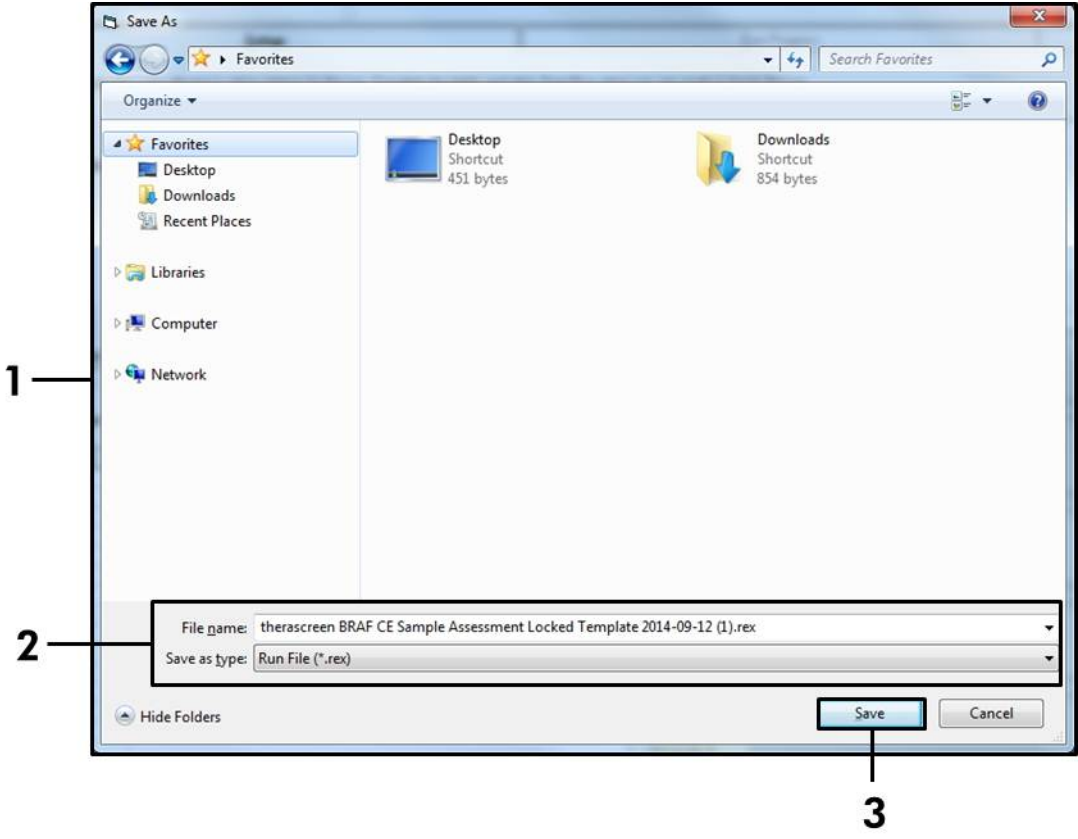

**Rys. 7. Zapisywanie pliku cyklu.** (1 = okno "Save As – zapisz jako", 2 = pola "File Name – nazwa pliku" i "Save as type – zapisz jako plik", 3 = przycisk "Save - zapisz").

### **15. Start cyklu PCR.**

**Uwaga:** W momencie rozpoczęcia cyklu otwiera się zakładka "Run Progress" (postęp reakcji), aby wyświetlić wykres temperatury i czasu (Rys. 8).

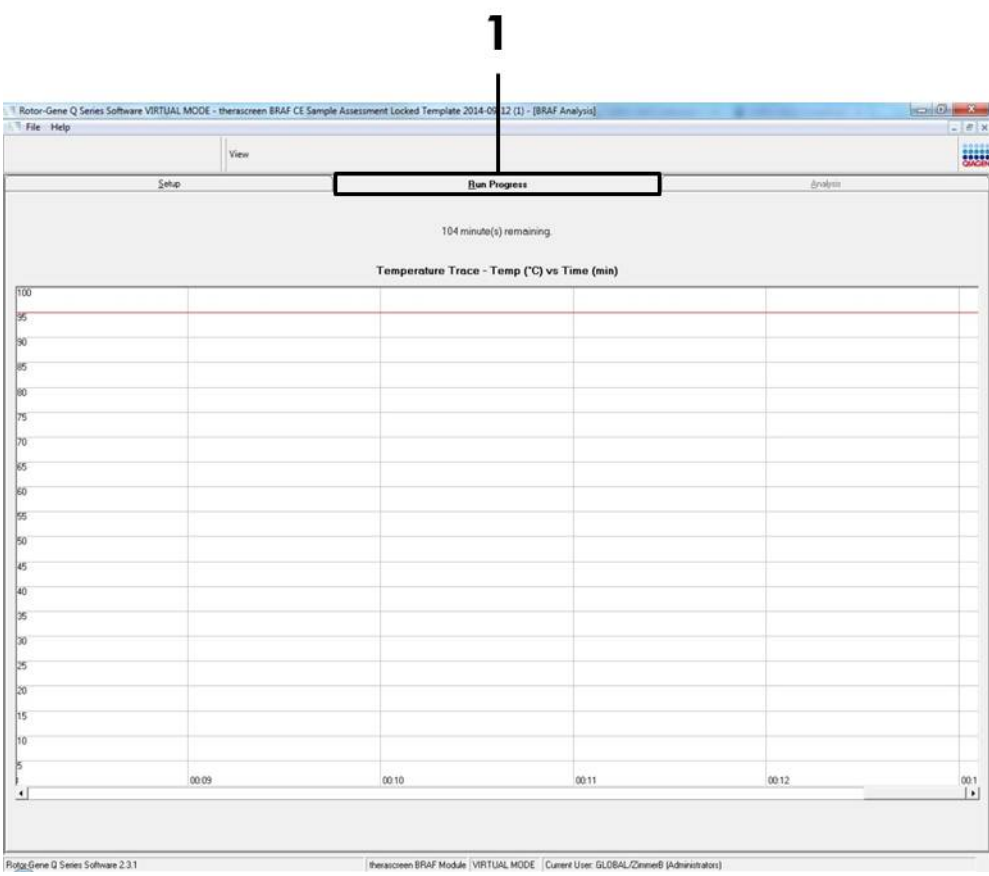

**Rys. 8. Zakładka "Run Progress – postęp reakcji".**

#### **16. Gdy reakcja się skończy, automatycznie otwiera się zakładka "Analysis - analiza".**

**Uwaga:** Jeśli zakładka "Analysis" nie otworzy się, to należy kliknąć na zakładkę "Analysis" (Rys. 9).

**Uwaga:** Wytłumaczenie metody obliczeń zostało zaprezentowane w rozdziale "Interpretacja wyników (zautomatyzowana)", str. 36.

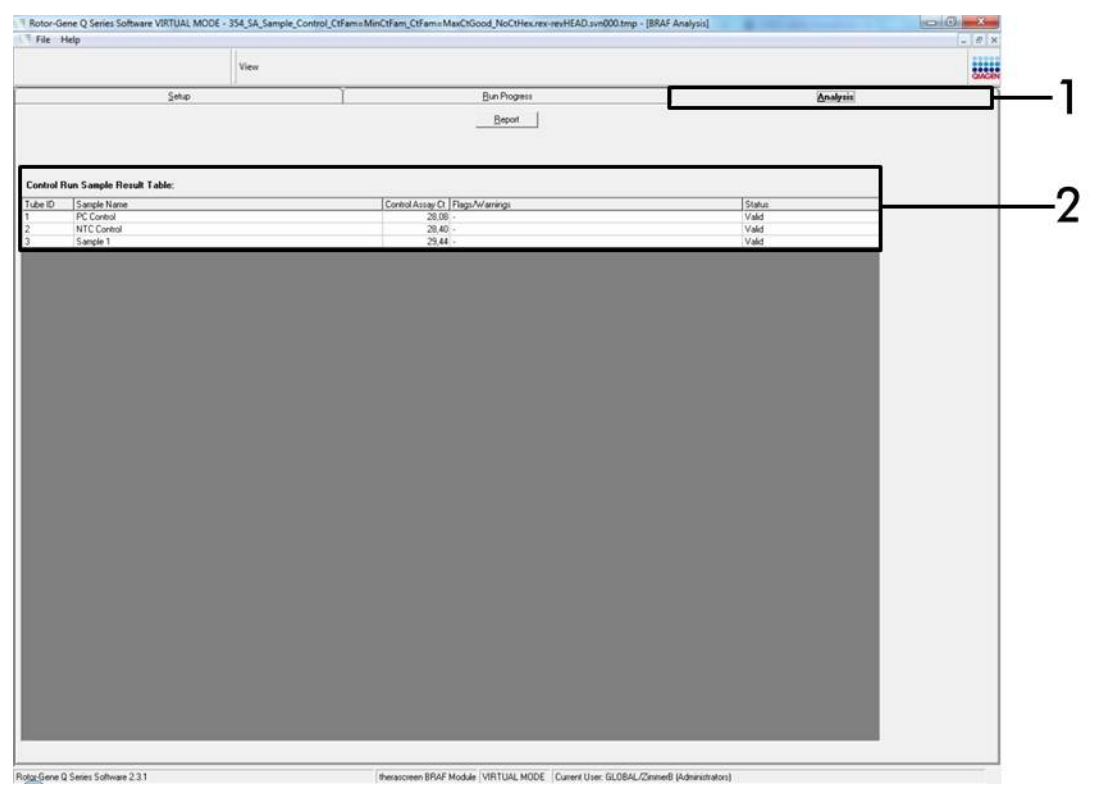

**Rys. 9. Zakładka "Analysis" i tabela wyników.** (1 = zakładka "Analysis - analiza", 2 = tabela "Sample Result Table - tabela wyników próbek").

- **17. Wyniki kontroli są podawane w tabeli "Sample QC Result Table" (Rys. 9).**
	- Kontrole cyklu (PC oraz NTC i odpowiadające im pozycje probówek 1 i 2). Jeśli wyniki mieszczą się w dopuszczalnych zakresach, to każdy jest wyświetlany jako "Valid" (ważny). W przeciwnym razie, wynik zostanie wyświetlony jako "Invalid" (nieważny).
	- **Reakcja kontroli próbki CT>32,00; zostaje wyświetlona jako "Invalid" (nieważna)**. Ilość DNA nie jest wystarczająca do analizy mutacji. Należy ponownie przetestować próbkę. Jeśli ilość DNA nadal jest niewystarczająca do przeprowadzenia analizy mutacji, to jeśli jest to możliwe, należy wyekstrahować więcej tkanki nowotworowej (zobacz "Przewodnik Rozwiązywania Problemów", str. 37).
	- **Reakcja kontroli próbki C<sub>T</sub><21,95 zostaje wyświetlona jako "Invalid" (nieważna)**. Stężenie DNA jest zbyt wysokie dla analizy mutacji. Próbkę

trzeba rozcieńczyć wodą do rozcieńczeń (Dil.) i ponownie przetestować. Rozcieńczyć tak, aby wartość CT mieściła się w zakresie 21,95–32,00. Rozcieńczenie 1:1 zwiększa wartość  $C_T$  o około 1,0.

■ Reakcja kontroli próbki mieszcząca się w zakresie C<sub>T</sub> 21,95-32,00 **(**21,95 ≤ Control CT ≥32,00**); zostaje wyświetlona jako "Valid" (ważna).** Stężenie DNA jest odpowiednie dla dalszej analizy mutacji.

**Uwaga:** Jeśli wymagana jest ponowna ekstrakcja lub rozcieńczenie próbki, to należy powtórzyć reakcję kontroli w celu potwierdzenia, że stężenie DNA jest już odpowiednie do dalszych analiz.

**18. Aby sporządzić plik raportu należy kliknąć na "Report". Otworzy się okno "Report Browser". Wybierz "BRAF CE Analysis Report" w sekcji "Templates" a następnie naciśnij przycisk "Show" (Rys. 10). Uwaga:** Aby zapisać raporty w dodatkowej lokalizacji w formacie Web Archives, kliknij przycisk "Save As – zapisz jako" w górnym lewym rogu każdego raportu.

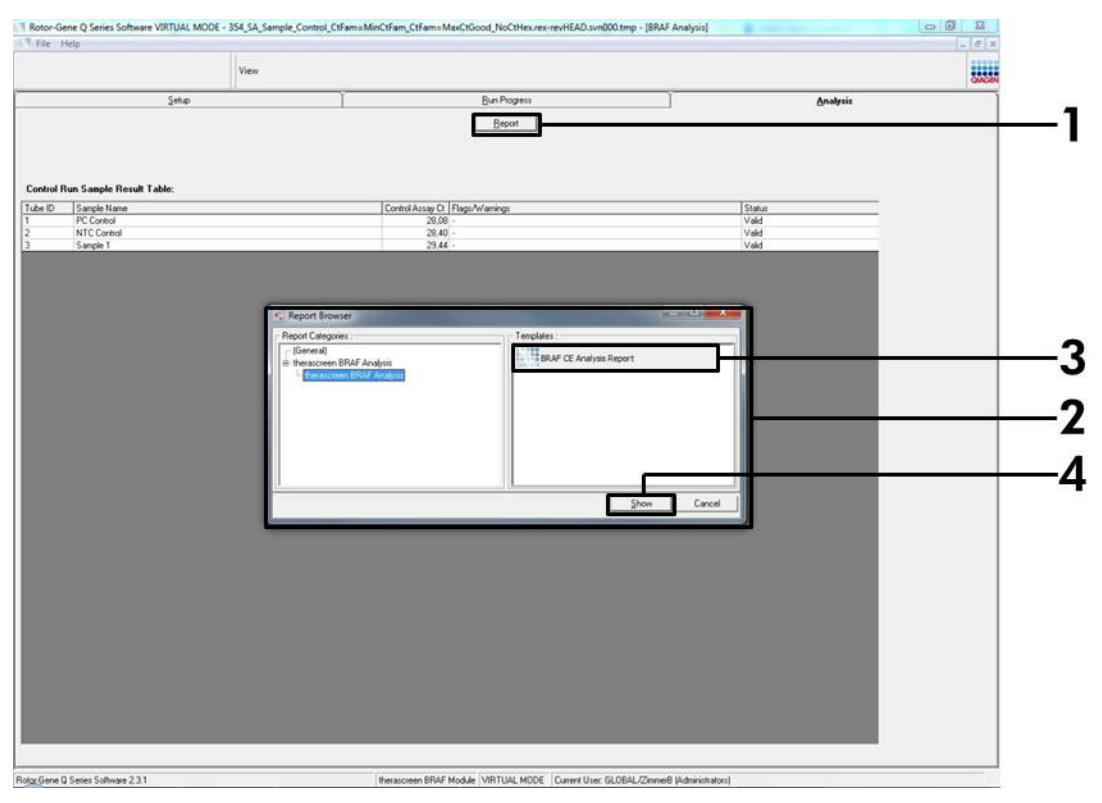

**Rys. 10. Wybór "BRAF CE Analysis Report".** (przyciski: 1 = "Report - raport", 2 = "Report Browser – przeglądarka raportów", 3 = "BRAF CE Analysis Report", 4 = "Show - pokaż")

### <span id="page-24-0"></span>**Protokół: detekcja mutacji BRAF**

Ten protokół służy do wykrywania mutacji BRAF. Jeśli próbka przeszła pomyślnie ocenę próbki, to może być testowana testem mutacji BRAF automatycznie przy użyciu dedykowanego programu.

**Uwaga:** Aby wykonać analizę metoda manualną, przeczytaj "Załacznik A: Protokół Ręczny zestawu *therascreen* BRAF RGQ PCR Protokół ręczny", str. 54.

### **Ważne punkty przed rozpoczęciem**

- Przed rozpoczęciem procedury należy przeczytać "Ogólne środki ostrożności", strona 11.
- Należy poświęcić czas na zapoznanie się z aparatem Rotor-Gene Q MDx przed rozpoczęciem protokołu. Patrz instrukcja obsługi urządzenia.
- Nie należy worteksować polimerazy *Taq* ani żadnej mieszaniny zawierającej *Taq*, ponieważ może to spowodować inaktywację enzymu.
- Aby w pełni wykorzystać zestaw *therascreen* BRAF RGQ PCR, próbki muszą być pogrupowane w partie po 6 lub więcej. Mniejsze partie próbek analizowanych w czasie jednego cyklu spowodują, że mniej próbek będzie mogło zostać przetestowanych przy użyciu zestawu *therascreen* BRAF RGQ PCR.
- Polimerazę *Taq* należy pipetować umieszczając końcówkę pipety tuż pod powierzchnią cieczy, aby uniknąć pokrycia końcówki nadmiarem enzymu.

#### **Czynności, jakie należy wykonać przed rozpoczęciem**

- Upewnij się, że oprogramowanie *therascreen* BRAF CE Assay Package było zainstalowane przed pierwszym użyciem aparatu Rotor-Gene Q (patrz "Załącznik I: Instrukcja zestawu *therascree*n BRAF RGQ PCR", strona 54).
- Przed każdym użyciem wszystkie odczynniki muszą zostać całkowicie rozmrożone przez co najmniej 1 godzinę w temperaturze pokojowej (15– 25°C), wymieszane poprzez 10-krotne obracanie i krótko zwirowane w celu zebrania zawartości na dnie probówki.
- Upewnij się przed każdym użyciem, że polimeraza *Taq* jest w temperaturze otoczenia (15–25°C). Krótko zwiruj probówkę, aby zebrać enzym na dnie probówki.

#### **Procedura**

**1. Mastermiksy, Wodę do Kontroli Negatywnej (NTC) oraz Kontrolę Dodatnią BRAF (PC) należy rozmrażać w temperaturze otoczenia (15– 25°C) przez co najmniej 1 godzinę. Kiedy odczynniki są rozmrożone, należy wymieszać je poprzez 10-krotne obracanie każdej probówki, aby uniknąć miejscowego zwiększonego stężenia soli i następnie krótko zwirować, aby zebrać zawartość na dnie probówki.**

**2. Przygotować odpowiednią ilość mastermiksu (mieszaninę reakcyjną plus polimerazę** *Taq* **(Taq) dla próbek DNA, jedną kontrolę dodatnią reakcji i jedną kontrolę ujemną NTC zgodnie z objętościami podanymi w Tabeli 3. Ponadto należy dodać więcej odczynnika dla jednej dodatkowej próbki, aby eliminując błąd pipetowania, zapewnić wystarczającą ilość odczynników do nastawienia reakcji PCR.**

Mastermiksy zawierają wszystkie elementy niezbędne do PCR, z wyjątkiem próbki.

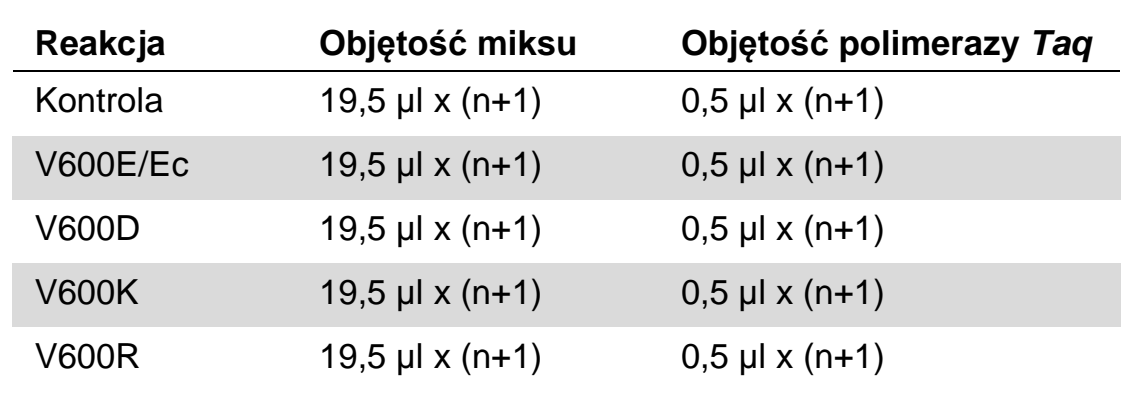

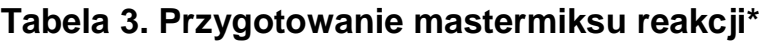

\* n = ilość reakcji (próbki plus kontrole). W czasie przygotowania mastermiksu należy przygotować wystarczającą ilość odczynników dla jednej dodatkowej próbki (n+1).

**3. Dokładnie wymieszaj mastermiks poprzez delikatne, 10-krotne pipetowanie. Należy umieścić odpowiednią liczbę pasków probówek w statywie zgodnie z układem przedstawionym na rys. 11. Natychmiast trzeba dodać 20 μl mieszaniny mastermiks do każdej probówki PCR (dostępne osobno).**

Wieczka pozostaną w opakowaniu do czasu, aż będą potrzebne.

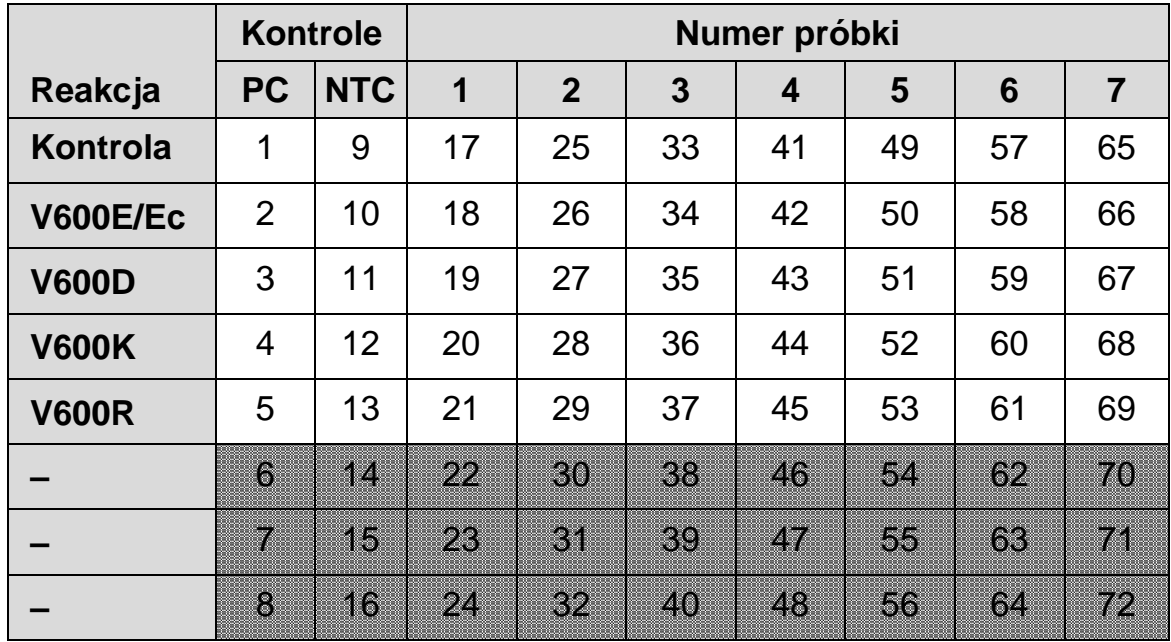

**Rys. 11. Układ testów kontrolnych i testów mutacji w statywie. Numery oznaczają położenie w statywie i wskazują końcową pozycję w rotorze.**

**4. Należy natychmiast dodać 5 μl wody dla NTC do probówek w pozycjach 9-13 i zamknąć probówki wieczkiem. Dodać 5 μl każdej z próbek do probówek (pozycje probówek 17–21, 25– 29, 33–37, 41–45, 49–53, 57–61 oraz 65–69) i zamknąć je wieczkiem. Dodać 5 μl BRAF PC do probówek w pozycji 1-5 i zamknąć je wieczkiem. Każda próbka DNA musi być analizowana zarówno z kontrolą jak i z wszystkimi testami mutacji.**

Opisz wieczka probówek aby pokazać kierunek wkładania probówek do aparatu Rotor-Gene Q MDx.

- **5. Po zamknięciu wszystkich probówek PCR wieczkami należy przeprowadzić wizualną kontrolę poziomów napełnienia probówek z próbkami, aby upewnić się, że próbka została dodana do wszystkich probówek.**
- **6. Należy odwracać wszystkie probówki PCR 4 razy, aby wymieszać próbki i mieszaniny reakcyjne.**
- **7. Umieść paski probówek PCR w odpowiednich pozycjach w rotorze 72-dołkowym zgodnie z układem pokazanym w tabeli 11.**  W każdym cyklu PCR można analizować maksymalnie 7 próbek. Jeśli

rotor nie jest w pełni zajęty, wszystkie puste pozycje na rotorze muszą być wypełnione zamkniętymi, pustymi probówkami.

**8. Natychmiast umieść 72-dołkowy rotor w aparacie Rotor-Gene Q MDx. Należy upewnić się, że pierścień blokujący (akcesorium aparatu Rotor-Gene Q) jest umieszczony w górnej części rotora, aby zabezpieczyć probówki podczas pracy.**

**9. Należy uruchomić oprogramowanie Rotor-Gene Q klikając dwukrotnie na ikonę "therascreen BRAF CE Mutation Analysis Locked Template" na pulpicie laptopa podłączonego do aparatu Rotor-Gene Q (Rys. 12).**

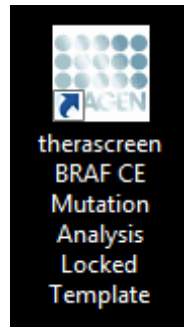

**Rys. 12. Ikona "***therascreen* **BRAF CE Mutation Analysis Locked Template".**

**10. Otwiera się zakładka "Setup" jako domyślna (rysunek 13). Należy upewnić się, że pierścień blokujący jest prawidłowo zamontowany i następnie zaznaczyć okienko "Locking Ring Attached". Zamknąć pokrywę aparatu Rotor-Gene Q.**

|                                                                                                    | <b>View</b> |                         |                                                   |                                                        |                      |                 |                            |           |                                                                                               |           |                 |
|----------------------------------------------------------------------------------------------------|-------------|-------------------------|---------------------------------------------------|--------------------------------------------------------|----------------------|-----------------|----------------------------|-----------|-----------------------------------------------------------------------------------------------|-----------|-----------------|
| Setup                                                                                                    |             |                         | <b>Bun Progress</b>                               |                                                        |                      |                 |                            |           | Analysis                                                                                      |           |                 |
| This screen displays miscellaneous setup options for the run. Complete the fields and click Start Run when you are ready to begin the run. |             |                         |                                                   |                                                        |                      |                 |                            |           |                                                                                               |           |                 |
| Kit Name:<br>therascreen BRAF RGQ<br>PCR Kit<br>311<br><b>Template Version:</b>                                                            | Rotor:      | V Locking Ring Attached | Layout of the pipetting adapter:                  | NTC.                                                   | Not annd             | Natiised        | fertused                   | Notuned   | Notused                                                                                       | liotisted | Natusad         |
| Run ID:<br><b>Import Samples</b>                                                                                                    |             |                         | Control<br>Position:1<br>PC<br><b>Control</b>     | Position: 9<br><b>NTC</b><br>Control                   | Nuruned              | Notunez         | <b>Riot utied</b>          | Not uned  | Poster(17. Pearce 25 Foster(17. Poster(41 Poster(19 Poster(57 Pearce)(5)<br>Not used          | Not unad  | Not used:       |
| Samples:<br>Sample Name:<br>Sample ID                                                                                                    |             |                         | <b>VOODE/EC</b><br>Position: 2<br>PC              | Position:10<br><b>NTC</b><br>VGROE/Ec V600E/Ec Network |                      | Not oned        | <i>(Not used</i>           | Worksmed  | Pouten 18 Fishert 25 Puston 34 Posten 42 Puston 50 Puston 58 Puston 56<br>Nik used            | Normed    | <b>Not uped</b> |
| Sample Name                                                                                                    |             |                         | V6000<br>Position 3<br><b>PC</b><br>V600D         | Position:11<br><b>NTC</b><br><b>V600D</b>              | Not used             | <b>Rot used</b> | Not uped                   | Naturad:  | Politica 9 Poster(27 Paster(25 Poster(4) Poster(5) Poster(5) Poster(6)<br>Nitt uped           | Noruset   | Not uped        |
| Notes:                                                                                                    |             |                         | <b>V600K</b><br>Position: 4<br>PC<br>V600K        | Position:12<br>NTC:<br><b>VEOOK</b>                    | Net used.            | Not oped        | Not uned                   | Mot used: | Pention 20 Foxhors28   Foxbon 36   Poston 44   Poston 52   Fentish 50   Poston 58<br>Not used | Notuned   | Not used        |
|                                                                                                    |             |                         | <b>V600R</b><br>Position:5<br>PC.<br><b>V600R</b> | Position:13<br><b>NTC</b><br><b>V600R</b>              | Poston21<br>Not used | Not used        | Not uted                   | Not used  | Peaton29 Pauton27 Pastian (5 Pastian St - Pauton St - Pastian St<br>Nat used                  | Notuned   | Notuned         |
|                                                                                                    |             |                         | Postonni<br>Not oned                              | Not used                                               | Norusod              | Not seed        | Notiated                   | Motuned.  | Findon14 Pontin122 Findon10 Puston38 Poston46 Findon54 Poston32 Finden170<br>Natured          | fickunnd  | Not used        |
|                                                                                                    |             |                         | Floxborn 7<br>beni inf                            | Not used                                               | Noroned              |                 | Not used Not smed Not used |           | Faston 15 Fosten 21 Fosten 31 Fosten 23 Faston 47 Faston 55 Fosten 31 Fosten 71<br>Net used   | Not uned  | Not used        |
| When the run settings have been confirmed, click Start Run to begin the run De Start Run                                                   |             |                         | Foster, 5<br>Net used                             | National.                                              | Net used             | Nik used        | Not used                   | Not used  | Fundore 16 Fundore 24 Fundore 32 Fundore 40 Fundore 41 Fundore 54 Fundore 22<br>Natured:      | Noruse    | Nor spind       |

**Rys. 13. Zakładka "Setup" (1) i okno "Locking Ring Attached" (2).**

**11. Należy wpisać identyfikator (ID) dla cyklu w polu dialogowym "Run ID" (ID cyklu) zgodnie z własną przyjętą konwencją. Wpisać nazwę próbki w polu dialogowym "Sample Name" (nazwa próbki) zgodnie z własną przyjętą konwencją i nacisnąć Enter. Spowoduje to dodanie nazwy próbki do listy próbek poniżej i przypisze próbce identyfikator "Sample ID" (1, 2, 3, etc.). Ponadto panel "Layout of the pipetting adaptor" (adapter układu pipetowania) po prawej stronie uaktualnia się tak, aby zawierał nazwę próbki (Rys. 14).**

**Uwaga:** Alternatywnie nazwy próbek zapamiętane w formatach \*.smp (pliki próbek Rotor-Gene Q) lub \*.csv (wartości oddzielone przecinkami) mogą być importowane przy użyciu przycisku "Import Samples" (importuj próbki). Przy użyciu tej metody nazwy próbek są wypełniane automatycznie.

**Uwaga:** W panelu "Layout of the pipetting adaptor" należy się upewnić, że dodanie nazwy próbki jest wyróżnione poprzez zmianę koloru i że nazwa próbki znajduje się na pozycji próbki (rysunek 14).

**Uwaga:** Możliwe jest dodanie maksymalnie 7 próbek. Identyfikatory (ID) próbek (w kółkach próbek) są przypisywane automatycznie numerom 1-7. **Uwaga:** Nazwy próbek dłuższe niż 8 znaków mogą nie być w całości wyświetlone w panelu "Layout of the pipetting adaptor".

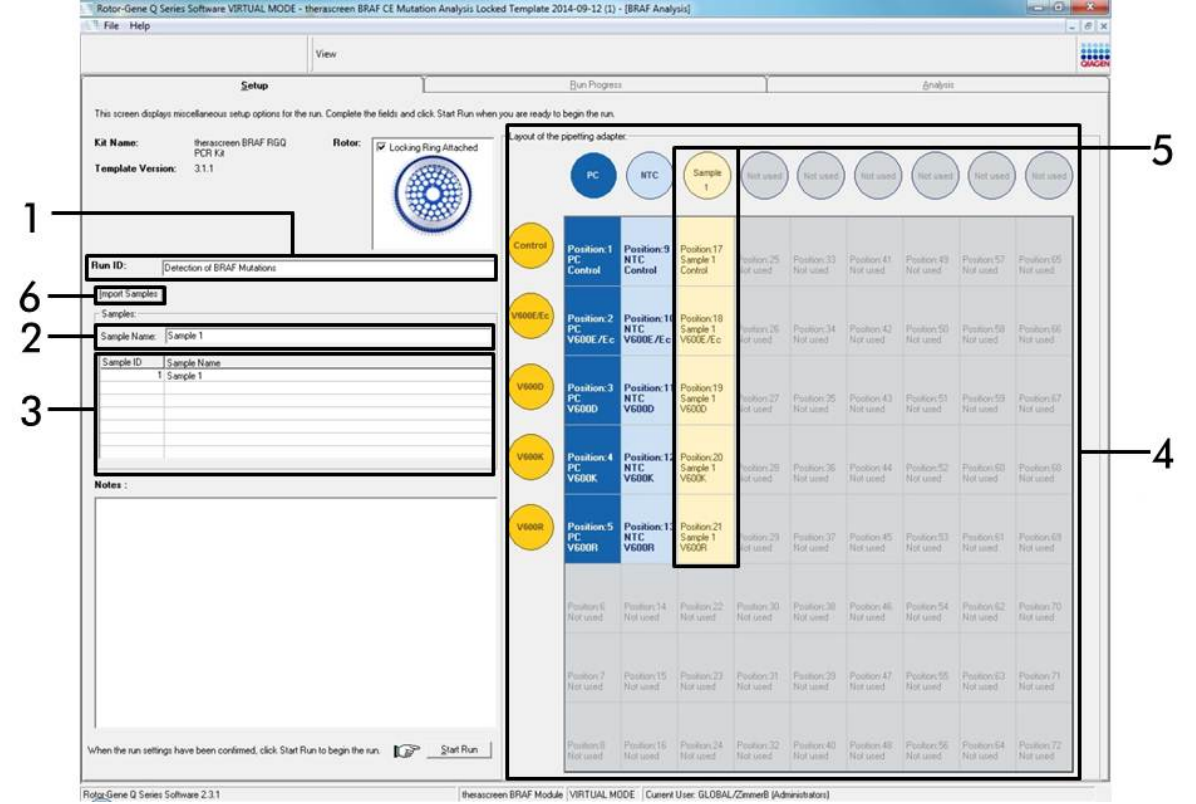

**Rys. 14. Wpisywanie "Run ID" oraz "Sample Name".** (1 = pole dialogowe "Run ID"; 2 = pole dialogowe "Sample Name"; 3 = "Sample List"; 4 = panel "Layout of the pipetting adapter"; 5 = wyróżnione (podświetlone) kółko próbki i kolumna 5 testów pod spodem); 6 = przycisk "Sample Import".

#### **12. Należy powtórzyć krok 11, aby wpisać nazwy wszystkich dodatkowych próbek (Rys. 15).**

**Uwaga:** Aby edytować nazwę próbki należy kliknąć na "Sample Name" (nazwa próbki) na liście próbek i wybrana próbka pojawi się w polu dialogowym "Sample Name" powyżej. Należy edytować nazwę próbki zgodnie z lokalną konwencją nazewnictwa i nacisnąć Enter, aby zaktualizować nazwę.

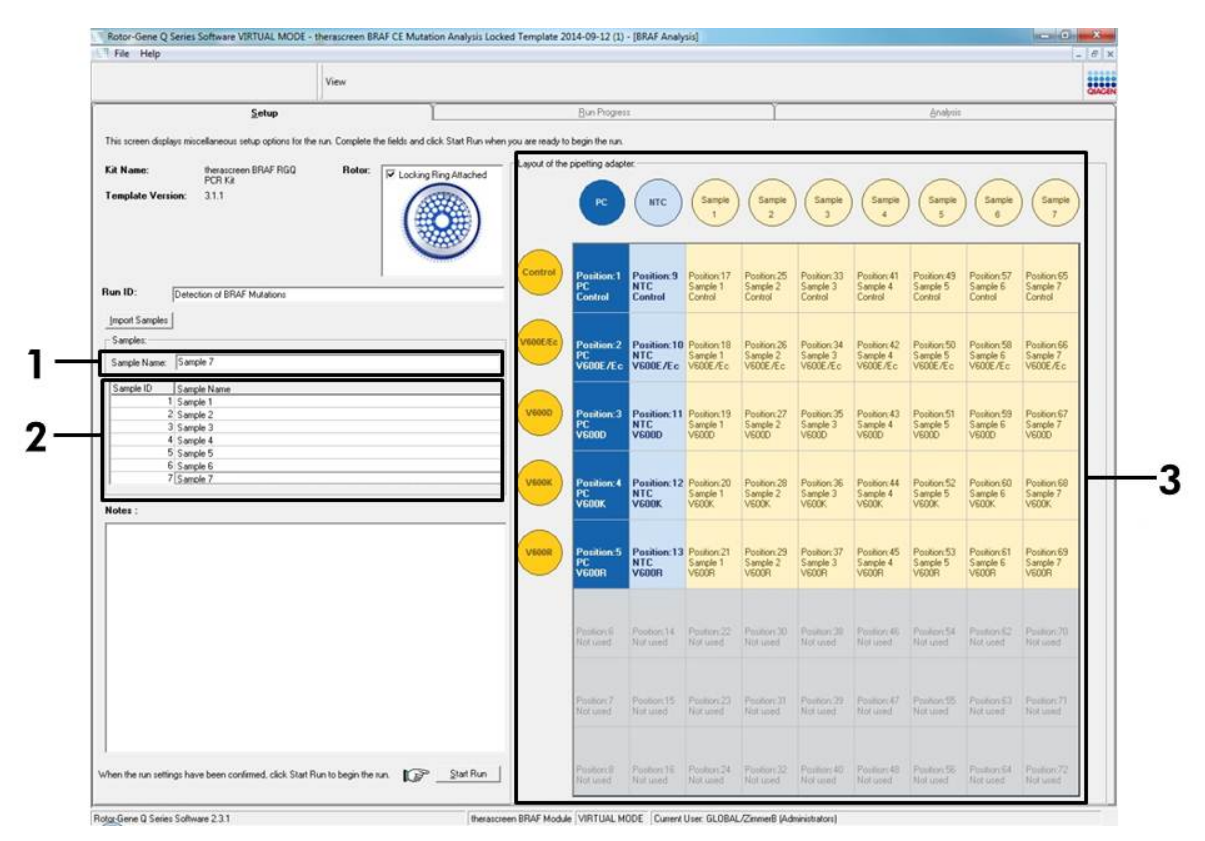

**Rys. 15. Wpisywanie dodatkowych nazw próbek w oknie dialogowym "Sample Name".**  $(1 =$  okno dialogowe "Sample Name – nazwa próbki"; 2 = "Sample List – lista próbek"; 3 = "Layout of the pipetting adaptor – schemat pipetowania").

**13. Po wpisaniu wszystkich nazw próbek należy sprawdzić, czy są one poprawne. Należy dodać wszelkie dodatkowe informacje w polu dialogowym "Notes", jeśli to niezbędne, i następnie kliknąć na "Start Run" (uruchom reakcję) (Rys. 16).**

**Uwaga:** Jeśli którakolwiek z pozycji rotora pozostaje nieużywana to pojawi się "Warning" (ostrzeżenie) (Rys. 16), aby przypomnieć użytkownikowi, że wszystkie nieużywane pozycje na rotorze muszą zostać wypełnione zamkniętymi pustymi probówkami. Należy upewnić się, że wszystkie nieużywane pozycje rotora są wypełnione zamkniętymi pustymi probówkami i kliknąć na "OK", aby kontynuować.

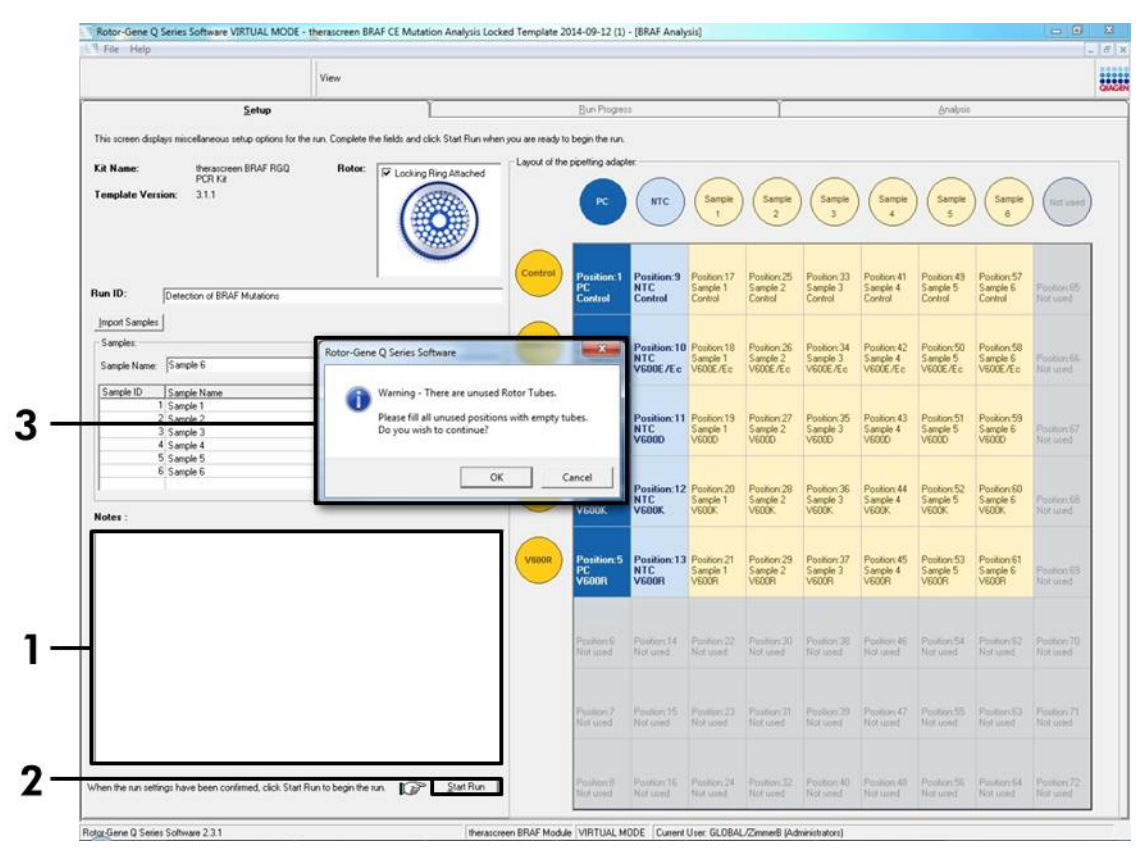

**Rys. 16. Pole dialogowe "Notes - uwagi" (1), przycisk "Start Run – start reakcji" (2) oraz "Warning – ostrzeżenie" dotyczące niewykorzystanych pozycji rotora (3).**

**14. Otwiera się okno "Save As - zapisz jako" Należy wybrać odpowiednią nazwę pliku i zapamiętać cykl PCR jako plik z rozszerzeniem \*.rex w wybranej lokalizacji. Kliknąć na "Save – zachowaj" (Rys. 17).**

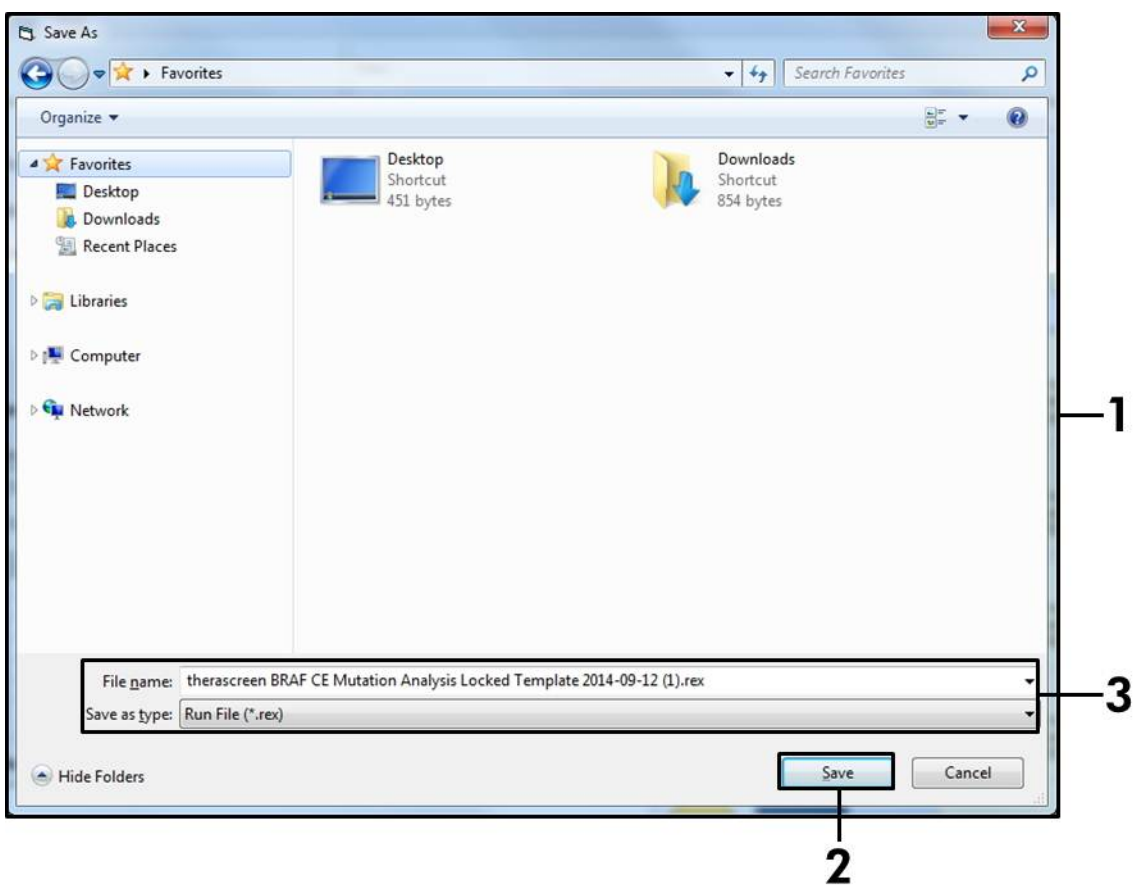

**Rys. 17. Zapisywanie pliku cyklu.** 1 = okno "Save As – zapisz jako", 2 = pola "File Name – nazwa pliku" oraz "Save as type – zapisz jako typ", 3 = przycisk "Save – zapisz").

### **15. Rozpoczyna się cykl PCR.**

**Uwaga:** W momencie uruchomienia cyklu otwiera się zakładka "Run Progress", aby wyświetlać wykres graficzny temperatury i pozostały czas cyklu (Rys. 18).

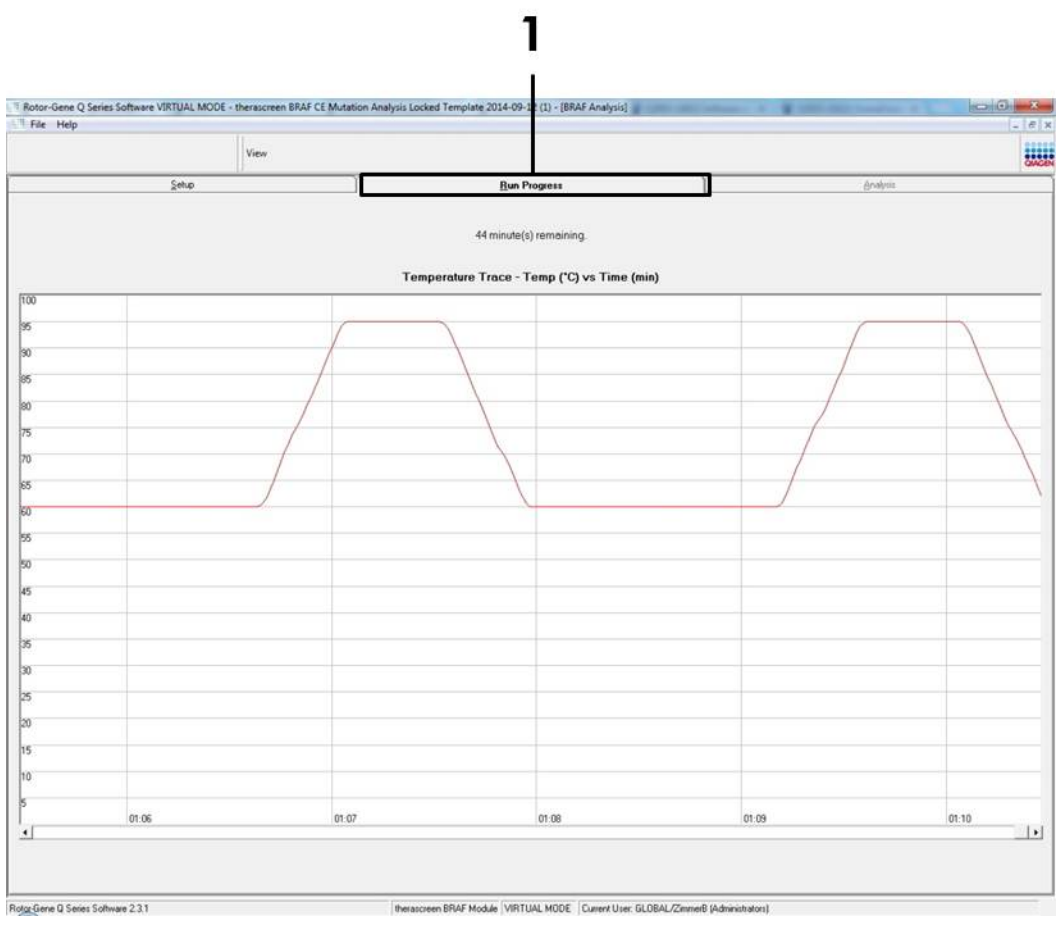

**Rys. 18. Zakładka "Run Progress" (1).**

### **16. Gdy cykl zakończy się, otwiera się zakładka "Analysis" (analiza).**

**Uwaga:** Jeśli zakładka "Analysis" nie otworzy się, to należy na nią kliknąć (Rys. 19).

**Uwaga:** Wyjaśnienie metody obliczeń zostało zaprezentowane w rozdziale "Interpretacja wyników" na stronie 36.

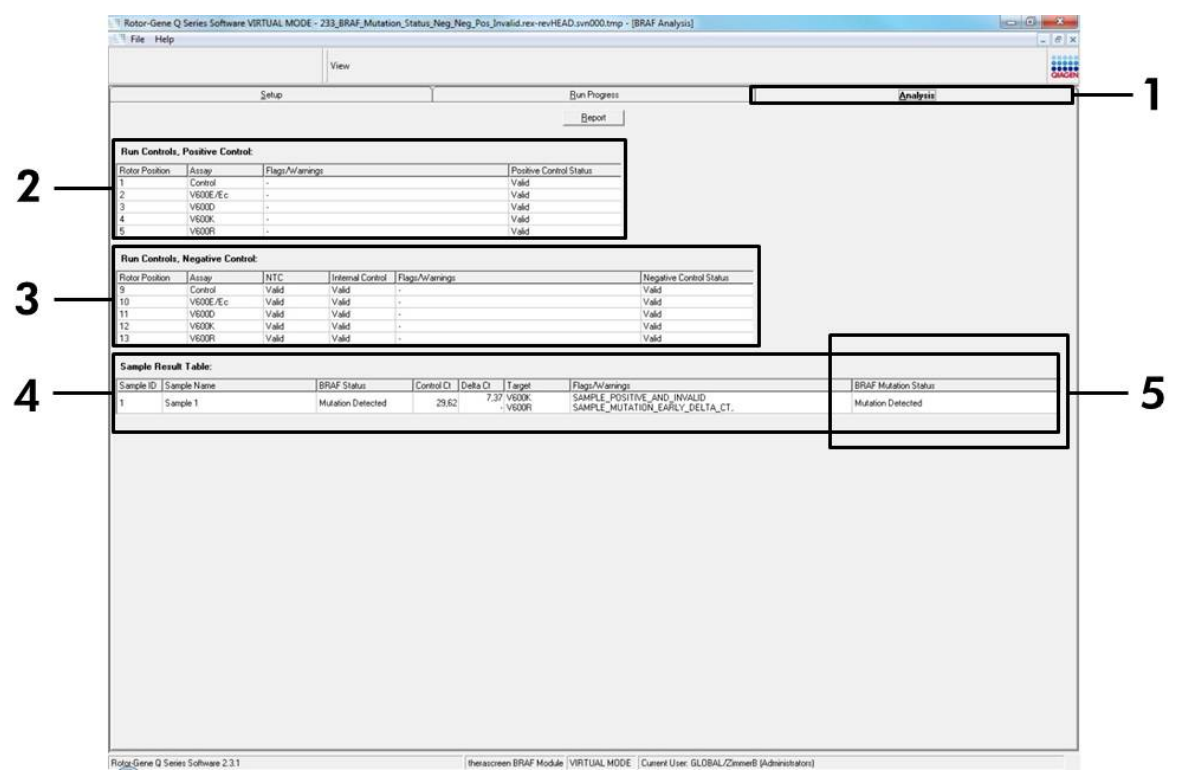

**Rys. 19. Zakładka analiza i raport wyników.** 1 = "Analysis Tab – zakładka analiza"; 2 = panel "Run Controls, Positive Control – kontrole, kontrola dodatnia"; 3 = panel "Run Controls, Negative Control – kontrole – kontrola ujemna"; 4 = "Sample Result Table – tabela wyników próbek"; 5 = panel "Mutation Status – status mutacji").

### **17. Wyniki testów są przedstawione w sposób następujący (Rys 19):**

- Panel "Run Controls, Positive Control". Jeśli wyniki mieszczą się w dopuszczalnym zakresie, to "Positive Control Status" wyświetli "Valid" (ważny), w przeciwnym razie pojawi się wynik "Invalid" (nieważny).
- Panel "Run Controls, Negative Control". Jeśli wyniki "NTC" i "Internal Control" (kontroli wewnętrznej) mieszczą się w dopuszczalnych zakresach, to "Negative Control Status" wyświetli "Valid" (ważny), w przeciwnym razie pojawi się wynik "Invalid" (nieważny).
- Panel "Sample Result Table". Poszczególne mutacje są raportowane dla próbek Mutation Positive (z mutacją pozytywną) w kolumnie "BRAF Mutation Status" (status mutacii BRAF).

#### **18. Aby sporządzić plik raportu należy kliknąć na "Report". Otwiera się okno przeglądarki "Report Browser". Należy wybrać "BRAF CE Analysis Report" pod "Templates" i następnie kliknąć na "Show" (Rys. 20).**

**Uwaga:** Aby zapisać raporty w alternatywnej lokalizacji w formacie Web Archives należy kliknąć na "Save As" w górnym lewym rogu każdego raportu.

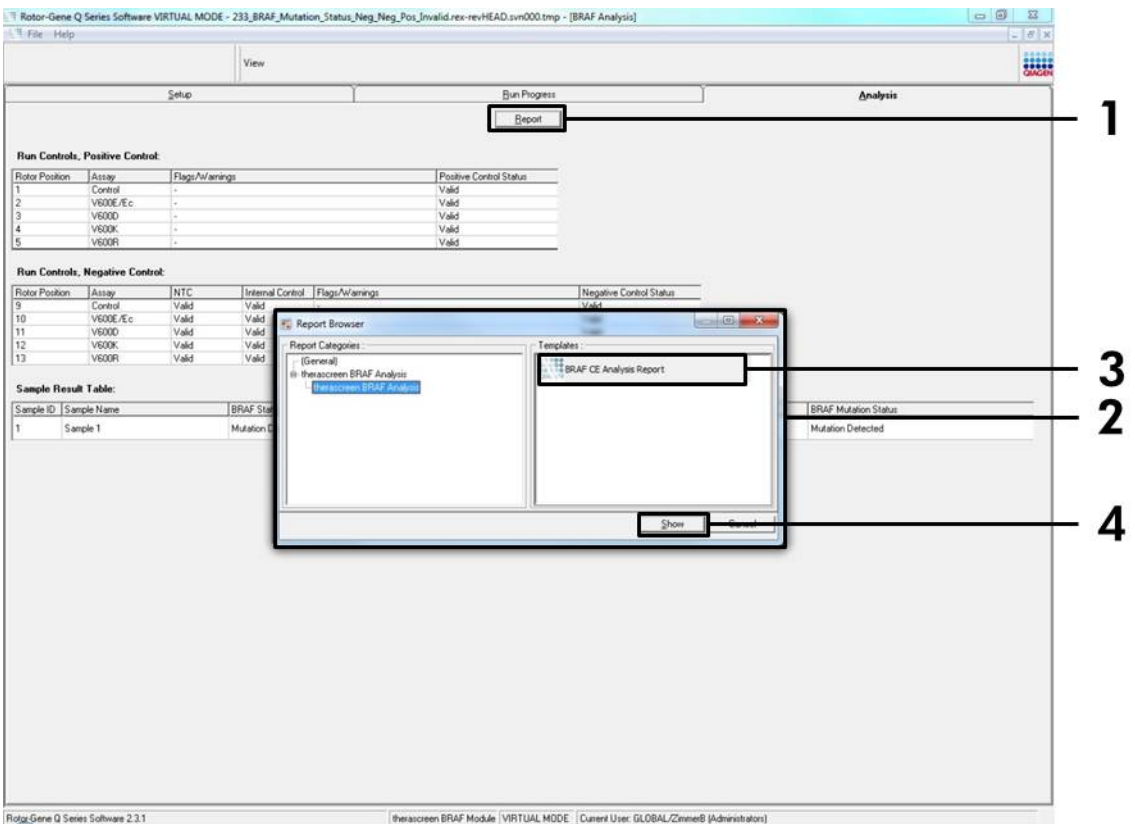

**Rys. 20. Wybieranie "BRAF CE Analysis Report".** (1 = przycisk "Report - raport" ; 2 = panel "Report Browser – przeglądarka raportów"; 3 = przycisk "BRAF CE Analysis Report"; 4 = przycisk "Show - pokaż").

# <span id="page-35-0"></span>**Interpretacja wyników (automatyczna)**

Analizy i wykrywanie mutacji (mutation calls) są wykonywane przez *therascreen* BRAF Assay Package automatycznie po zakończeniu cyklu. Poniższe informacje przedstawiają sposób, w jaki *therascreen* EGFR Assay Package przeprowadza analizy i wykrywa mutacje.

**Uwaga:** Informacje na temat ręcznej analizy wyników zamieszczono w "Załącznik I: *therascreen* BRAF RGQ PCR Protokół Manualny", strona 54.

Cykl PCR, w którym fluorescencja określonej reakcji przekracza wartość progową (threshold), została zdefiniowana jako wartość C**T**. Wartość C**<sup>T</sup>** wskazuje ilość specyficznego wejściowego DNA. Niskie wartości C<sub>T</sub> wskazują na wyższe poziomy wejściowego DNA, natomiast wysokie wartości C**<sup>T</sup>** wskazują na niższe poziomy wejściowego DNA. Reakcje z wartościami C<sub>T</sub> są klasyfikowane jako amplifikacja dodatnia.

Oprogramowanie Rotor-Gene Q dokonuje interpolacji sygnałów fluorescencyjnych pomiędzy dowolnymi dwoma odnotowanymi wartościami. Dlatego wartości C**<sup>T</sup>** mogą być dowolną liczbą rzeczywistą (nie ograniczoną do liczb całkowitych) w zakresie od 0 do 40.

W przypadku zestawu *therascreen* BRAF RGQ PCR wartości progowe dla kanału zielonego i żółtego są ustawione na odpowiednio 0,15 i 0,05 względnych jednostek fluorescencji. Wartości te są automatycznie konfigurowane w *therascreen* BRAF Assay Package.

Kontrole cyklu (kontrola dodatnia PC, NTC oraz kontrole wewnętrzne IC) są oceniane w celu zapewnienia, że uzyskano akceptowalne wartości C<sub>T</sub> i że reakcje przebiegają prawidłowo.

Wartości  $\Delta C_T$  próbki są obliczane dla każdego testu mutacji wg równania:

∆C<sup>T</sup> = [wartość C**<sup>T</sup>** testu mutacji] – [wartość C**<sup>T</sup>** testu kontroli]

Próbki są klasyfikowane jako pozytywne, jeśli dały wartość  $\Delta C_T$  mniejszą niż lub równą wartości odcięcia ΔC<sub>T</sub> dla danego testu. Powyżej tej wartości próbka albo może zawierać odsetek mutacji, które nie mogą jeszcze zostać wykryte przez zestaw *therascreen* BRAF RGQ PCR (poza limitem detekcji testu), albo próbka jest ujemna i w obu przypadkach jest raportowana jako "No Mutation Detected" (nie wykryto mutacji).

Brak amplifikacji w reakcjach mutacji jest raportowany jako "No Mutation Detected" (nie wykryto mutacji). Oczekuje się, że wartości  $\Delta C_T$  liczone z amplifikacji tła są większe niż wartości odcięcia  $\Delta C_T$ , a zatem próbka jest klasyfikowana jako "No Mutation Detected" (nie wykryta mutacja).

Wyniki testu są wyświetlane jako "Mutation Detected" (wykryto mutację), "No Mutation Detected" (nie wykryto mutacji), "Invalid" (nieważne) oraz, jeśli cykl kontrolny zakończy się niepowodzeniem, "Run Control Failed" (kontrola analizy nieudana). Dla próbek dodatnich, z mutacją, poszczególne mutacje będą raportowane zgodnie z Tabelą 8 (Określanie statusu mutacji próbki), str. 48.
Inne możliwe wyniki, które mogą być wyświetlane, są omówione w "Protokole: Ocena próbki" na stronie 14, "Protokół: Wykrywanie mutacji BRAF" na stronie 25 oraz "Komunikaty ze strony *therascreen* BRAF Assay Package" na str. 42.

Niekiedy guz może zawierać więcej niż jedną mutację. W takich przypadkach raport pokaże status BRAF jako "Mutation Detected - Wykryto mutację", jednak wszystkie dodatnie mutacje zostaną wymienione wraz z komunikatem ostrzegawczym "SAMPLE\_POSITIVE\_AND\_UNCLASSIFIABLE" (próbka dodatnia, ale nieklasyfikowalna).

### **Rozwiązywanie problemów**

Ta część instrukcji może być pomocna podczas rozwiązywania jakichkolwiek zaistniałych problemów. Więcej informacji można uzyskać także na stronie Często Zadawane Pytania w Dziale Pomocy Technicznej: [www.qiagen.com/FAQ/FAQList.aspx](http://www.qiagen.com/FAQ/FAQList.aspx). Naukowcy z Działu Pomocy Technicznej firmy QIAGEN z chęcią odpowiedzą na wszystkie Państwa pytania dotyczące zarówno informacji i opisów protokołów zawartych w tej instrukcji obsługi, jak i technologii wykonania oznaczeń (informacje kontaktowe znajdują się na okładce i na stronie [www.qiagen.com\)](http://www.qiagen.com/).

# **Komentarze i sugestie Błędne wyniki** a) Warunki przechowywania jednego

lub więcej składników zestawu nie są zgodne z instrukcją podaną w "Przechowywanie i postępowanie z odczynnikami" (strona 12)

b) Data ważności zestawu *therascreen* BRAF CE RGQ PCR skończyła się

Sprawdź warunki przechowywania i datę ważności (na etykiecie). Użyj nowego zestawu, jeśli to konieczne.

Sprawdź warunki przechowywania i datę ważności (na etykiecie). Użyj nowego zestawu *therascreen* BRAF RGQ PCR jeśli to konieczne.

### **Komunikaty ze strony** *therascreen* **BRAF Assay Package**

Tabela 4 zawiera komunikaty, które mogą zostać wygenerowane przez *therascreen* BRAF Assay Package, ich znaczenie oraz akcje, które należy podjąć.

| Komunikat                          | <b>Znaczenie</b>                                                                                                    | Działania do podjęcia        |
|------------------------------------|----------------------------------------------------------------------------------------------------|------------------------------|
| PC_CTRL_ASSAY<br><b>FAIL</b>       | Analiza PCR nieważna - FAM CT Powtórz całą analizę<br>poza zakresem kontroli dodatniej<br>w reakcji kontrolnej.                           | PCR.                         |
| PC CTRL_INVALI<br><b>D DATA</b>    | Analiza PCR nieważna - dane<br>fluorescencji w kontroli dodatniej<br>(mieszanina Control Reaction)<br>nie mogą zostać<br>zinterpretowane. | Powtórz całą analizę<br>PCR. |
| PC_MUTATION_<br><b>ASSAY_FAIL</b>  | Analiza PCR nieważna - FAM C <sub>T</sub><br>poza zakresem dla jednej lub<br>więcej reakcji kontrolnych<br>mutacji.                       | Powtórz całą analizę<br>PCR. |
| PC MUTATION<br><b>INVALID DATA</b> | Analiza PCR nieważna - dane<br>fluorescencji w kontroli<br>pozytywnej (reakcja mutacji) nie<br>mogą zostać zinterpretowane.               | Powtórz całą analizę<br>PCR. |
| NTC_INVALID_<br><b>DATA</b>        | Analiza PCR nieważna - danych<br>fluorescencji w kontroli<br>negatywnej nie da się<br>zinterpretować.                                     | Powtórz całą analizę<br>PCR. |
| NTC_ASSAY_CT_<br><b>INVALID</b>    | Analiza PCR nieważna -<br>niewłaściwa rejestracja FAM<br>(poniżej limitu) dla kontroli<br>negatywnej.                                     | Powtórz całą analizę<br>PCR. |
| NTC_INT_CTRL_<br><b>FAIL</b>       | Analiza PCR nieważna - kontrola Powtórz całą analizę<br>wewnętrzna jest powyżej zakresu PCR.<br>dla kontroli ujemnej.                     |                              |
| NTC_INT_CTRL_<br>EARLY_CT          | Analiza PCR nieważna - kontrola<br>wewnętrzna jest poniżej zakresu<br>dla kontroli ujemnej.                                               | Powtórz całą analizę<br>PCR. |

**Tabela 4. Komunikaty** *therascreen* **BRAF Assay Package**

#### **Tabela 4 cd.**

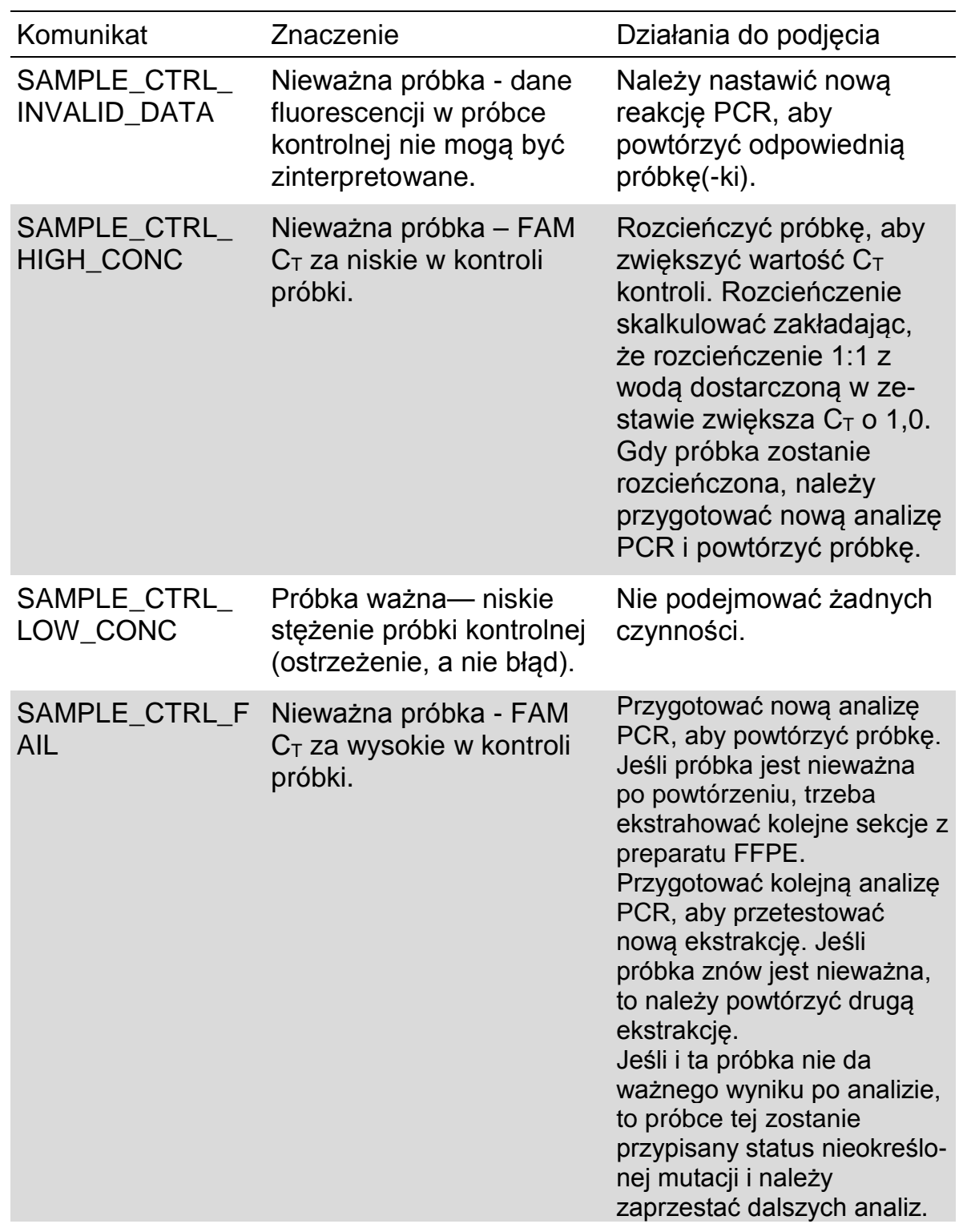

**Tabela 4 cd.**

| Komunikat                    | Znaczenie                                                                                                    | Działania do podjęcia                                                                                                    |
|------------------------------|----------------------------------------------------------------------------------------------------|----------------------------------------------------------------------------------------------------|
| SAMPLE_CTRL_<br><b>CT</b>    | Nieważna próbka - HEX<br>$INT_CTRL_EARLY$ $C_T$ za niskie dla próbki<br>(kontrola wewnętrzna).                                                    | Przygotować nową analizę<br>PCR, aby powtórzyć próbkę.<br>Jeśli próbka jest nieważna<br>po powtórzeniu, trzeba<br>ekstrahować kolejne sekcje z<br>preparatu FFPE.<br>Przygotować kolejną analizę<br>PCR, aby przetestować<br>nową ekstrakcję. Jeśli<br>próbka znów jest nieważna,<br>to należy powtórzyć drugą<br>ekstrakcję.<br>Jeśli i ta próbka nie da<br>ważnego wyniku po analizie,<br>to próbce tej zostanie<br>przypisany status nieokreślo-<br>nej mutacji i należy<br>zaprzestać dalszych analiz. |
| SAMPLE CTRL<br>INT_CTRL_FAIL | $C_T$ zbyt wysokie (lub brak<br>$C_T$ ) dla kontroli<br>wewnętrznej (HEX) i $C_T$<br>zbyt wysokie (lub brak $C_T$ )<br>dla kontroli reakcji (FAM) | Przygotować nową analizę<br>PCR, aby powtórzyć próbkę.<br>Jeśli próbka jest nieważna<br>po powtórzeniu, trzeba<br>ekstrahować kolejne sekcje z<br>preparatu FFPE.<br>Przygotować kolejną analizę<br>PCR, aby przetestować<br>nową ekstrakcję. Jeśli<br>próbka znów jest nieważna,<br>to należy powtórzyć drugą<br>ekstrakcję.<br>Jeśli i ta próbka nie da<br>ważnego wyniku po analizie,<br>to próbce tej zostanie<br>przypisany status nieokreślo-<br>nej mutacji i należy<br>zaprzestać dalszych analiz. |

**Tabela 4 cd.**

| <b>Komunikat</b>         | <b>Znaczenie</b>                                                                 | Działania do podjęcia                                                                                                    |
|--------------------------|----------------------------------------------------------------------------------|----------------------------------------------------------------------------------------------------|
| SAMPLE_INT_<br>CTRL_FAIL | $C_T$ zbyt wysokie (lub brak<br>$C_T$ ) dla kontroli<br>wewnętrznej (HEX) i brak | Jeśli próbka ma status<br>"wykryto mutację" nie należy<br>podejmować działań.                                                                                                    |
|                          | $C_T$ dla testu mutacji (FAM).                                                   | Jeśli próbka ma status<br>"nieważna", przygotować<br>nowa reakcję PCR aby ją<br>powtórzyć.                                                                                                    |
|                          |                                                                                  | Uwaga: jeśli kontrola<br>wewnętrzna jest nieważna z<br>powodu inhibicji reakcji PCR,<br>rozcieńczenie próbki może<br>zmniejszyć wpływ<br>inhibitorów, ale należy mieć<br>na uwadze, że to również<br>rozcieńczy DNA badane.<br>Probówka z wodą do<br>rozcieńczeń (Dil.) jest<br>zawarta w zestawie. |
|                          |                                                                                  | Jeśli próbka jest nieważna<br>po powtórzeniu, trzeba<br>ekstrahować kolejne sekcje z<br>preparatu FFPE.                                                                                                    |
|                          |                                                                                  | Przygotować kolejną analizę<br>PCR, aby przetestować<br>nową ekstrakcję. Jeśli<br>próbka znów jest nieważna,<br>to należy powtórzyć drugą<br>ekstrakcję.                                                                                                    |
|                          |                                                                                  | Jeśli i ta próbka nie da<br>ważnego wyniku po analizie,<br>to próbce tej zostanie<br>przypisany status<br>nieokreślonej mutacji i<br>należy zaprzestać dalszych<br>analiz.                                                                                                    |

**Tabela 4 cd.**

| <b>Komunikat</b>             | <b>Znaczenie</b>                                                                               | Działania do podjęcia                                                                                                    |
|------------------------------|------------------------------------------------------------------------------------------------|----------------------------------------------------------------------------------------------------|
| SAMPLE_INT_<br>CTRL EARLY CT | Nieważna probówka z<br>mutacją - $C_T$ HEX zbyt<br>niskie dla próbki (kontrola<br>wewnętrzna). | Jeśli próbka ma status<br>"wykryto mutację" nie należy<br>podejmować działań.<br>Jeśli próbka ma status<br>"nieważna", przygotować<br>nową reakcję PCR aby ją<br>powtórzyć. Jeśli próbka jest<br>nieważna po powtórzeniu,<br>trzeba ekstrahować kolejne<br>sekcje preparatu FFPE.<br>Należy przygotować kolejną<br>analize PCR, aby<br>przetestować nową<br>ekstrakcję. Jeśli próbka<br>znów jest nieważna, to<br>należy powtórzyć drugą<br>ekstrakcję.<br>Jeśli i ta próbka nie da<br>ważnego wyniku po analizie,<br>to próbce tej zostanie<br>przypisany status<br>nieokreślonej mutacji i<br>należy zaprzestać dalszych<br>analiz |

**Tabela 4 cd.**

| Komunikat                     | <b>Znaczenie</b>                                                       | Działania do podjęcia                                                                                                    |
|-------------------------------|------------------------------------------------------------------------|----------------------------------------------------------------------------------------------------|
| SAMPLE_INVALID<br><b>DATA</b> | Nieważna próbka z<br>mutacją – rejestracja<br>fluorescencji w kontroli | Jeśli próbka ma status<br>"wykryto mutację" nie należy<br>podejmować działań.                                                                                                    |
|                               | wewnętrznej nie może<br>zostać zinterpretowany.                        | Jeśli próbka ma status<br>"nieważna", przygotować<br>nowa reakcję PCR aby ją<br>powtórzyć. Jeśli próbka jest<br>nieważna po powtórzeniu,<br>trzeba ekstrahować kolejne<br>sekcje preparatu FFPE.<br>Należy przygotować kolejną<br>analize PCR, aby<br>przetestować nową<br>ekstrakcję. Jeśli próbka<br>znów jest nieważna, to<br>należy powtórzyć drugą<br>ekstrakcję.<br>Jeśli i ta próbka nie da<br>ważnego wyniku po analizie,<br>to próbce tej zostanie<br>przypisany status<br>nieokreślonej mutacji i<br>należy zaprzestać dalszych<br>analiz |

**Tabela 4 cd.**

| Komunikat                                        | <b>Znaczenie</b>                                                    | Działania do podjęcia                                                                                                    |
|--------------------------------------------------|---------------------------------------------------------------------|----------------------------------------------------------------------------------------------------|
| SAMPLE_<br><b>MUTATION</b><br>EARLY_DELTA_C<br>т | Nieważna probówka<br>mutacji - $C_T$ FAM zbyt<br>niskie dla próbki. | Jeśli próbka ma status<br>"wykryto mutację" nie<br>należy podejmować<br>działań.                                                                                                    |
|                                                  |                                                                     | Jeśli próbka ma status<br>"nieważna", przygotować<br>nową reakcję PCR aby ją<br>powtórzyć. Jeśli próbka<br>jest nieważna po<br>powtórzeniu, trzeba<br>ekstrahować kolejne<br>sekcje preparatu FFPE. |
|                                                  |                                                                     | Należy przygotować<br>kolejną analizę PCR, aby<br>przetestować nową<br>ekstrakcję. Jeśli próbka<br>znów jest nieważna, to<br>należy powtórzyć drugą<br>ekstrakcję.                                  |
|                                                  |                                                                     | Jeśli i ta próbka nie da<br>ważnego wyniku po<br>analizie, to próbce tej<br>zostanie przypisany status<br>nieokreślonej mutacji i<br>należy zaprzestać<br>dalszych analiz.                          |
|                                                  |                                                                     |                                                                                                    |

**Tabela 4 cd.**

| <b>Komunikat</b>                                        | <b>Znaczenie</b>                                                                                                    | Działania do podjęcia |
|---------------------------------------------------------|----------------------------------------------------------------------------------------------------|-----------------------|
| <b>SAMPLE POSITIV</b><br>E_AND_INVALID                  | Wynik ważny – jedna lub<br>więcej probówek z mutacją<br>danej próbki jest ważna i<br>dodatnia, a w tym samym<br>czasie jedna lub więcej<br>probówek z mutacją tej<br>samej próbki jest nieważna<br>(ostrzeżenie, nie błąd).<br>Próbka jest oznaczona jako<br>"wykryto mutację" jeśli<br>mutacja jest obecna.<br>Jednakże dana mutacja<br>przedstawiona w raporcie<br>może nie reprezentować<br>właściwej mutacji z powodu<br>aktywności krzyżowej analiz.<br>Z tego powodu próbka musi<br>być jako próbka z wykrytą<br>mutacją. | Brak działań.         |
| <b>SAMPLE POSITIV</b><br>E AND<br><b>UNCLASSIFIABLE</b> | Wynik ważny – więcej niż<br>jedna z probówek mutacji<br>jest ważna dla tej samej<br>próbki.<br>Kombinacja nie jest<br>kompatybilna ze<br>spodziewanymi wzorcami<br>reaktywności krzyżowej.<br>Sprawdź tabelę 8.<br>Chociaż jest to rzadkie,<br>próbka może zawierać<br>więcej niż jedną mutację.                                                                                                    | Brak działań.         |
|                                                         |                                                                                                    |                       |

# **Kontrola jakości**

Zgodnie z certyfikatem ISO Systemu Zarządzania Jakością firmy QIAGEN, każda partia zestawu *therascreen* BRAF RGQ PCR jest testowana pod kątem zgodności z wcześniej określonymi specyfikacjami, aby zapewnić jednolitą jakość produktu.

## **Ograniczenia w stosowaniu produktu**

Wyniki uzyskane za pomocą tego zestawu muszą być interpretowane w kontekście wszystkich istotnych objawów klinicznych i wyników laboratoryjnych i nie mogą być stosowane samodzielnie w celu diagnozy. Badania weryfikacyjne przeprowadzono z zastosowaniem ludzkiego DNA wyizolowanego z próbek nowotworów utrwalonych formaliną i zatopionych w parafinie oraz syntetycznych standardów, odpowiednich dla poszczególnych badań.

Produkt został przetestowany przy użyciu zestawu QIAamp DNA FFPE Tissue firmy QIAGEN.

Produkt może być używany wyłącznie z termocyklerem Rotor-Gene Q MDx.

Aby otrzymać optymalne wyniki, należy postępować zgodnie z wytycznymi opisanymi w instrukcji *therascreen* BRAF RGQ PCR. Rozcieńczanie odczynników inaczej niż opisane w niniejszej instrukcji nie jest zalecane, ponieważ spowoduje utratę wydajności.

Ważną kwestią jest określenie ilości i jakości DNA w próbce przed przeprowadzeniem analiz przy użyciu zestawu *therascreen* BRAF RGQ PCR. W zestawie jest dostarczona dodatkowa mieszanina kontrolna w celu upewnienia się, czy wartość  $C_T$  jest akceptowalna dla tego testu. Nie należy polegać na odczytach absorbancji, bowiem nie korelują one z wartościami  $C<sub>T</sub>$ w pofragmentowanych próbkach DNA.

Należy też zwracać uwagę na daty ważności i warunki przechowywania umieszczone na pudełku i etykietach wszystkich składników zestawu. Nie należy używać składników po dacie ważności lub niewłaściwie przechowywanych.

# **Charakterystyka Wydajności**

### **Granica próbki zerowej (limit of blank - LOB), zakres roboczy i wartości odcięcia (cutoff values)**

Przetestowano 143 próbki FFPE w badaniu zgodnym z wytycznymi NCCLS EP17-A (2004) w celu określenia granicy próbki zerowej LOB i wartości odcięcia (cutoff) dla każdego testu mutacji. Ponadto określono zakres roboczy dla reakcji kontrolnej. Wartości odcięcia zostały ustalone i są przedstawione w tabeli 5.

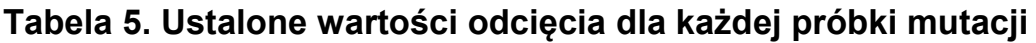

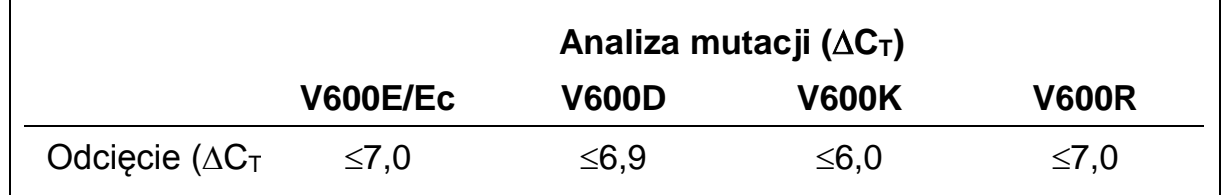

Zakres  $C_T$  reakcii kontroli został określony od 21,95 do 32,00  $C_T$ 

Wartości odcięcia testu i zakresy robocze zostały zweryfikowane przy użyciu standardów i dodatkowych unikatowych 102 próbek FFPE. Podczas weryfikacji wartości odcięcia (cutoffs) zostały określone pod kątem zdolności rozróżniania prawidłowych mutacji w tle DNA typu dzikiego poprzez ocenę każdego testu z wysokim wejściowym genomowym DNA i wysoką wejściową mutacją (patrz "Reaktywność krzyżowa", strona 48). Wpływ wejściowego stężenia DNA został również określony na wykrycie mutacji (patrz "Wpływ stężenia wejściowego DNA na wartości  $\Delta C_T$ ", strona 47).

### **Dokładność: Porównanie do referencyjnej metody analitycznej**

W badaniu wykazano zgodność wykrywania statusu mutacji przez zestaw *therascreen* BRAF RGQ PCR w porównaniu do dwukierunkowego sekwencjonowania metodą Sangera. W badaniu tym przetestowano 126 próbek FFPE i dokonano analizy statystycznej wyników zgodnych/niezgodnych wg wytycznych CLSI EP12-A2 Guidance (2008). Dla wszystkich 102 próbek analizowanych zarówno testem *therascreen* BRAF RGQ PCR jak i sekwencjonowanych metodą Sangera wynik był zgodny.

W przypadku wyników rozbieżnych między ww. metodami, do potwierdzenia statusu mutacji użyto metody Pirosekwencjonowania®.

Tabela 6 przedstawia odsetek zgodności między zestawem *therascreen* BRAF RGQ PCR a sekwencjonowaniem.

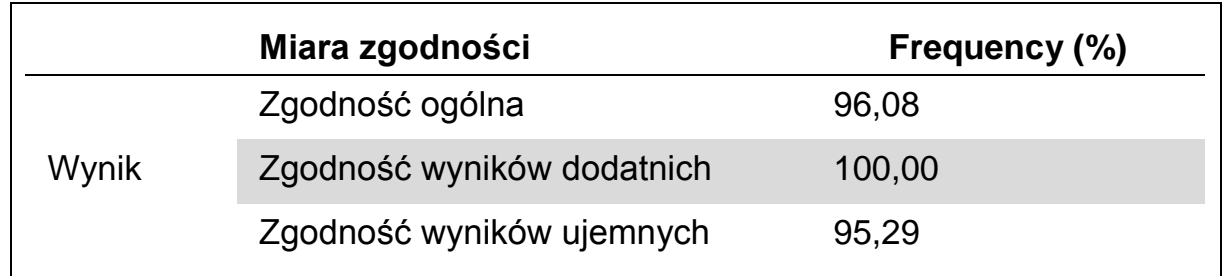

#### **Tabela 6. Analiza zgodności**

Odsetek zgodności wyników ujemnych jest efektem wykrycia mutacji w 4 próbkach, które analizowane met. sekwencjonowania zostały uznane jako DNA typu dzikiego, natomiast analizowane za pomocą zestawu *therascreen* BRAF RGQ PCR dały wynik dodatni mutacji V600E/Ec. Rezultat ten jest został osiągnięty dzięki większej czułości technologii Scorpions i ARMS.

### **Wpływ stężenia wejściowego DNA na wartości ΔC<sup>T</sup>**

Wpływ początkowej ilości DNA na określenie statusu mutacji przy użyciu zestawu *therascreen* BRAF RGQ PCR oceniano jako część badania Weryfikacja Wartości Odcięcia i Zakres Roboczy. Miało to na celu sprawdzenie, czy wyniki mutacji generowane przez zestaw *therascreen* BRAF RGQ PCR są spójne przy różnych poziomach wejściowego DNA w całym zakresie roboczym.

Standardy mutacji o wysokiej, średniej i niskiej procentowości mutacji (odpowiednio 100%, 50% i 3 x LOD%) w tle DNA typu dzikiego przygotowywano przy wysokich, średnich i niskich poziomach wejściowego DNA. W związku z tym przetestowano w sumie 9 standardów mutacji dla każdego testu mutacji. Wyniki dla wszystkich testów pokazano w Tabeli 7.

Szacowane różnice średniej  $\Delta C_T$  między każdą parą poziomów wejściowego DNA, oszacowane na podstawie analizy regresji liniowej, mieszczą się w zakresie  $\pm$  1 C<sub>T</sub>. Wszystkie 4 testy mutacji uznano zatem za równoważne przy wysokich, średnich i niskich poziomach wejściowego DNA.

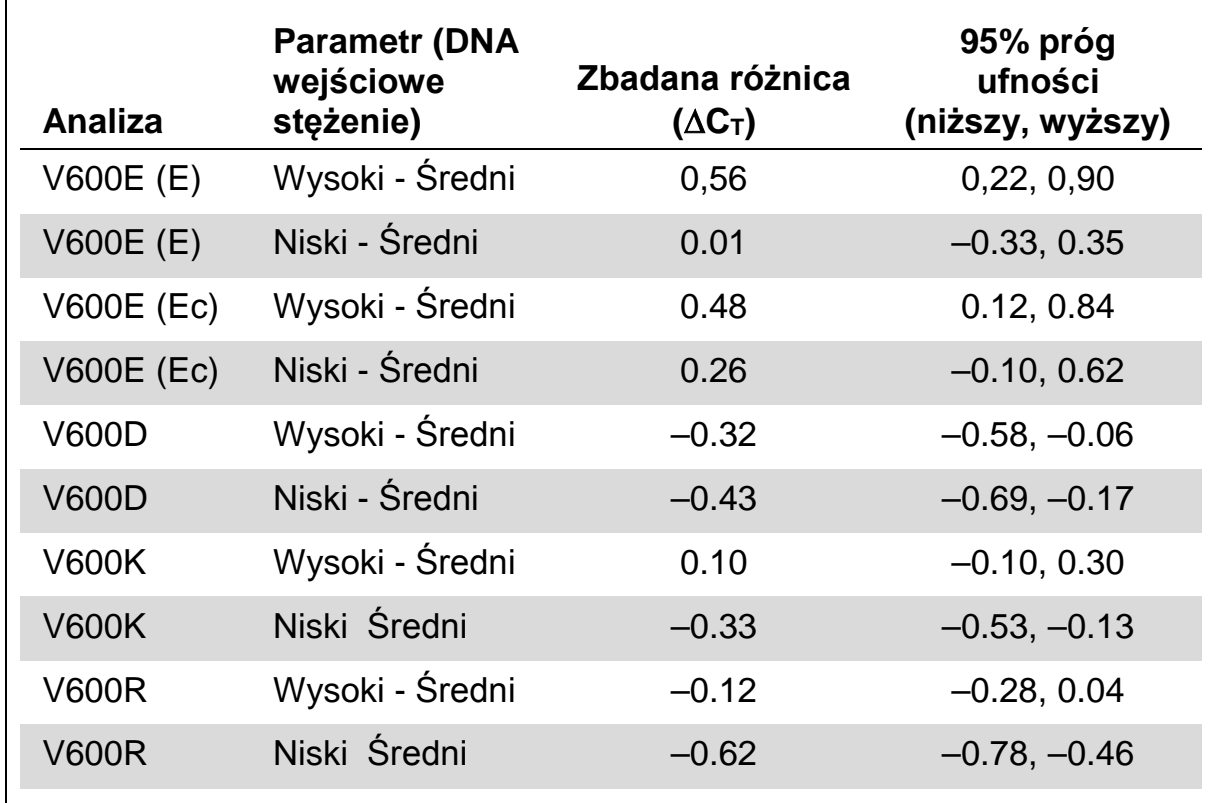

#### **Tabela 1. Badane różnice pomiędzy wejściowym stężeniem DNA**

### **Reaktywność krzyżowa**

Standardy o wysokim wejściowym stężeniu DNA z wysoką zawartością mutacji (100%) były analizowane w celu oceny potencjalnych reakcji krzyżowych każdego testu. Wyniki pozwoliły na zestawienie statusu mutacji w tabeli 8.

Oprogramowanie BRAF CE Assay Package stosuje logikę reaktywności krzyżowej do oceny statusu mutacji.

| <b>V600E/Ec</b> | <b>V600D</b> | <b>V600K</b> | <b>V600R</b> | Status mutacji              |
|-----------------|--------------|--------------|--------------|-----------------------------|
| Dodatni         | Ujemny       | Ujemny       | Ujemny       | V600E lub V600Ec<br>dodatni |
| Dodatni         | Ujemny       | Dodatni      | Ujemny       | V600Ec lub V600K<br>dodatni |
| Dodatni         | Dodatni      | Ujemny       | Ujemny       | V600D dodatni               |
| Ujemny          | Dodatni      | Ujemny       | Ujemny       | V600D dodatni               |
| Ujemny          | Ujemny       | Dodatni      | Ujemny       | V600K dodatni               |
| Ujemny          | Ujemny       | Ujemny       | Dodatni      | V600R dodatni               |

**Tabela 8. Określanie statusu mutacji próbki**

### **Granica wykrywalności (limit of detection - LOD)**

W celu określenia LOD dla każdej z 4 reakcji specyficznych dla mutacji w zestawie *therascreen* BRAF RGQ PCR przeprowadzono badanie, które pozwoliło na określenie najniższej ilości zmutowanego DNA w tle DNA typu dzikiego, przy której próbka z mutacją dostarczy dodatniego wyniku mutacji w 95% wyników testu (C<sub>95</sub>).

Aby określić LOD dla każdej reakcji, zostały przygotowane próbki o różnej procentowości mutacji przy średnim stężeniu wejściowego DNA i przetestowane za pomocą zestawu *therascreen* BRAF RGQ PCR. Granica wykrywalności (LOD) dla każdego testu byłą liczona metodą regresji logistycznej. Aby zweryfikować LOD dla każdej reakcji, przygotowano standardy mutacji o określonym LOD.

Przetestowano 60 powtórzeń i zweryfikowano pozytywny wynik testu.

W tabeli 9 przedstawiono zweryfikowane LOD przy średnim wejściowym stężeniu DNA. Jeśli wejściowe stężenie DNA będzie wyższe, spodziewane jest, że wartości LOD będą niższe niż te przedstawione w tabeli 9.

| Analiza (mutacja)* | LOD C <sub>95</sub> przy średnim stęż. DNA<br>(procentowość zmutowanego DNA w tle<br>dzikiego DNA) |
|--------------------|----------------------------------------------------------------------------------------------------|
| V600E (E)          | 1,82%                                                                                              |
| <b>V600E (Ec)</b>  | 4,31%                                                                                              |
| V600D              | 3,19%                                                                                              |
| <b>V600K</b>       | 4,34%                                                                                              |
| V600R              | 4,85%                                                                                              |

**Tabela 9. Wartości LOD dla każdego testu mutacji (średnie stęż. DNA)**

\* Granice wykrywalności reakcji V600E zostały policzone dla obu mutacji: V600E i V600Ec.

### **Wpływ melaniny na wydajność zestawu**

Celem tego badania było określenie wpływu melaniny, znanego inhibitora reakcji PCR obecnego w próbkach czerniaka, na wydajność zestawu *therascreen* BRAF RGQ PCR.

Badanie przeprowadzono przez dodanie melaniny bezpośrednio do próbek DNA tuż przed ich analizą zestawem *therascreen* BRAF RGQ PCR. Melanina była dodawana w różnych stężeniach (0–250 ng/reakcję), a oceniany był jej wpływ na wartości ∆C<sub>T</sub> oraz status mutacji w badanych próbkach.

Wyniki pokazują, że melanina w niskich stężeniach nie miała wpływu na wartości ∆C<sub>T</sub> i miała minimalny wpływ na ∆C<sub>T</sub> przy średnich poziomach stężeń melaniny. Tak więc, przy niskich i średnich poziomach stężeń, melanina nie wpływała na zdolność zestawu do wykrycia mutacji.

Przy stężeniu 180 ng/reakcję, reakcja kontroli wewnętrznej nie powiodła się, wskazując na obecność inhibitora i tym samym umożliwiając wykrycie inhibitorów zanim zaburzyły one reakcję detekcji mutacji.

Stężenia melaniny, których można się spodziewać w normalnym użyciu, nie mają wpływu na zdolność zestawu *therascreen* BRAF RGQ PCR do rozróżnienia próbek z mutacją i próbek bez mutacji.

Podsumowanie uzyskanych wyników znajduje się w tabeli 10.

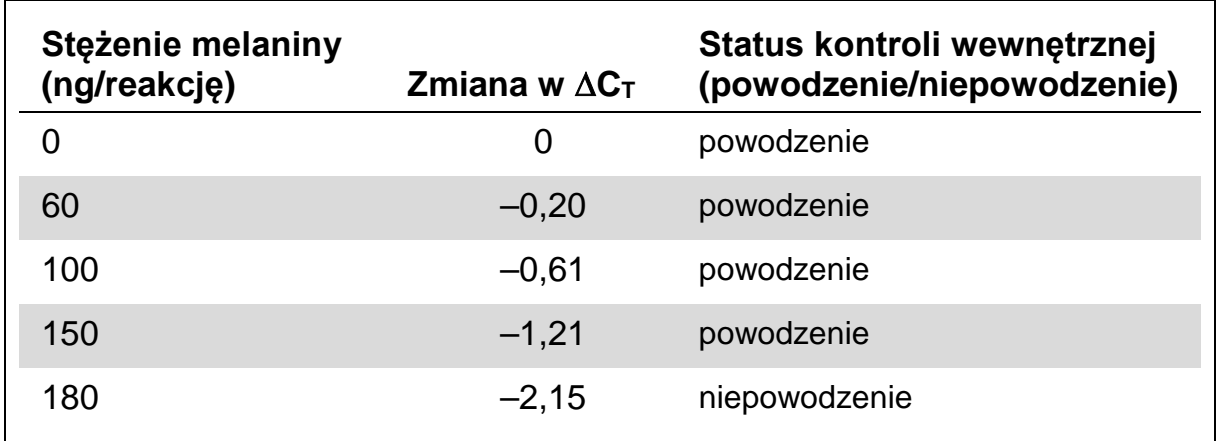

#### **Tabela 10. Testowane stężenia melaniny i ich wpływ na reakcję**

### **Precyzja**

Przeprowadzono badanie matrycy DNA mające na celu porównanie wpływu różnych operatorów, dni, układu płytki i urządzeń oraz ich wpływu na powtarzalność analiz w ramach jednego cyklu jak i powtarzalność między różnymi cyklami.

Badanie wykazało powtarzalność przy niskim poziomie wejściowego DNA przy 3 x LOD dla testów mutacji. Dodatkowo został oceniony odsetek wyników pozytywnych mutacji dla każdego testu, analizowanego z odpowiednim standardem mutacji. Każdy test mutacji dał 100% dodatnich wyników mutacji.

Wartości precyzji podano w tabeli 11.

### **Odtwarzalność**

W celu oceny odtwarzalności przeprowadzono badanie matrycy DNA testując próbki standardów w 3 laboratoriach przy wykorzystaniu 3 partii zestawu *therascreen* BRAF RGQ PCR (po 3 partie w każdym laboratorium). Testy były przeprowadzone przez 2 operatorów z każdego z laboratoriów, z wykorzystaniem po 2 aparaty w każdym laboratorium, przez kolejne 4 dni.

Badanie wykazało odtwarzalność przy niskim poziomie mutacji (3 x LOD) dla testów mutacji i przy niskim stężeniu wejściowego DNA typu dzikiego w probówce kontrolnej. Dodatkowo została oceniona precyzja każdej analizy w każdym z laboratoriów dając wynik 95% precyzyjnych oszacowań (tabela 12).

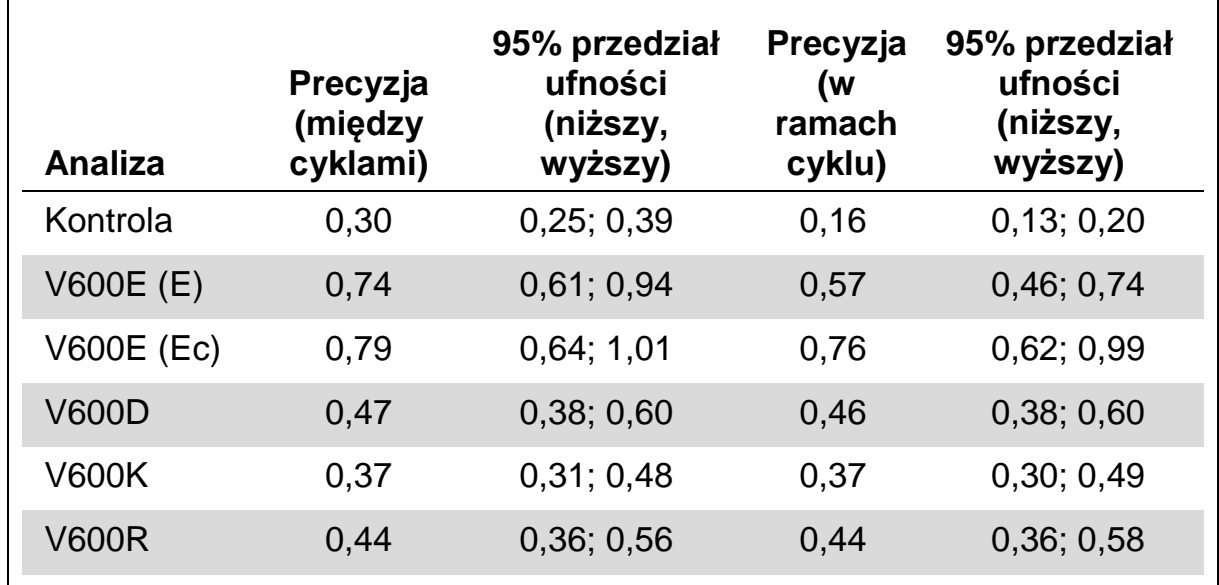

### **Tabela 11. Oszacowanie precyzji powtarzalności**

### **Tabela 12. Oszacowanie precyzji odtwarzalności**

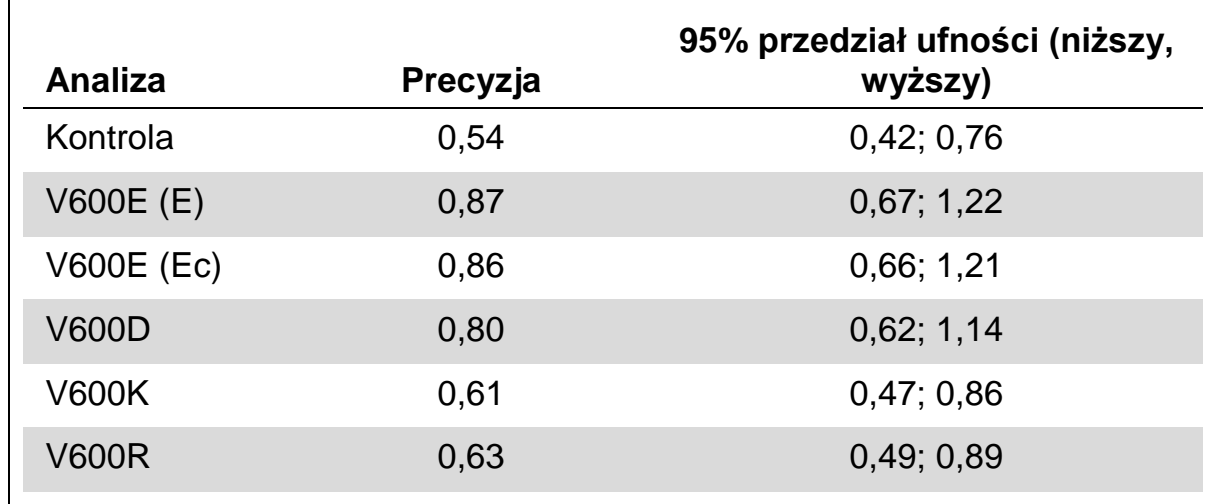

# **Symbole**

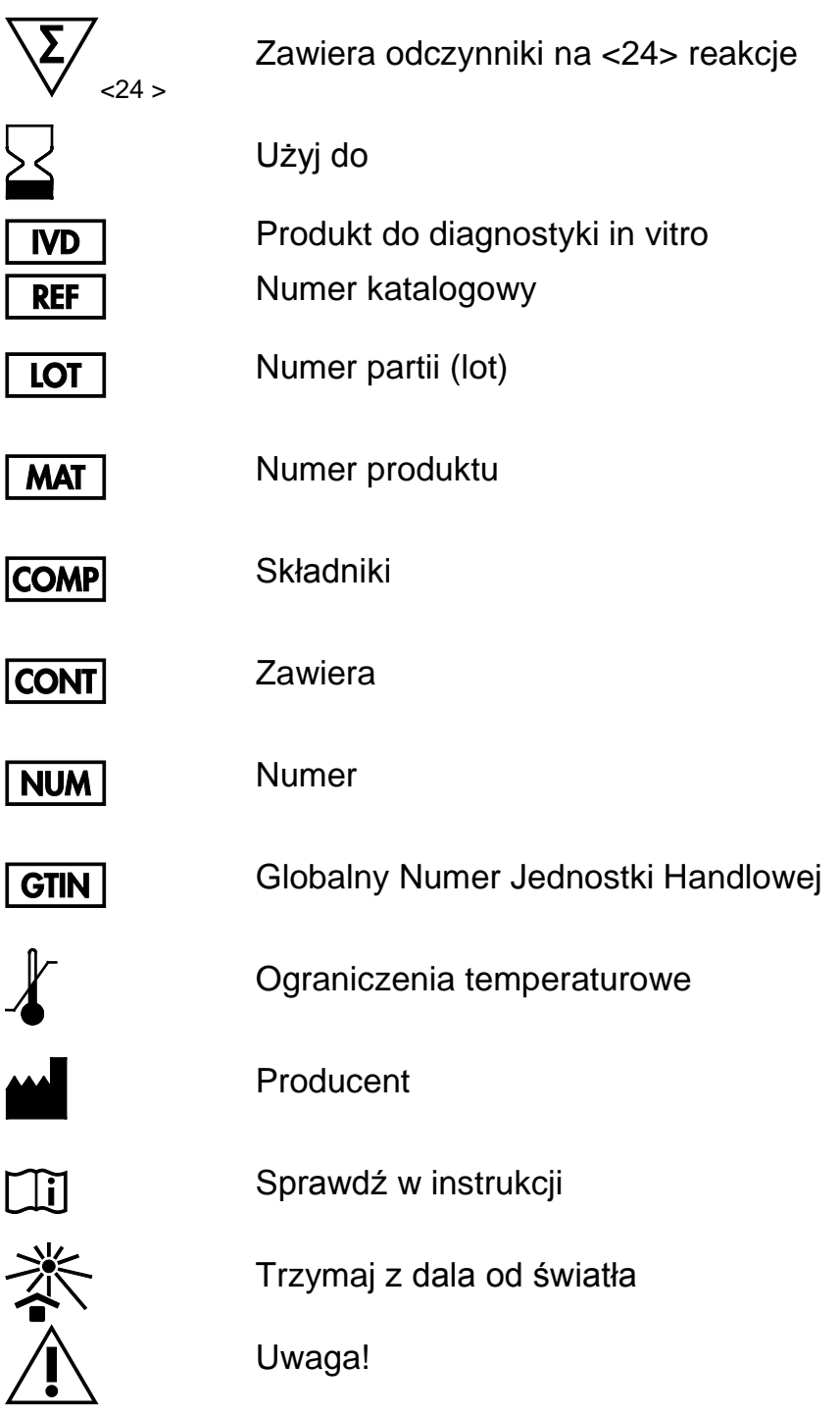

## **Załącznik I: Protokół manualny** *therascreen* **BRAF RGQ PCR Kit**

Ta sekcja zawiera instrukcje użycia zestawu *therascreen* BRAF RGQ PCR z oprogramowaniem RGQ wersja 2.3 w trybie otwartym (tzn. bez użycia programu BRAF Assay Package).

# **Informacje ogólne**

- Lista wymaganych materiałów znajduje się na stronie 9.
- Szczegółowe instrukcje dotyczące przygotowania próbek i ich układu zamieszczono w sekcjach "Protokół: Ocena próbki", strona 14 i "Protokół: Wykrywanie mutacji BRAF" strona 25.

### **Protokół: Tworzenie profilu temperaturowego**

Przed rozpoczęciem należy utworzyć profil temperaturowy dla analizy BRAF. Parametry cyklu są takie same zarówno dla oceny próbki DNA jak i dla wykrywania mutacji BRAF.

#### **Procedura**

Podsumowanie parametrów cyklu znajduje się w poniższej tabeli:

| <b>Cykle</b> | Temperatura    | Czas      | Rejestracja danych |
|--------------|----------------|-----------|--------------------|
|              | $95^{\circ}$ C | 15 minut  | brak               |
| 40           | $95^{\circ}$ C | 30 sekund | brak               |
|              | $60^{\circ}$ C | 60 sekund | zielony i żółty    |

**Tabela 13. Parametry cyklu**

- **1. Dwukrotnie kliknij ikonę oprogramowania Rotor-Gene Q wersja 2.3 znajdującą się na pulpicie komputera podłączonego do termocyklera Rotor-Gene Q MDx.**
- **2. Aby utworzyć nowy szablon, wybierz "Empty Run" następnie kliknij "New" aby otworzyć "New Run Wizard".**

**3. Zaznacz rotor 72-dołkowy. Sprawdź, czy pierścień mocujący jest założony na rotorze i potwierdź ten fakt naciskając okienko "Locking Ring Attached". Kliknij "Next" (Rys. 21).**

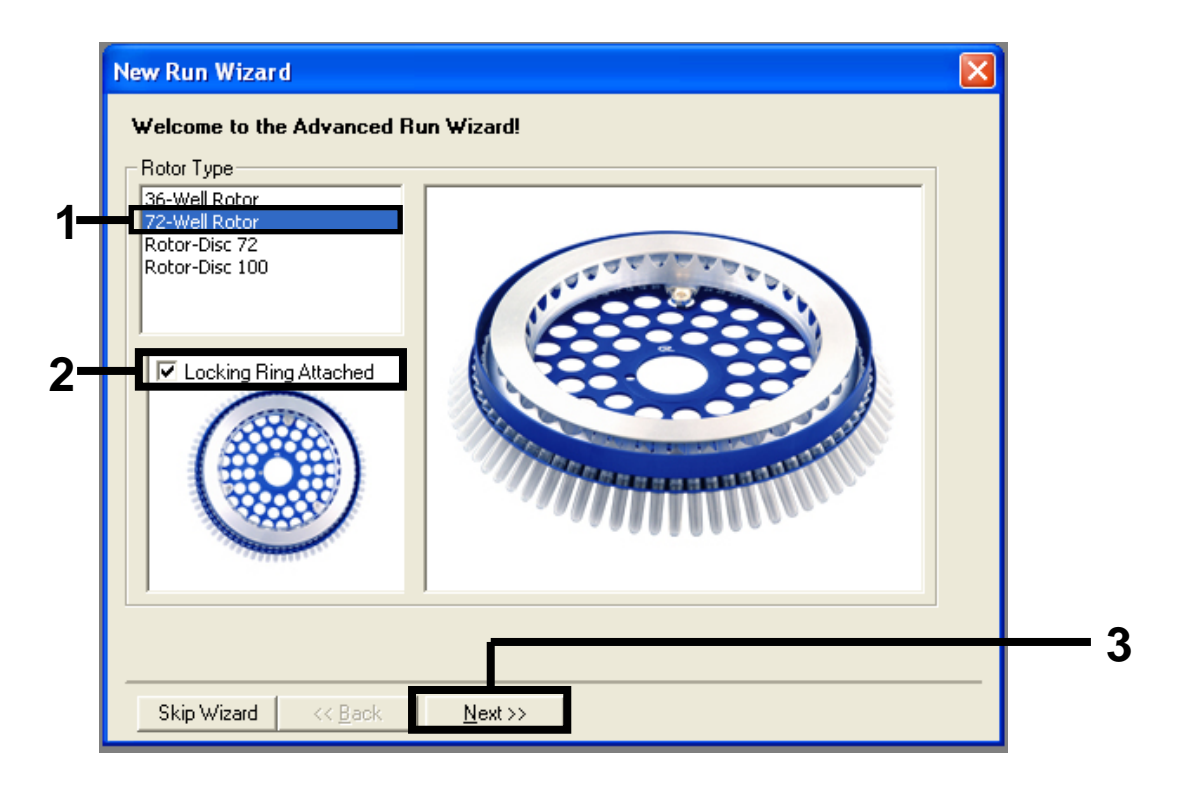

**Rys. 21. Okno dialogowe "New Run Wizard".** (1 = "Rotor type", 2 = "Locking Ring Attached box", 3 = przycisk "Next").

**4. Wpisz dane operatora. Dodaj notatki i wprowadź 25 jako objętość reakcji. Upewnij się, że układ płytki "Sample Layout" czyta "1, 2, 3…". Naciśnij "Next" (Rys. 22).**

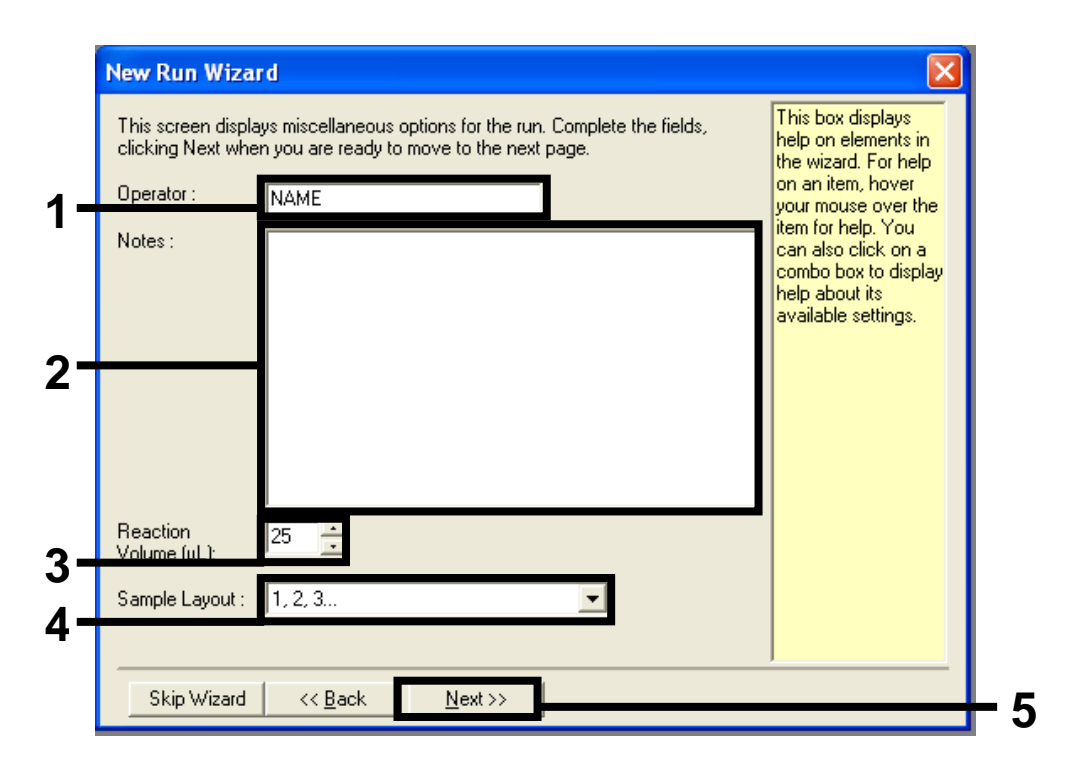

**Rys. 22. Wprowadzanie danych operatora i objętości reakcji.** (1 = okno dialogowe "Operator", 2 = okno dialogowe "Notes", 3 = okno "Reaction Volume", 4 = okno "Sample Layout", 5 = przycisk "Next")

**5. Kliknij przycisk "Edit Profile" (edytuj profil) w oknie dialogowym "New Run Wizard" (kreator reakcji) (Rys. 23) i sprawdź parametry cyklu zgodnie z podanymi niżej krokami.**

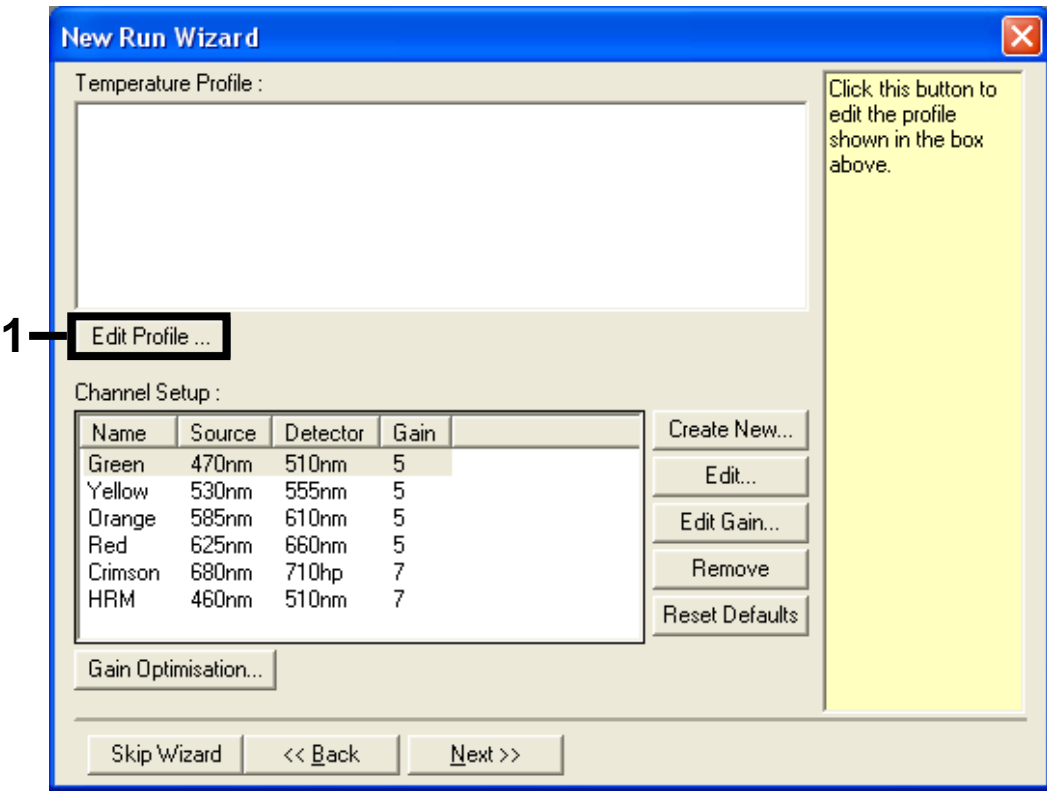

**Rys. 23. Edycja profilu (1).**

**6. Kliknij przycisk "Insert after" (wstaw po) i wybierz "New Hold at Temperature" (Rys. 24).**

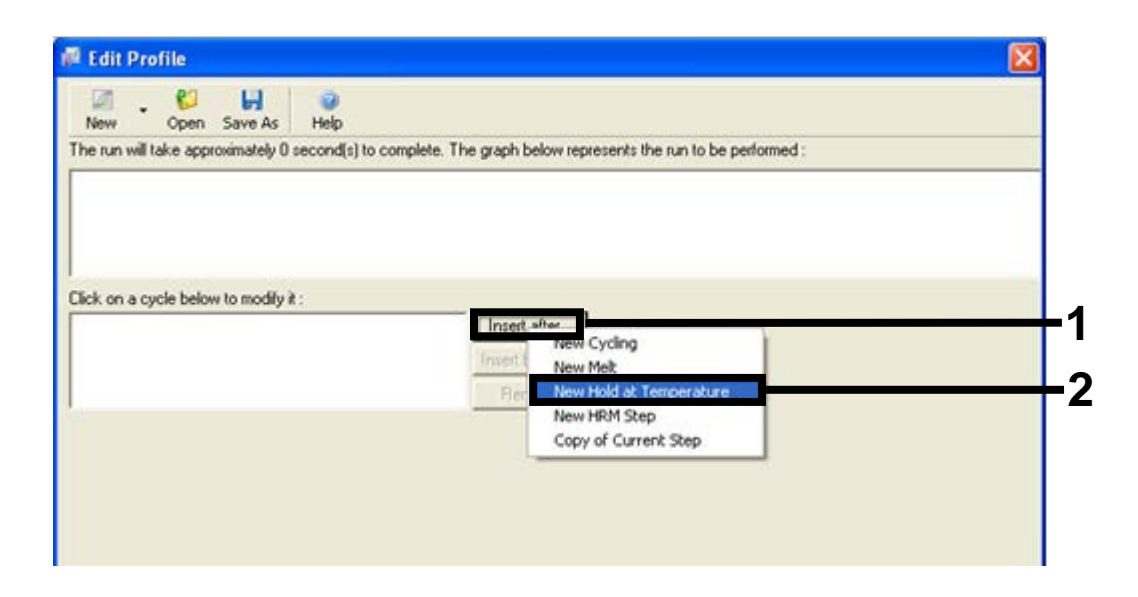

**Rys. 24. Wprowadzanie etapu wstępnej inkubacji.** (1 = przycisk "Insert after", 2 = "New Hold at Temperature").

**7. Zmień "Hold Temperature" na 95°C oraz "Hold Time" na 15 minut 0 sekund. Naciśnij przycisk "Insert After" i wybierz "New Cycling" (nowe cykle) (Rys. 25).**

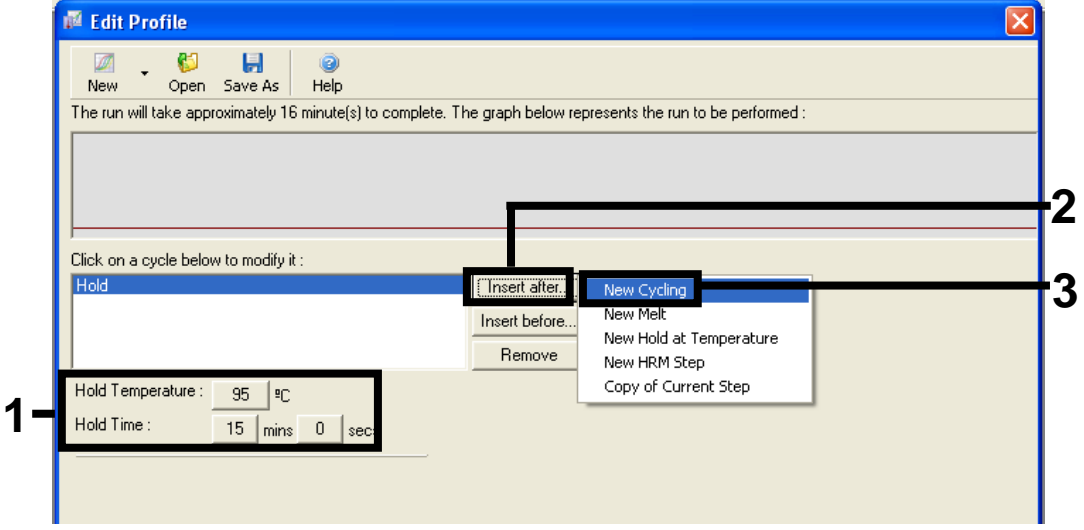

**Rys. 25. Etap wstępnej inkubacji na 95°C.** (1 = przyciski "Hold Temperature and Hold Time",  $2 = \text{przycisk}}$  "Insert after",  $3 = \text{``New Cycling''}$ .

**8. Zmień liczbę powtórzeń cyklu na 40. Wybierz pierwszy krok i ustaw go na 95°C przez 30 sekund (Rys. 26).**

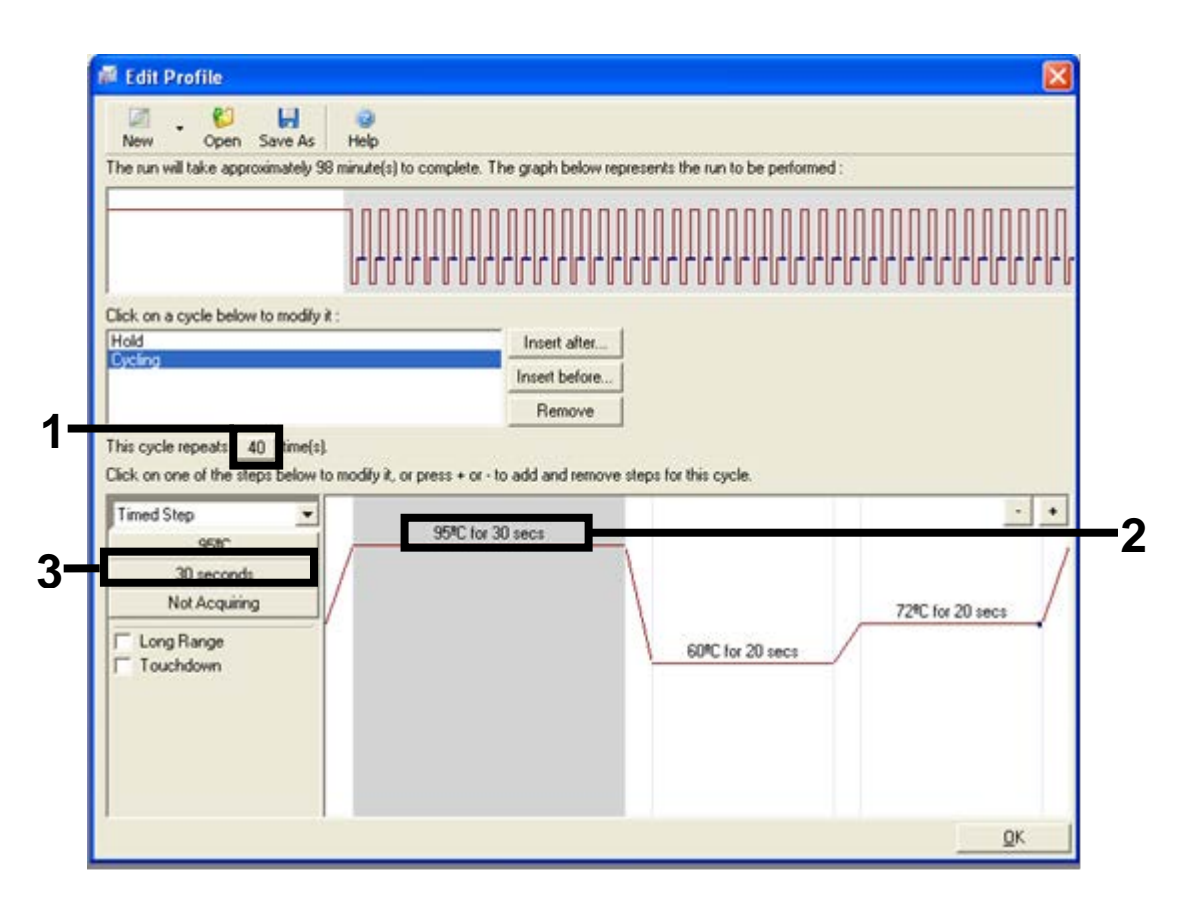

**Rys. 26. Etap cyklu przy 95°C.** (1 = okno "Cycle repeats", 2 = Step one temperature setting, = Step one time setting).

**9. Podświetl drugi krok i ustaw na 60°C przez 60 sekund. Aby uniemożliwić rejestrację danych w tym kroku wybierz przycisk "Not Acquiring" (bez rejestracji) (Rys. 27).**

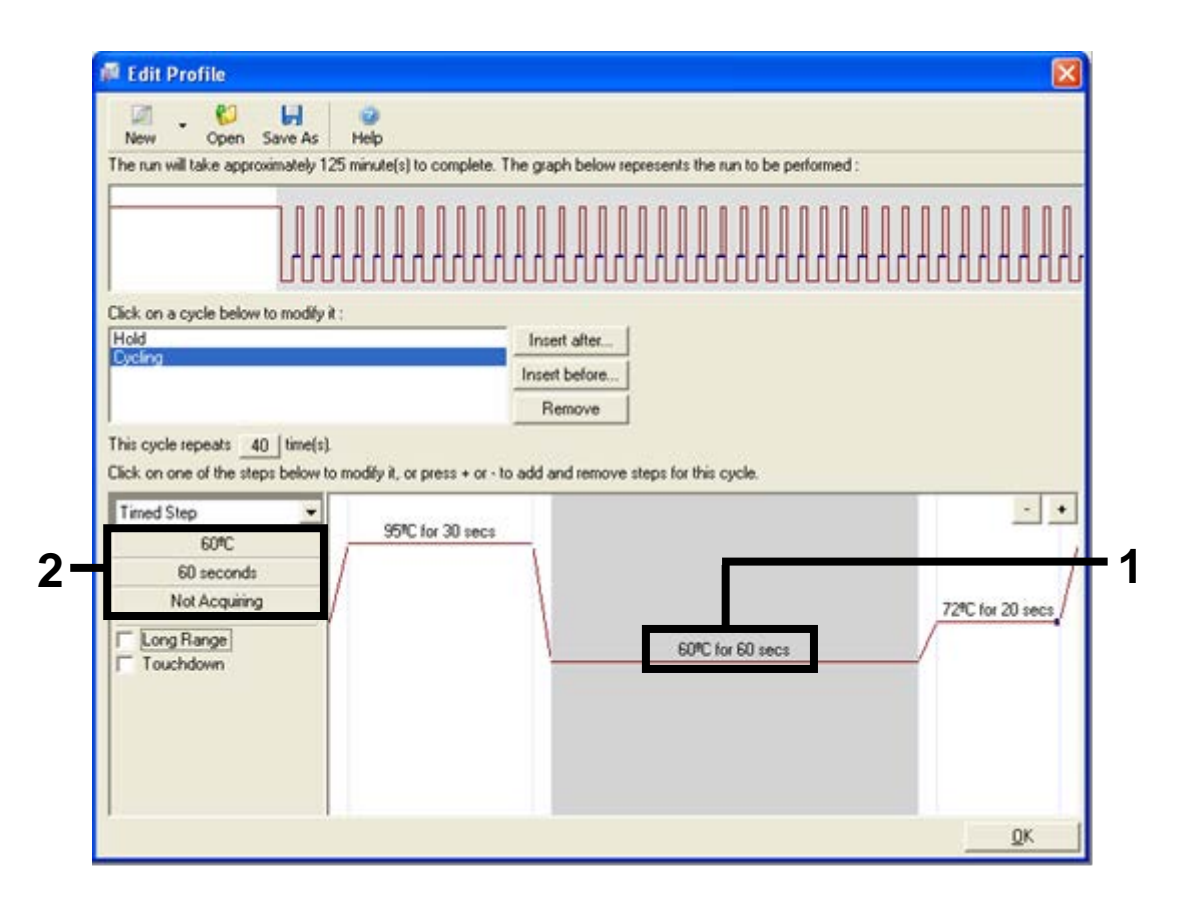

**Rys. 27. Etap cyklu przy 60°C.** (1 = Second step temperature and time setting, 2 = przycisk "Not Acquiring").

**10. Ustaw kanały Green (zielony) i Yellow (żółty) jako rejestrujące dane wybierając przycisk ">" aby przenieść te kanały z listy "Available Channels" (dostępne kanały). Kliknij "OK" (Rys. 28).**

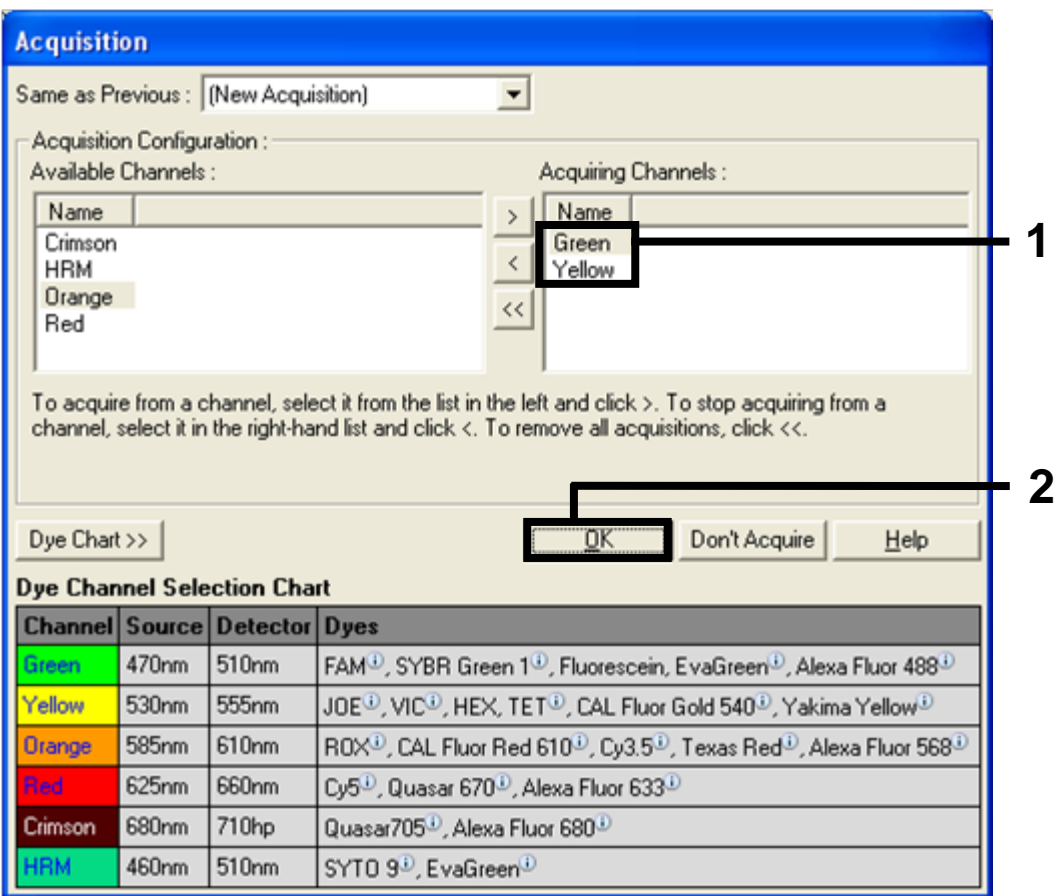

**Rys. 28. Rejestracja danych w etapie cyklu przy 60°C.** (1 = wybrane kanały, 2 = przycisk "OK").

**11. Podświetl trzeci krok a następnie usuń go naciskając przycisk "-". Naciśnij "OK" (Rys. 29).**

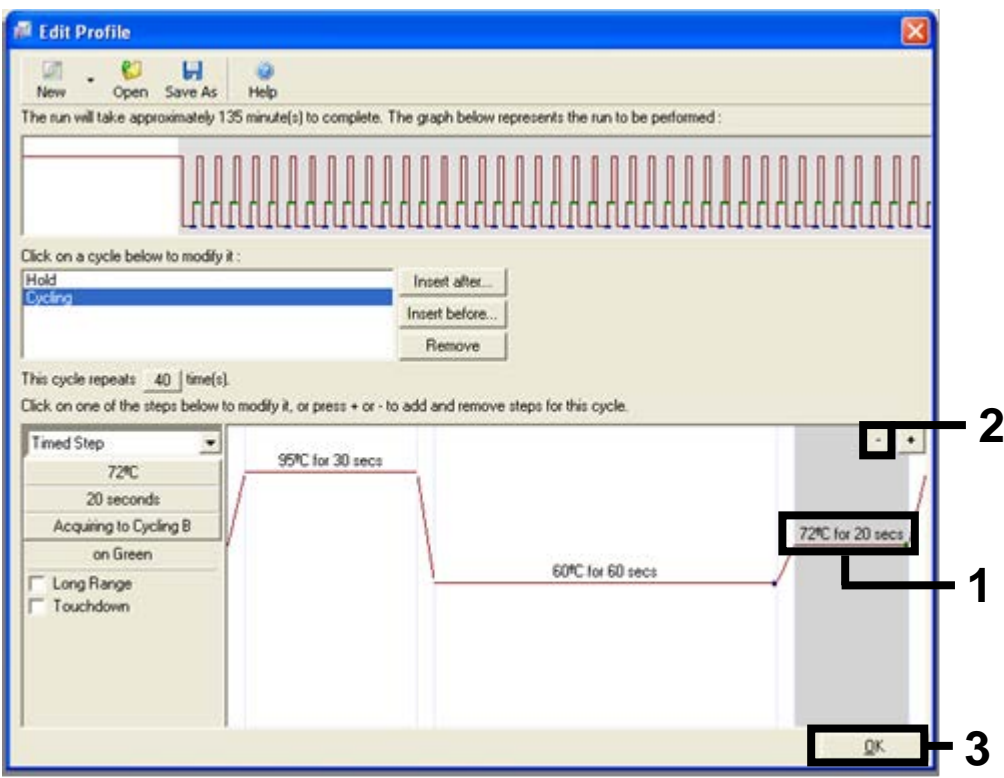

**Rys. 29. Usuwanie etapu wydłużania**. (1 = trzeci etap, 2 = przycisk usuwania, 3 = przycisk "OK").

**12. W kolejnym oknie dialogowym naciśnij przycisk "Gain Optimisation" (optymalizacja rejestracji danych). (Rys. 30)**

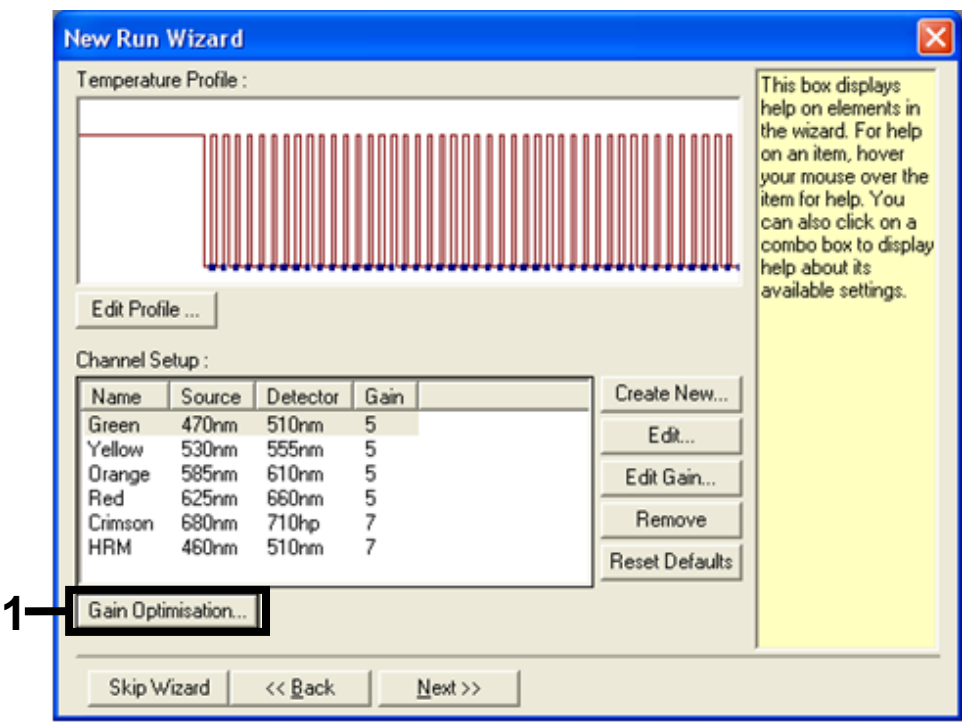

**Rys. 30. Optymalizacja rejestracji danych (1).**

**13. Kliknij przycisk "Optimise Acquiring" (optymalizuj rejestrację danych). Ustawienia kanału są wyświetlone dla każdego z nich. Zaakceptuj te wartości domyślne klikając "OK" dla obu kanałów (Rys. 31).**

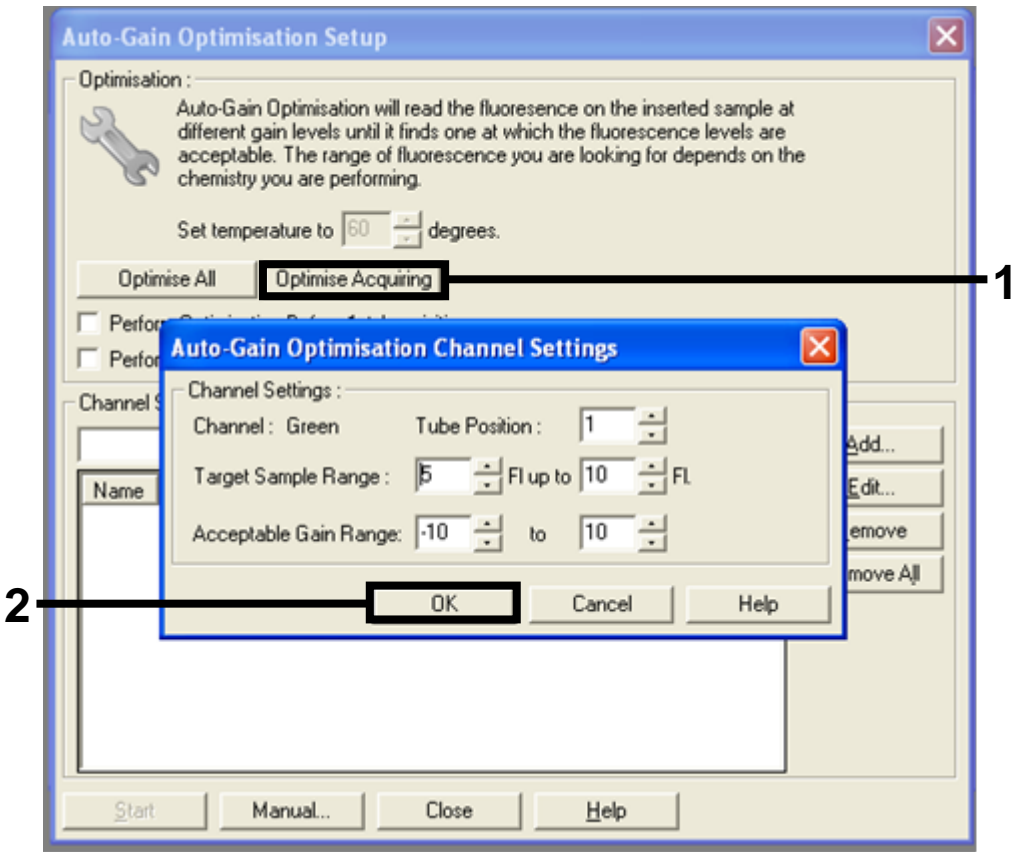

**Rys. 31. Automatyczna optymalizacja dla kanału zielonego.** (1 = przycisk "Optimise Acquiring", 2 = przycisk "OK").

**14. Sprawdź czy przycisk "Perform Optimisation before 1st Acquisition" (przeprowadź optymalizację przed pierwszą rejestracją) jest zaznaczony, a następnie kliknij przycisk "Close", aby powrócić do kreatora (Rys. 32).**

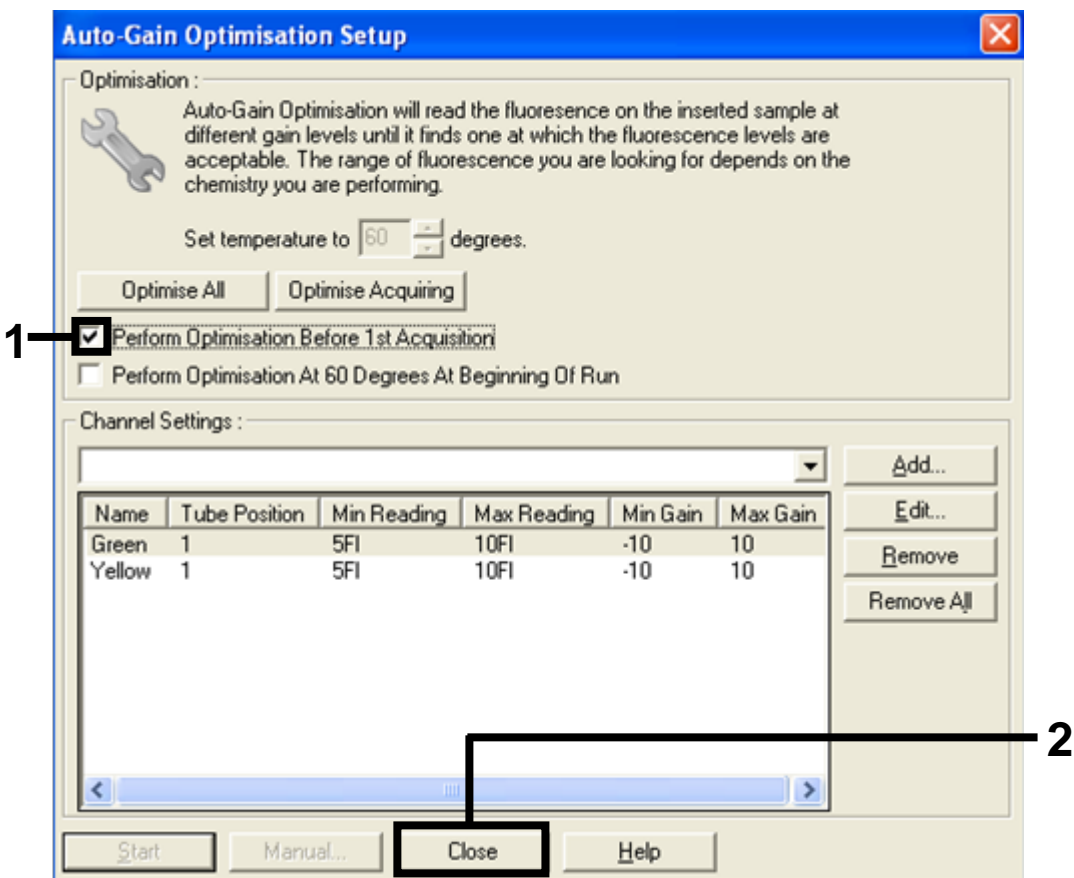

**Rys. 32. Wybieranie kanałów żółtego i zielonego.** (1 = okno zaznaczenia "Perform Optimisation Before 1st Acquisition", 2 = przycisk "Close").

**15. Naciśnij "Next", aby zapisać zaprogramowane parametry w wybranej lokalizacji wybierając "Save Template".**

# **Procedura (Manualna)**

### **Protokół: Ocena próbki (manualna)**

Ten protokół jest używany do oceny całkowitego amplifikowalnego DNA w próbkach i powinien być przeprowadzony przed analizą mutacji BRAF.

- **Przygotuj próbki jak opisano w rozdziale "Protokół: Ocena próbki" na** stronie 14.
- Skonfiguruj profil temperaturowy PCR na termocyklerze Rotor-Gene Q MDx jak opisano w rozdziale "Protokół: Ustawianie therascreen BRAF PCR RGQ RGQ PCR" na stronie 69.
- Po skończonym cyklu, przeanalizuj dane zgodnie z instrukcjami w rozdziale "Analiza danych z oceny próbki" na stronie 75.

### **Protokół: detekcja mutacji BRAF (manualna)**

Gdy próbka przejdzie pomyślnie ocenę, może zostać przetestowana w celu wykrycia mutacji BRAF.

- **Przygotuj próbki jak opisano w rozdziale "Protokół BRAF detekcja mutacji"** na stronie 25.
- Skonfiguruj reakcję PCR na termocyklerze Rotor-Gene Q MDx jak opisano w rozdziale " Protokół: Ustawianie *therascreen* BRAF PCR RGQ" na stronie 69.
- Po skończonej reakcji, przeanalizuj dane zgodnie z instrukcjami w rozdziale "Analiza danych z analizy mutacji BRAF" na stronie 76.

### **Protokół: ustawianie** *therascreen* **BRAF PCR RGQ**

**1. Otwórz oprogramowanie Rotor-Gene Q seria (2.3) i otwórz odpowiedni profil temperatury (plik .ret).** 

Instrukcje na temat tworzenia profilu temperaturowego i sprawdzania parametrów cyklu zamieszczone są w rozdziale "Protokół: Tworzenie profilu temperaturowego" na stronie 55.

**2. Upewnij się, ze został wybrany odpowiedni rotor i zaznacz okienko potwierdzające, że pierścień mocujący jest założony. Naciśnij "Next" (Rys. 33).**

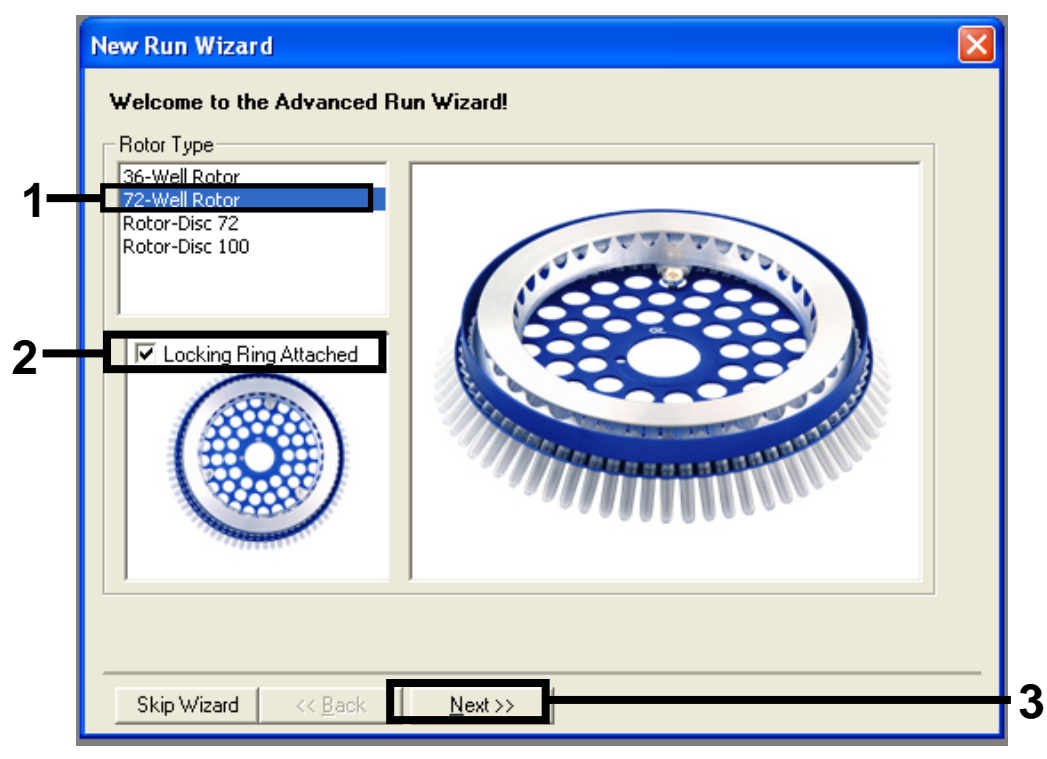

**Rys. 33. Okno dialogowe i ekran powitalny "New Run Wizard" (kreator nowej reakcji).**   $(1 = "Rootor type", 2 = "Locking Ring Attached box", 3 = przycisk "Next".$ 

**3. Wpisz nazwisko operatora. Dodaj notatki i wprowadź objętość reakcji jako 25. Upewnij się, że układ płytki "Sample Layout" czyta "1, 2, 3…". Naciśnij "Next" (Rys. 34).**

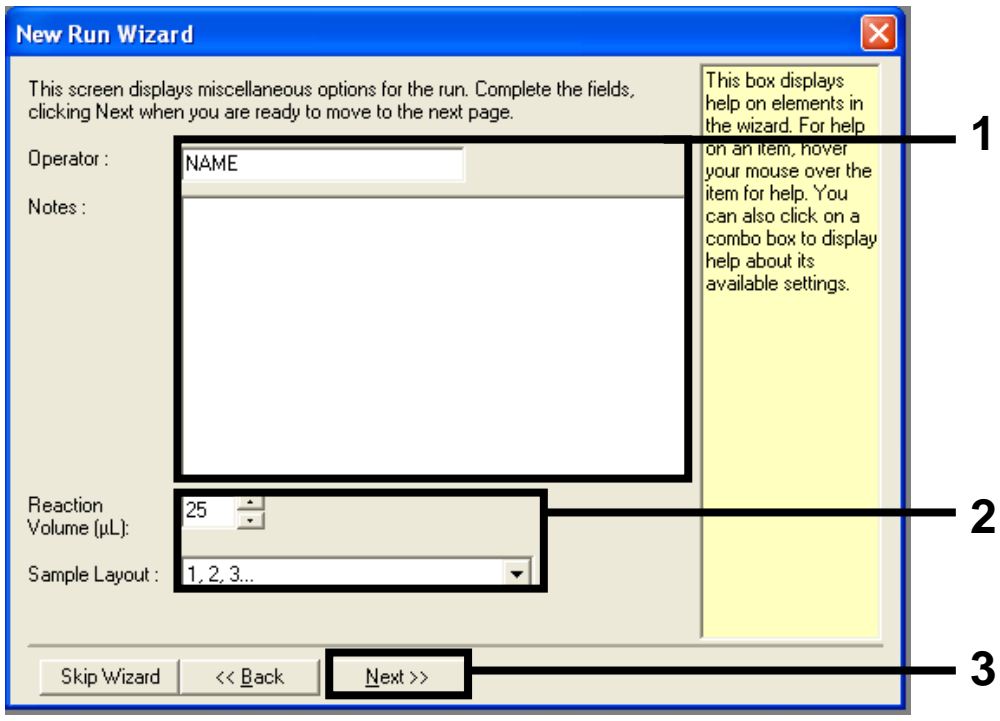

**Rys. 34. Ekran opcji "New Run Wizard".** (1 = pola "Operator" i "Notes" , 2 = pola "Reaction Volume" i "Sample Layout", 3 = przycisk "Next").

**4. Kolejne okno pozwala na edytowanie profilu temperaturowego. Nie jest to wymagane, ponieważ profil temperaturowy został już utworzony zgodnie z instrukcjami w "Protokół: Tworzenie profilu temperaturowego", strona 55.) Kliknij "Next" (dalej) (Rys. 35).**

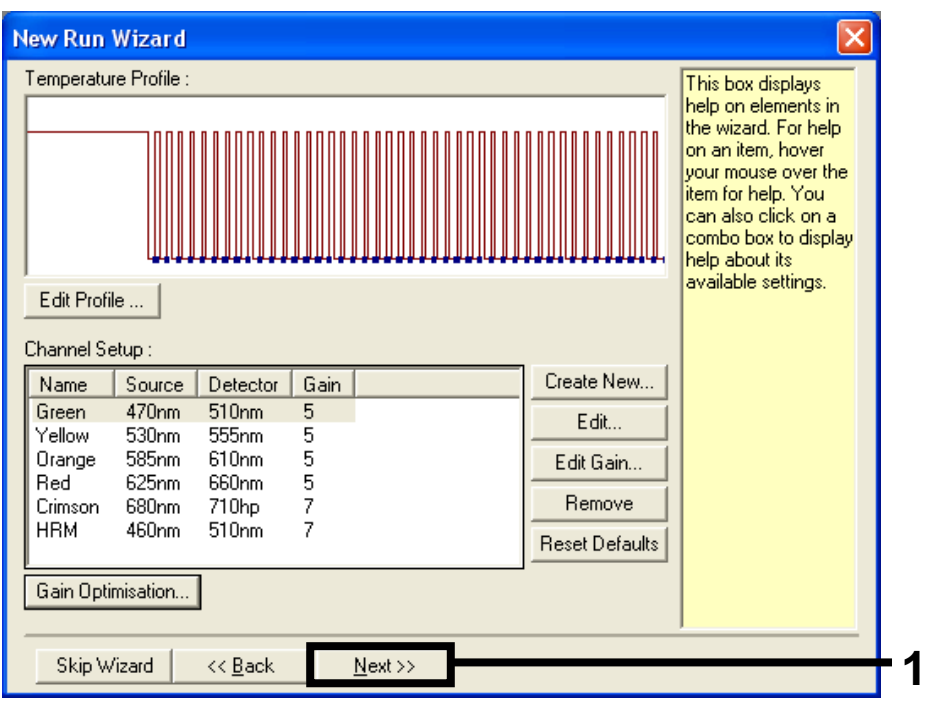

**Rys.35. Okno dialogowe "New Run Wizard" i ekran edycji temperatury.** (1 = przycisk "Next).

**5. Sprawdź podsumowanie ustawień i naciśnij "Start Run" (start reakcji) aby zapisać plik cyklu i rozpocząć jego bieg (Rys. 36).**

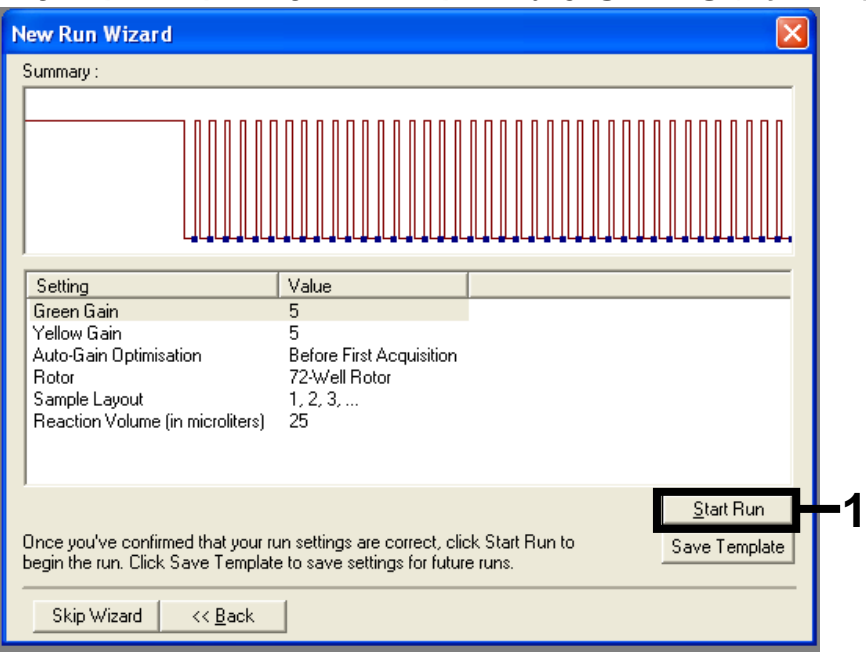

**Rys. 36. Okno dialogowe "New Run Wizard" i ekran z podsumowaniem ustawień.** (1 = przycisk "Start Run").

**6. Po rozpoczęciu reakcji otwiera się nowe okno, w którym możesz teraz wpisać nazwy próbek albo nacisnąć "Finish" i wpisać je później wybierając przycisk "Sample" (próbka) w trakcie cyklu lub po jego zakończeniu.**

Kliknięcie na "Finish and Lock Samples" (zakończ i zablokuj próbki) zabezpieczy cię przed edytowaniem nazw próbek. Użytkownik powinien zachować szczególną ostrożność podczas wpisywania nazw próbek, aby zapewnić prawidłowe ich testowanie i analizę.

**Uwaga:** Podczas nazywania próbek, pola odpowiadające pustym probówkom w kolumnie "Name" (nazwa) powinny pozostać niewypełnione.

- **7. Po zakończeniu reakcji należy przeanalizować zarejestrowane dane zgodnie z rozdziałem "Analiza danych oceny próbki", strona 75, lub "Analiza danych wykrywania mutacji BRAF", strona 76, w zależności od sytuacji.**
- **8. Jeśli wymagane jest wygenerowanie raportów określających ilości, naciśnij ikonę "Reports" na pasku narzędzi w pliku cyklu Rotor-Gene Q.**
**9. W przeglądarce raportów wybierz "Cycling A Green (Page 1)" w części "Report Categories – kategorie raportu" (Rys. 37).**

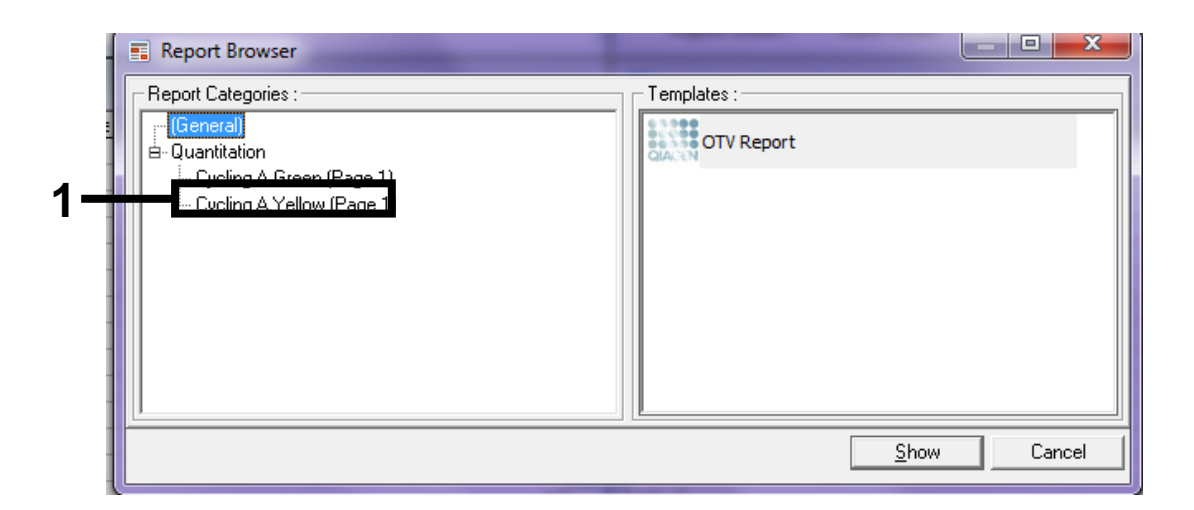

**Rys. 37. Przeglądarka raportów.** (1 = przycisk "Cycling A. Green (Page 1)").

**10. Wybierz "Quantitation (Full Report)" w części "Templates" (Rys. 38).**

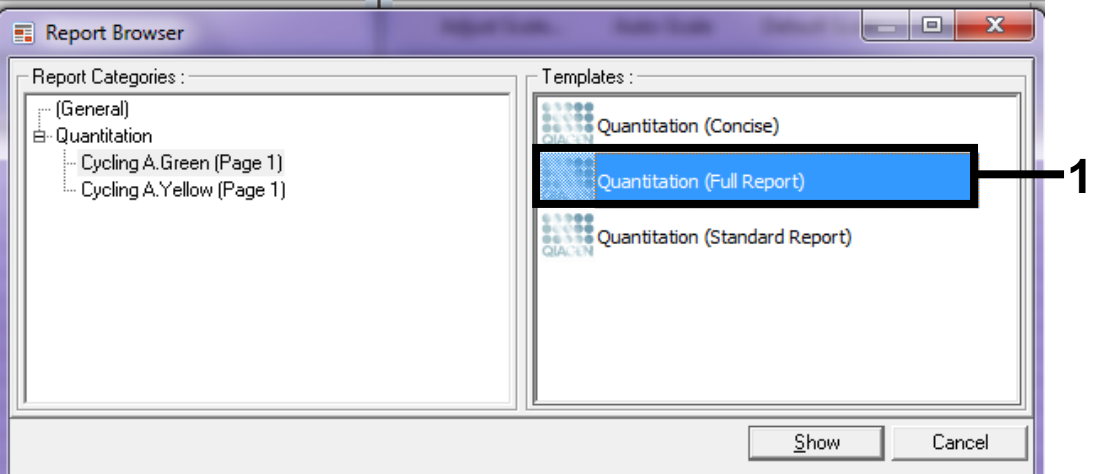

**Rys. 38. "Quantitation report (Full Report)" (1).**

- **11. Klinkij "Show", aby wygenerować raport.**
- **12. Kliknij "Save As", aby zapisać wersję elektroniczną.**
- **13. Powtórz to samo dla "Cycling A Yellow (Page1)".**

# **Interpretacja wyników (Manualna)**

Po zakończeniu analizy próbki lub zakończeniu analizy mutacji przeanalizuj dane zgodnie z następującą procedurą.

# **Ustawienia oprogramowania do analizy**

- **1. Otwórz właściwy plik w oprogramowaniu Rotor-Gene Q wersja 2.3.**
- **2. Jeśli jeszcze nie nadałeś nazw próbkom, kliknij "Edit Samples" (edycja próbek).**
- **3. Wprowadź nazwy próbek w kolumnie "Name" (nazwa). Uwaga:** Miejsca odpowiadające pustym probówkom pozostawić puste.
- **4. Naciśnij "Analysis". Na stronie analizy kliknij "Cycling A. Yellow", aby otworzyć kanał żółty.**
- **5. Kliknij "Named On". Uwaga:** To sprawi, że puste probówki nie będą brane pod uwagę podczas analizy.
- **6. Wybierz "Dynamic tube".**
- **7. Wybierz "Slope correct".**
- **8. Wybierz "Linear scale".**
- **9. Wybierz "Take off Adj" i wprowadź wartości 15,01 w górnym okienku ("If take off point was calculated before cycle") oraz 20,01 w dolnym okienku ("then use the following cycle and take off point")**
- **10. Ustaw punkt odcięcia na 0.05***.*
- **11. Ustaw "Eliminate Cycles before" na 15.**
- **12. Sprawdź wartości Yellow CT.**
- **13. Na stronie analizy kliknij "Cycling A. Green" aby wyświetlić kanał zielony.**
- **14. Wybierz "Named On".**
- **15. Wybierz "Dynamic tube".**
- **16. Wybierz "Slope correct".**
- **17. Wybierz "Linear scale".**
- **18. Wybierz "TOA" i wprowadź wartości 15.01 w górnym okienku ("If take off point was calculated before cycle") oraz 20.01 w dolnym okienku ("then use the following cycle and take off point")**
- **19. Ustaw próg odcięcia (threshold) na 0,15.**
- **20. Ustaw "Eliminate Cycles before" na 15.**
- **21. Sprawdź wartości Green CT.**

## **Analiza danych oceny próbki**

#### **Analiza cyklu kontrolnego**

Po zakończeniu cyklu, przeanalizuj dane jak opisano poniżej.

- **Kontrola negatywna**: Aby upewnić się, że nie występuje zanieczyszczenie matrycy, próbka NTC nie może generować wartości  $C<sub>T</sub>$ poniżej 40 w kanale zielonym (FAM). Aby upewnić się, że cykl został prawidłowo skonfigurowany, NTC musi wykazywać amplifikację w zakresie 32,53–38,16 w kanale żółtym (HEX). Podane wartości mieszczą się w tym zakresie lub zawierają te wartości.
- **Kontrola pozytywna**: Kontrola dodatnia BRAF (PC) musi generować wartości  $C_T$  w kanale zielonym (FAM) w zakresie 30,37–36,38. Podane wartości mieszczą się w tym zakresie lub zawierają te wartości. Wartości wykraczające poza ten zakres wskazują na problem z konfiguracją cyklu i oznaczają jego niepowodzenie.

Wyniki z próbek nie mogą być brane pod uwagę, jeżeli którykolwiek z cykli kontrolnych zawiódł.

Zakładając, że oba cykle kontrolne są ważne, wartość  $C_T$  każdej próbki musi mieścić się w zakresie 21,95–32,00 w kanale zielonym. Jeśli natomiast próbka jest poza tym zakresem, należy zastosować poniższe wytyczne.

#### **Analiza próbki — reakcja kontroli**

- **W teście kontroli próbki C<sub>T</sub> <21,95**: Próbki kontrolne z C<sub>T</sub> <21,95 musza zostać rozcieńczone, bowiem wartość jest bliska dolnej granicy zwalidowanego zakresu reakcji. Aby wykryć poszczególne mutacje przy niskim poziomie, zbyt stężone próbki muszą być rozcieńczone tak, aby mieściły się w podanym wyżej zakresie. Rozcieńczenie próbki o połowę zwiększy  $C_T$  o 1. Jeśli zatem próbka ma  $C_T$  blisko 21,95, zaleca się rozcieńczenie, aby uzyskać miarodajny wynik w późniejszym teście mutacji BRAF. Próbki należy rozcieńczać tylko przy użyciu wody do rozcieńczeń dostarczonej w zestawie (Water for Dilution - Dil.).
- **W teście kontroli próbki C<sup>T</sup> >32,00**: Zaleca się ponowną izolację próbki, bowiem początkowa ilość matrycy DNA jest niewystarczająca, aby wykryć wszystkie mutacje przy zakładanych wartościach odcięcia (threshold) w teście BRAF.

## **Analiza danych detekcji mutacji BRAF**

#### **Analiza reakcji kontrolnej**

Przeanalizuj wykres na rys. 39.

**Kontrola negatywna**: Aby upewnić się, że nie ma zanieczyszczenia matrycy, kontrola NTC nie może generować wartości  $C_T$  poniżej 40 w kanale zielonym (FAM). Aby upewnić się, że cykl został prawidłowo skonfigurowany, kontrola NTC musi wykazywać amplifikację w zakresie 32,53–38,16 w kanale żółtym (HEX). Podane wartości mieszczą się w tym zakresie lub zawierają te wartości.

**Kontrola pozytywna**: Kontrola dodatnia BRAF (PC) musi generować wartości  $C_T$  dla każdej mutacji w kanale zielonym (FAM) zgodnie z danymi podanymi w tabeli 14. Podane wartości mieszczą się w tym zakresie lub zawierają te wartości. Wartości wykraczające poza ten zakres wskazują na problem z konfiguracją cyklu i oznaczają jego niepowodzenie.

**Uwaga**: Wyniki z próbek nie mogą być brane pod uwagę, jeżeli którykolwiek z cykli kontrolnych zawiódł.

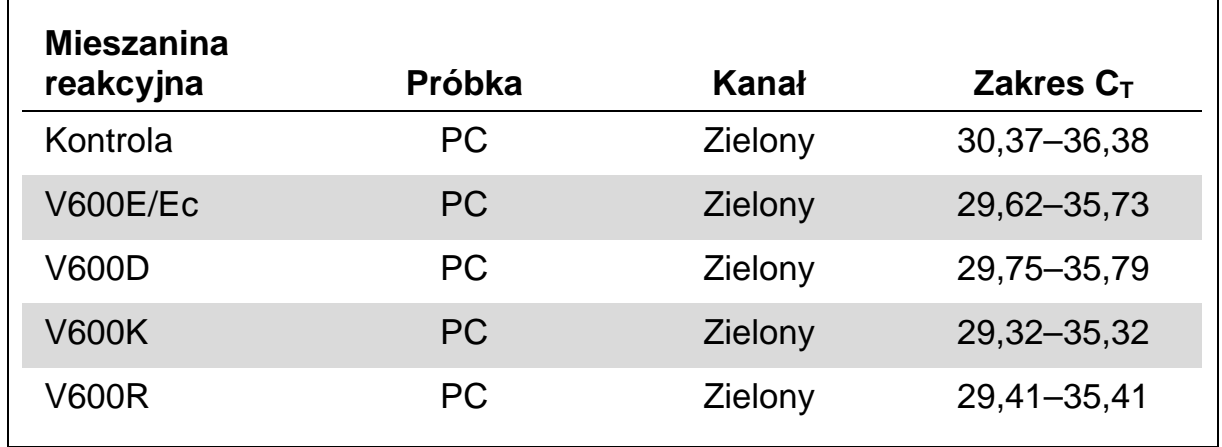

#### **Tabela 2. Dopuszczalne zakresy C<sub>T</sub> dla kontroli reakcji.**

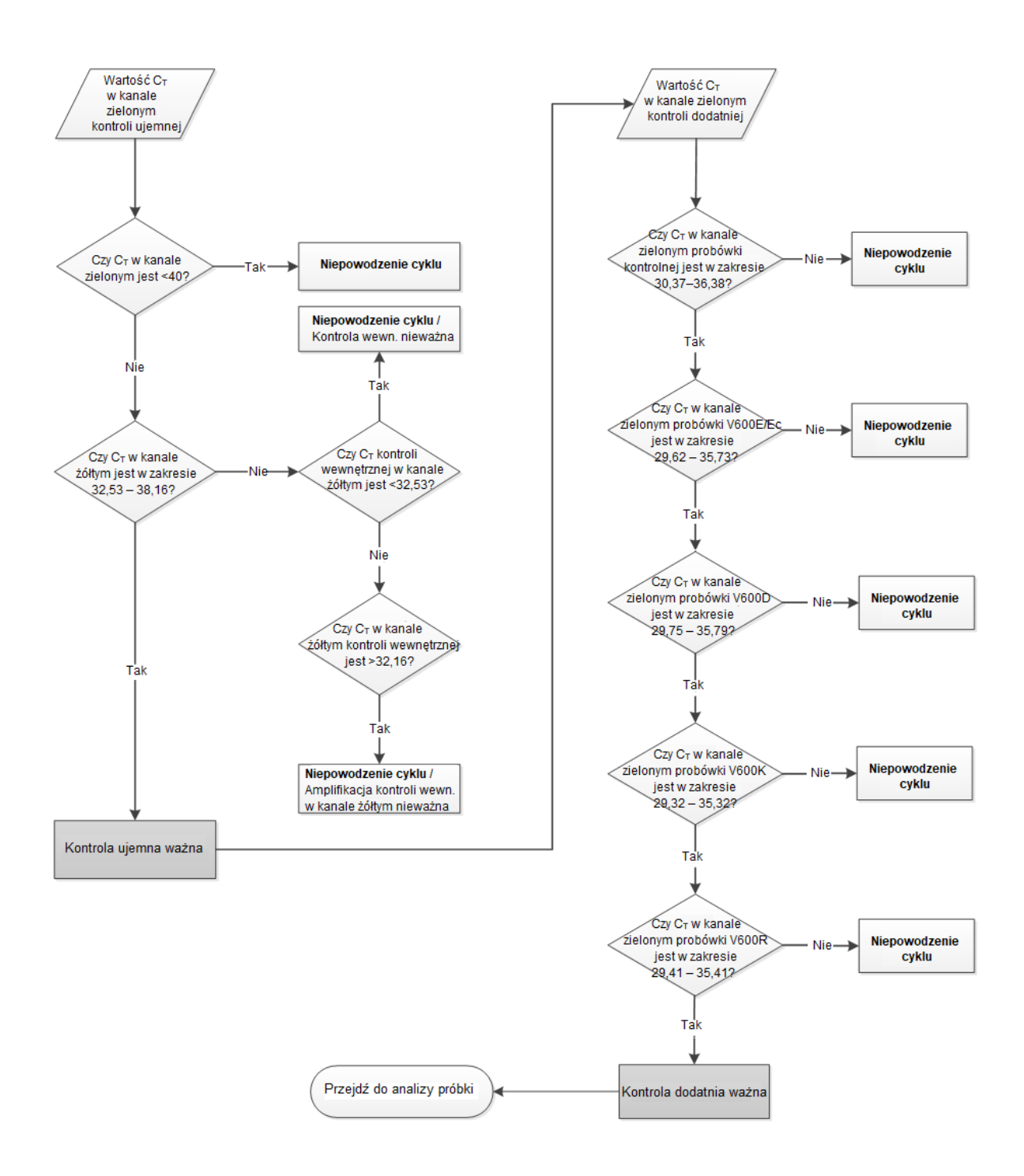

**Rys. 391. Wykres analizy reakcji kontrolnej.**

#### **Analiza próbki — Wartość C<sup>T</sup> w kanale zielonym kontroli próbki**

Proszę przeanalizować wykres na rys. 40.

Zakładając, że oba cykle kontrolne reakcji kontroli próbki są ważne, wartość  $C_T$  każdej próbki musi mieścić się w zakresie 21,95–32,00 w kanale zielonym.

Natomiast jeśli próbka jest poza tym zakresem, należy zastosować poniższe wytyczne.

- **W teście kontroli próbki**  $C_T$  **<21,95: Próbki kontrolne z**  $C_T$  **<21,95** spowodują przeładowanie próbki z testem mutacji i muszą zostać rozcieńczone. Aby wykryć poszczególne mutacje przy niskim poziomie  $C_T$ , zbyt stężone próbki muszą być rozcieńczone tak, aby mieściły sie w podanym wyżej zakresie. Rozcieńczenie próbki o połowę zwiększy  $C_T$  o 1. Próbki należy rozcieńczać tylko przy użyciu wody do rozcieńczeń dostarczonej w zestawie (Water for Dilution - Dil.).
- **W teście kontroli próbki C<sup>T</sup> >32,00**: Zaleca się ponowną izolację próbki, bowiem początkowa ilość matrycy DNA będzie niewystarczająca, aby wykryć wszystkie mutacje przy zakładanych wartościach odcięcia w teście BRAF.

#### **Analiza próbki — Wartość C<sup>T</sup> w kanale żółtym kontroli próbki w teście mutacji**

Proszę przeanalizować wykres na rys. 40.

Wszystkie probówki poszczególnych próbek muszą zostać przeanalizowane. Sprawdź, czy każda probówka generuje sygnał HEX z kontroli wewnętrznej w kanale żółtym. Możliwe są 3 sytuacje.

- $\blacksquare$  Jeśli C<sub>T</sub> kontroli wewnętrznej mieści się w zakładanym zakresie (32,53– 38,16), to oznacza, że była amplifikacja w kanale żółtym i że jest ważna.
- $\blacksquare$  Jeśli C<sub>T</sub> kontroli wewnętrznej jest powyżej podanego zakresu (>38,16), to amplifikacja w kanale żółtym jest ujemna. Jeśli występuje amplifikacja w kanale zielonym dla tej samej probówki, to amplifikacja dla kanału żółtego jest ważna. A jeśli nie występuje amplifikacja w kanale zielonym dla tej probówki to amplifikacja dla kanału żółtego jest nieważna.
- $\blacksquare$  Jeśli C<sub>T</sub> kontroli wewnetrznej jest poniżej podanego zakresu (<32.53), próbka jest nieważna.

Jeśli niepowodzenie kontroli wewnętrznej wynika z inhibicji reakcji PCR, rozcieńczenie próbki może zmniejszyć działanie inhibitorów, ale należy mieć na uwadze, że rozcieńczy to także badaną cząsteczkę DNA. Do zestawu dołączona jest probówka z wodą do rozcieńczania próbki (Dil.).

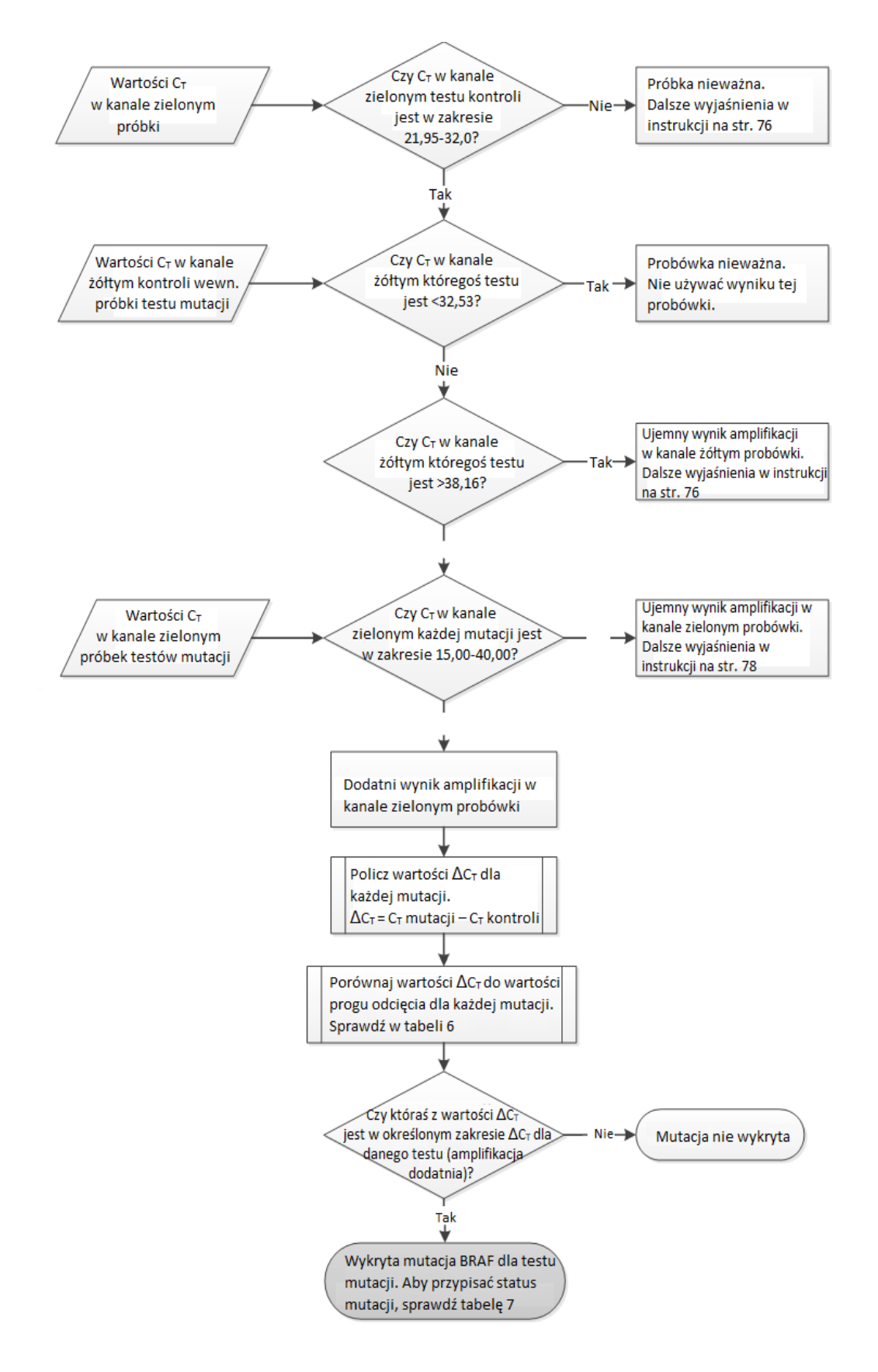

**Rys. 40. Wykres analizy próbki.**

#### **Analiza próbki — Wartość C<sup>T</sup> dla reakcji próbki z mutacją**

Należy sprawdzić, czy wartości z kanału zielonego dla wszystkich 4 miksów reakcyjnych są zgodne z wartościami podanymi w tabeli 15.

**Tabela 15. Akceptowalne wartości reakcji próbek z mutacją (kanał zielony)\***

| Probówka        | Akceptowalny zakres $C_T$ | Zakres $\Delta C_T$ |
|-----------------|---------------------------|---------------------|
| <b>V600E/Ec</b> | 15,00 - 40,00             | ≤7,0                |
| <b>V600D</b>    | 15,00 - 40,00             | ≤6.9                |
| <b>V600K</b>    | 15,00 - 40,00             | ≤6.0                |
| <b>V600R</b>    | 15,00 - 40,00             | $\leq 7,0$          |
|                 |                           |                     |

\* Akceptowalne wartości mieszczą się w podanych zakresach (z nimi włącznie).

 $\blacksquare$  Jeśli C<sub>T</sub> w kanale zielonym mieści się w podanym zakresie, jest to amplifikacja FAM dodatnia.

 $\blacksquare$  Jeśli C<sub>T</sub> w kanale zielonym jest powyżej podanego zakresu, lub nie stwierdzono amplifikacii, to amplifikacia FAM jest ujemna.

Dla każdej probówki FAM dodatniej należy przeliczyć wartości ∆C⊤ każdej mutacji zgodnie z poniższym wzorem (należy pamiętać, aby wartości  $C_T$ mutacji i kontroli pochodziły z tej samej próbki.

 $\Delta C_T = C_T$  mutacji –  $C_T$  kontroli

Należy porównać wartości  $\Delta C_T$  dla próbki z punktem odcięcia dla testu, o którym mowa (tabela 15). Należy się upewnić, że zastosowano prawidłowy próg odcięcia dla każdej analizy.

Próg odcięcia jest punktem, powyżej którego sygnał dodatni dla testu mógłby potencjalnie być spowodowany sygnałem powstałym z tła startera ARMS DNA typu dzikiego. Jeśli wartość  $\Delta C_T$  próbki jest wyższa niż próg odcięcia dla testu, to próbka jest klasyfikowana jako ujemna albo poza granicami wykrywalności zestawu dla tego testu.

W przypadku każdej próbki, w każdej z odpowiadających im mutacji będzie nadany status: mutacja wykryta, mutacja niewykryta, reakcja nieważna, przy pomocy poniższych kryteriów.

#### **Mutacja wykryta**:

Amplifikacja w kanale zielonym jest dodatnia, a wartości ∆C<sub>T</sub> są na poziomie progu odcięcia lub poniżej niego. Jeśli wykryto więcej mutacji, status mutacji powinien być przypisany zgodnie z tabelą 16.

#### **Mutacja niewykryta**:

Amplifikacja w kanale zielonym jest dodatnia, a wartości  $\Delta C_T$  są powyżej progu odcięcia.

Amplifikacja w kanale zielonym jest ujemna, a amplifikacja w kanale żółtym jest dodatnia.

#### **Nieważna**:

Kanał żółty (kontrola wewnętrzna) jest nieważny.

Amplifikacja w kanale zielonym jest ujemna i amplifikacja w kanale żółtym jest ujemna.

Dokładniejsze wyjaśnienie znajduje się na wykresie (rysunek 40). Jeśli próbka ma ujemną amplifikację w żółtym kanale w jednej probówce, ale w innej probówce amplifikacja jest dodatnia w zielonym kanale amplifikacji, to w takim przypadku wynik "mutacja wykryta" w drugiej probówce może być nadal traktowany jako ważny, ale ta konkretna zidentyfikowana mutacja może nie być wiarygodnie przypisana.

Jeśli próbka ma negatywną amplifikację w żółtym kanale a pozytywną amplifikację w kanale zielonym w tej samej probówce, to wynik "mutacja wykryta" powinien zostać uznany za ważny.

Jeśli próbka kontrolna w kanale żółtym jest nieważna, to wynik z tej probówki nie może zostać uznany.

#### **Analiza próbki — Przypisywanie statusu mutacji próbki**

Po przeprowadzeniu oceny wszystkich probówek mutacji, status mutacji próbki określa się w następujący sposób.

- Wykryta mutacia: Jedna lub więcej z 4 reakcji mutacji jest dodatnia. Jeśli wykryto wiele mutacji, zgłoszona mutacja powinna być zgodna z tabelą 16 (patrz następna strona).
- **Mutacja niewykryta**: Wszystkie 4 reakcje mutacji są ujemne.
- **Nieważna**: Żadna reakcja mutacji nie jest dodatnia albo 1 lub więcej reakcji mutacji jest nieważnych.

| <b>V600E/Ec</b> | V600D    | <b>V600K</b> | <b>V600R</b> | Status mutacji            |
|-----------------|----------|--------------|--------------|---------------------------|
| Dodatnia        | Ujemna   | Ujemna       | Ujemna       | V600E lub V600Ec dodatnia |
| Dodatnia        | Ujemna   | Dodatnia     | Ujemna       | V600Ec lub V600K dodatnia |
| Dodatnia        | Dodatnia | Ujemna       | Ujemna       | V600D dodatnia            |
| Ujemna          | Dodatnia | Ujemna       | Ujemna       | V600D dodatnia            |
| Ujemna          | Ujemna   | Dodatnia     | Ujemna       | V600K dodatnia            |
| Ujemna          | Ujemna   | Ujemna       | Dodatnia     | V600R dodatnia            |

**Tabela 16. Przypisanie statusu mutacji próbki**

**Uwaga**: Zestaw *therascreen* BRAF RGQ PCR jest przeznaczony do wykrywania mutacji w genie BRAF w próbce DNA. Jeżeli stwierdzono w próbce mutację BRAF, należy zgłosić tylko jedną konkretną mutację. Jeśli wykryto wiele mutacji, zgłoszona mutacja powinna być zgodna z tabelą 16.

Niekiedy między reakcjami mutacji występują reakcje krzyżowe. Na przykład: test V600E/Ec może dać pozytywny wynik, jeśli występuje mutacja V600D, test V600E/Ec może dać pozytywny wynik, jeśli obecna jest mutacja V600K, a test V600K może dać pozytywny wynik, jeśli w kompleksie V600E występuje mutacja. Można jednak rozróżnić status mutacji przy użyciu tabeli 16.

Reakcje krzyżowe są spowodowane tym, że startery ARMS wykrywają też inne mutacje o podobnej sekwencji do badanych. Jeśli druga reakcja mutacji daje dodatni wynik, może to być właśnie reaktywność krzyżowa. Owszem, obserwowano podwójne mutacje, jednak są one rzadkie.

W rzadkich przypadkach, można wykryć kombinacje pozytywnych wyników, które nie są podane w tabeli 16. Próbka może być uznana za dodatnią próbkę, z wykrytą mutacją BRAF. Jednakże, z powodu reaktywności krzyżowej, nie można wyodrębnić konkretnej mutacji. Dlatego taka próbka powinna być nazywana "próbką BRAF dodatnią".

Jeśli jedna lub więcej reakcji mutacji jest nieważna, ale jedna lub więcej jest pozytywna, próbka może nadal nazywać się "próbką BRAF dodatnią" ponieważ mutacja jest obecna. Jednakże zgłoszona specyficzna mutacja może nie być dokładna i może być wynikiem reaktywności krzyżowej. Dlatego próbka powinna być nazywana tylko próbką BRAF dodatnią.

# **Załącznik II: Instalacja programu** *therascreen* **BRAF Assay Package**

Zestaw *therascreen* BRAF RGQ PCR jest przeznaczony do użycia z termocyklerem Rotor-Gene Q MDx z rotorem 72-dołkowym. Program *therascreen* BRAF Assay Package jest dostępny do ściągnięcia na stronie internetowej odpowiadającej zestawowi *therascreen* BRAF RGQ PCR [www.qiagen.com.](http://www.qiagen.com/)

Informacja ta znajduje się w sekcji "Product resources - Zasoby produktu" w zakładce "Supplementary protocols - Protokoły uzupełniające". Program może być także zamówiony na nośniku CD (QIAGEN, nr kat. 9023820).

Pakiet programów testowych obejmuje "*therascreen* BRAF CE Sample Assessment Locked Template" oraz "*therascreen* BRAF CE Mutation Analysis Locked Template".

**Uwaga**: Pakiet *therascreen* BRAF Assay Package jest kompatybilny tylko z oprogramowaniem Rotor-Gene Q wersja 2.3. Upewnij się, że zainstalowano poprawną wersję oprogramowania Rotor-Gene Q przed przystąpieniem do instalacji pakietu BRAF Assay Package. Jeśli urządzenie Rotor-Gene Q MDx został dostarczony z poprzednią wersją oprogramowania, można ją łatwo uaktualnić, pobierając wersję oprogramowania 2.3 z witryny produktu Rotor-Gene Q MDx na stronie [www.qiagen.com](http://www.qiagen.com/). Nowe oprogramowanie można znaleźć w sekcji " Product resources - Zasoby produktu " w zakładce "Operating software - Oprogramowanie operacyjne".

# **Procedura (pobranie z sieci)**

- **1. Pobierz program therascreen BRAF RGQ Assay Package CE na stronie internetowej www.qiagen.com dot. produktu** *therascreen* **BRAF RGQ PCR Kit.**
- **2. Otwórz załadowany plik w formacie zip klikając na ikonę i wyodrębniając pliki z archiwum.**
- **3. Rozpocznij instalację klikając na plik therascreen\_BRAF\_Assay\_Package\_3.1.1.exe.**

# **Procedura (instalacja z płyty CD)**

- **1. Zamów płytę CD** *therascreen* **BRAF RGQ Assay Package CE (QIAGEN, nr kat. 9023820), dostępny osobno w firmie QIAGEN.**
- **2. Włóż płytę CD do napędu CD w laptopie podłączonym do termocyklera Rotor-Gene Q.**
- **3. Rozpocznij instalację klikając na plik**  *therascreen***\_BRAF\_Assay\_Package\_3.1.1.exe kiedy automatycznie ładuje lub alternatywnie zlokalizuje ten plik wykonywalny za pomocą przeglądarki plików na podłączonym laptopie.**

**4. Pojawi się kreator konfiguracji. Kliknij "Dalej", aby kontynuować (Rys. 41).**

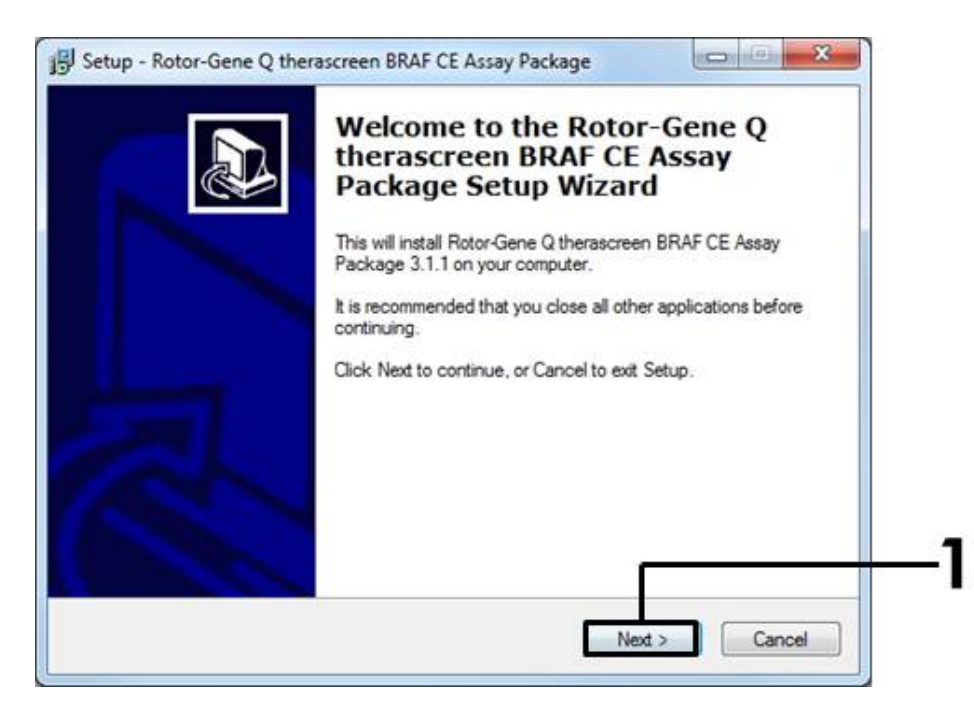

**Rys. 412. Okno dialogowe "Setup"** (1 = przycisk "Next").

**5. Przeczytaj umowę licencyjną w oknie dialogowym "Umowa licencyjna" i zaakceptuj ją zaznaczając oświadczenie "Akceptuję umowę". Kliknij "Dalej", aby kontynuować (Rys. 42).**

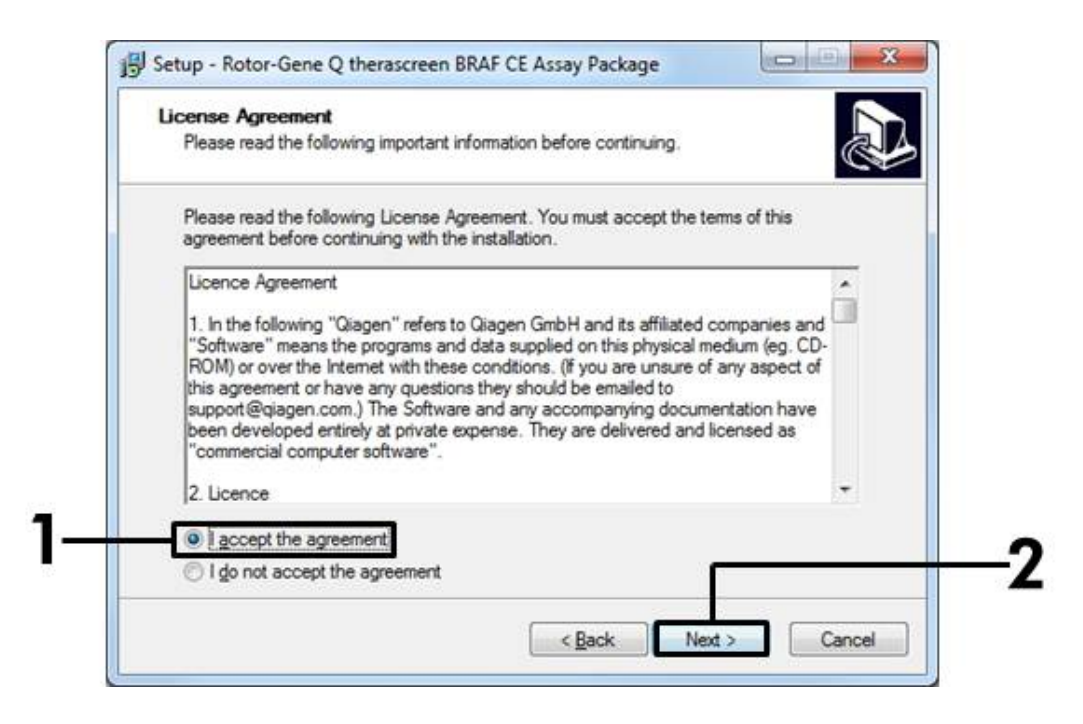

**Rys. 423. Okno dialogowe "License Agreement".** (1 = przycisk "Accept", 2 = przycisk "Next").

**6. Konfiguracja szablonu rozpocznie się automatycznie i po jej zakończeniu pojawi się okno dialogowe "Setup" (ustawienia). Kliknij przycisk "Finish" (zakończ), aby zamknąć kreatora konfiguracji (Rys. 43).**

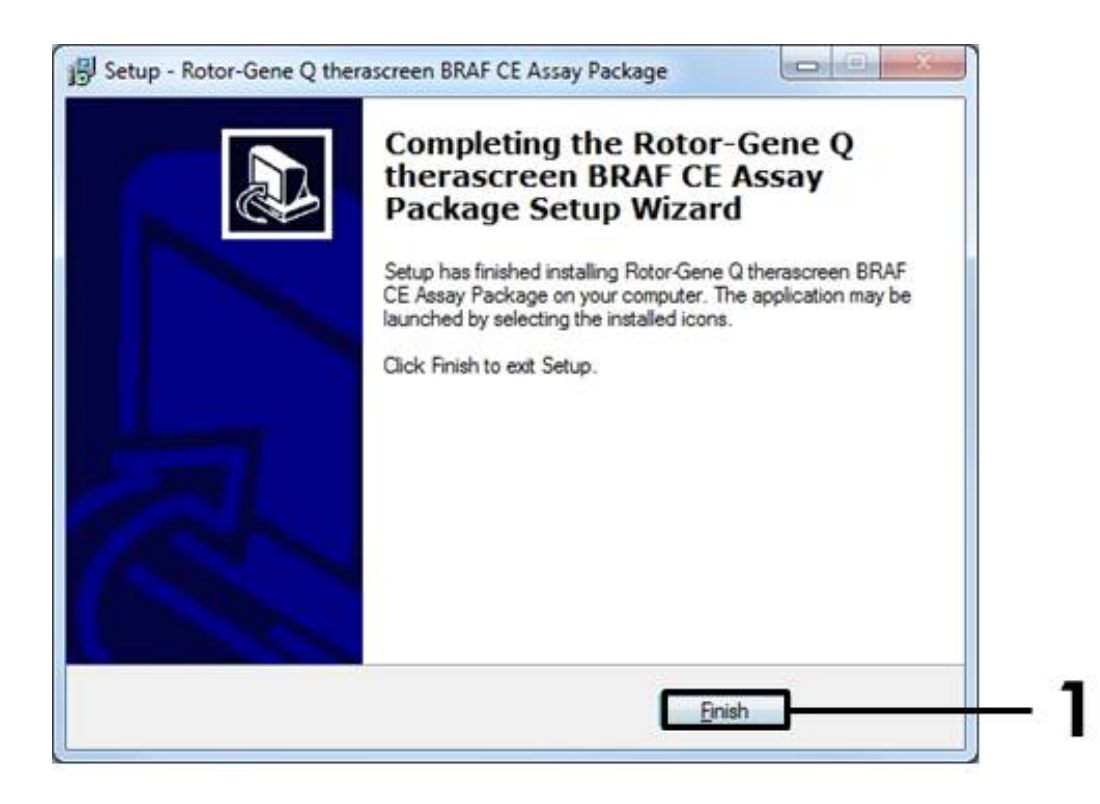

**Rys. 434. Kończenie pracy kreatora konfiguracji**. (1 = przycisk "Finish").

**7. Uruchom ponownie komputer. Skróty do "***therascreen* **BRAF CE Sample Assessment Locked Template" i do "***therascreen* **BRAF CE Mutation Analysis Locked Template" zostaną automatycznie wygenerowane i zapisane na pulpicie.**

### Informacje kontaktowe

Aby uzyskać pomoc techniczną i więcej informacji proszę zapoznać się z naszym Centrum Pomocy Technicznej na stronie [www.qiagen.com/Support,](http://www.qiagen.com/Support) zadzwonić pod nr 00800-22-44-6000 albo skontaktować się z jednym z Działów Serwisu Technicznego firmy QIAGEN lub miejscowym dystrybutorem (informacje na okładce okładką lub na stronie [www.qiagen.com\)](http://www.qiagen.com/).

# **Informacje dotyczące zamówień**

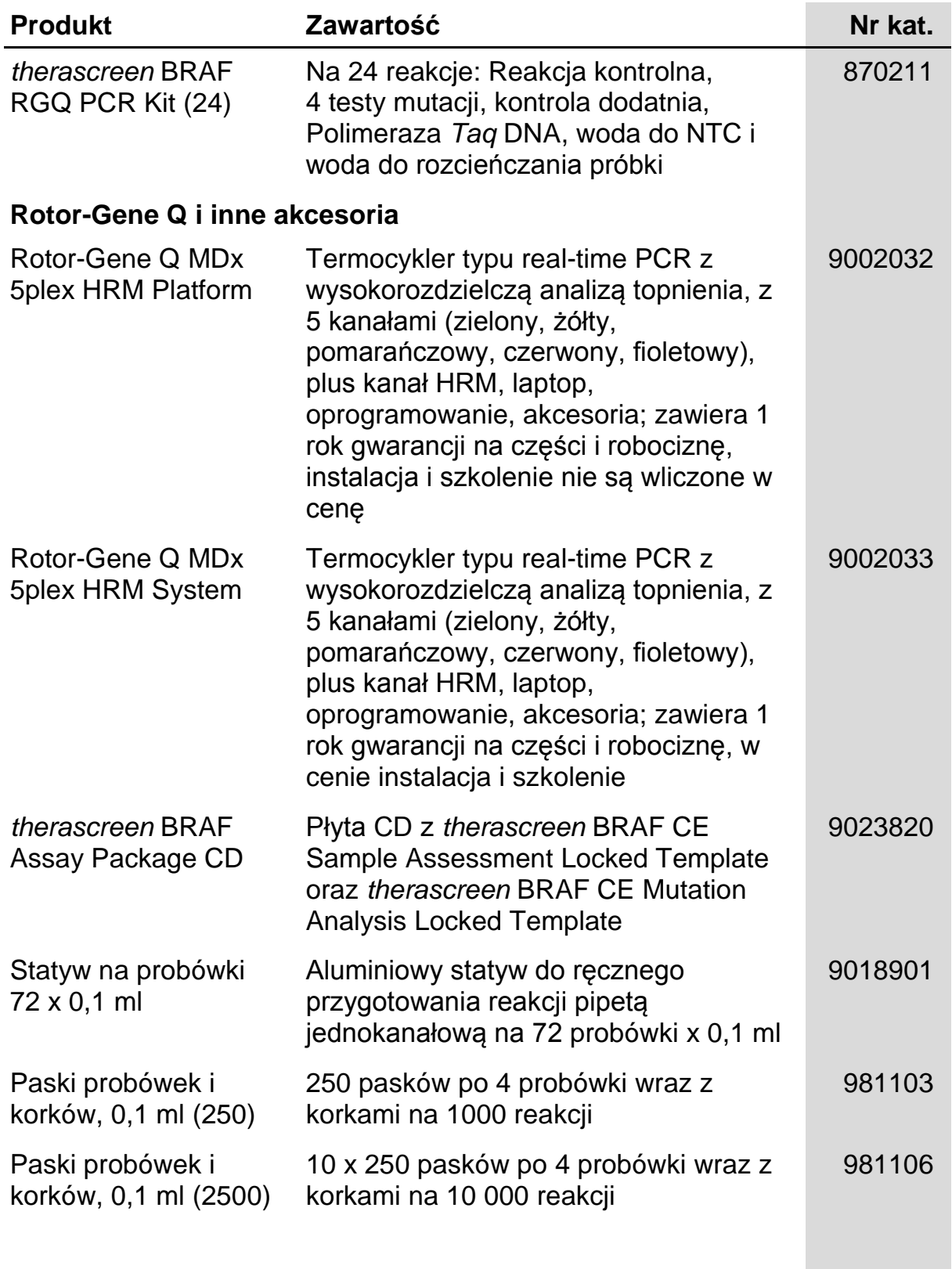

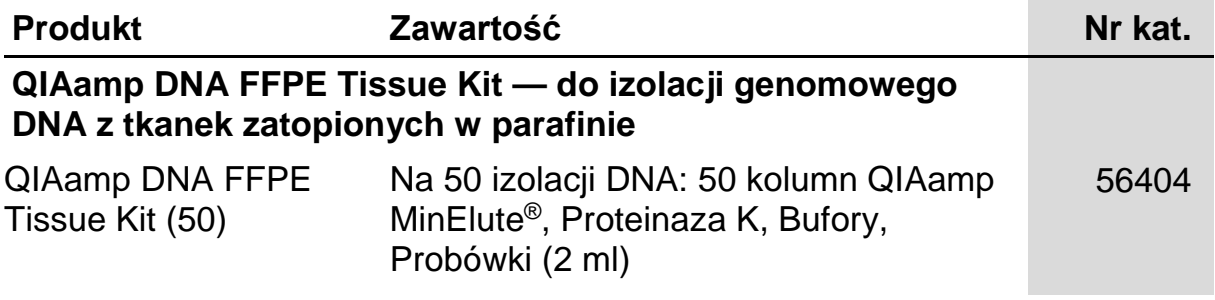

Aktualne informacje na temat licencji i zastrzeżeń dotyczących produktu można uzyskać z podręcznika zestawu QIAGEN lub z instrukcji. Podręczniki zestawów QIAGEN i instrukcje obsługi są dostępne na stronie www.qiagen.com Można je także zamówić w Dziale Pomocy Technicznej firmy QIAGEN lub u lokalnego dystrybutora.

Strona celowo pozostawiona pustą.

Strona celowo pozostawiona pustą.

Strona celowo pozostawiona pustą.

Znaki towarowe: QIAGEN®, QIAamp®, MinElute®, Pyrosequencing®, Rotor-Gene®, Scorpions®, *therascreen*® (QIAGEN Group); ARMS® (AstraZeneca Ltd.); FAM™, HEX™ (Life Technologies, Inc.).

Nie do wykorzystania w określaniu ryzyka rozwoju endometriozy.

Ograniczona umowa licencyjna

Użytkowanie tego produktu oznacza wyrażenie zgody nabywcy lub użytkownika zestawu *therascreen* BRAF RGQ PCR na następujące warunki:

1. Zestawu *therascreen* BRAF RGQ PCR można używać wyłącznie zgodnie z Instrukcją obsługi *therascreen* BRAF RGQ PCR i tylko razem z elementami zawartymi w zestawie. Firma QIAGEN nie udziela żadnej licencji na swoją własność intelektualną w zakresie użytkowania lub włączania dołączonych składników tego zestawu do innych składników, które nie zostały dołączone do tego zestawu, za wyjątkiem przypadków opisanych w Instrukcji obsługi zestawu *therascreen* BRAF RGQ PCR oraz dodatkowych protokołów dostępnych na stronie [www.qiagen.com.](http://www.qiagen.com/)

2. Za wyjątkiem wyraźnie określonych licencji, firma QIAGEN nie udziela gwarancji, że ten zestaw i/lub jego stosowanie nie narusza praw stron trzecich.

3. Ten zestaw i jego składniki posiadają licencję wyłącznie na jednorazowe użycie i nie można ich ponownie używać, regenerować lub sprzedawać.

4. Firma QIAGEN w szczególności odrzuca wszystkie inne licencje, wyrażone lub domniemane, za wyjątkiem licencji wyraźnie podanych w dokumentacji.

5. Nabywca i użytkownik tego zestawu wyrażają zgodę na niepodejmowanie ani niepozwalanie stronom trzecim na podejmowanie kroków, które mogłyby prowadzić do czynności zabronionych powyżej lub ułatwiać takie czynności. Firma QIAGEN może egzekwować zakazy niniejszej Ograniczonej umowy licencyjnej w sądzie i będzie dochodzić odzyskania wszystkich kosztów sądowych i procesowych, włącznie z kosztami prawników, przy wszystkich działaniach, które będą miały na celu egzekucję postanowień niniejszej Ograniczonej umowy licencyjnej lub praw do własności intelektualnej związanych z tym zestawem i/lub jego składnikami.

Aktualne warunki licencji są dostępne na stronie www.qiagen.com.

HB-1273-005 © 2016 QIAGEN, wszelkie prawa zastrzeżone.

#### **www.qiagen.com**

**Australia** techservice-au@qiagen.com **Austria** ■ techservice-at@qiagen.com **Belgium** techservice-bnl@qiagen.com **Brazil** ■ suportetecnico.brasil@qiagen.com **Canada** techservice-ca@qiagen.com **China** techservice-cn@qiagen.com **Denmark** ■ techservice-nordic@qiagen.com **Finland**  techservice-nordic@qiagen.com **France** techservice-fr@qiagen.com **Germany** ■ techservice-de@qiagen.com **Hong Kong** ■ techservice-hk@qiagen.com **India** techservice-india@qiagen.com **Ireland** ■ techservice-uk@qiagen.com **Italy** ■ techservice-it@qiagen.com **Japan** techservice-jp@qiagen.com **Korea (South)** techservice-kr@qiagen.com Luxembourg **Exercise-bnl@qiagen.com Mexico** ■ techservice-mx@qiagen.com **The Netherlands** ■ techservice-bnl@qiagen.com **Norway** techservice-nordic@qiagen.com **Singapore** ■ techservice-sg@qiagen.com **Sweden** ■ techservice-nordic@qiagen.com **Switzerland** ■ techservice-ch@qiagen.com **UK** ■ techservice-uk@qiagen.com **USA** ■ techservice-us@qiagen.com

# QIAGEN

# 1072802 154029479 06/2016 Sample & Assay Technologies